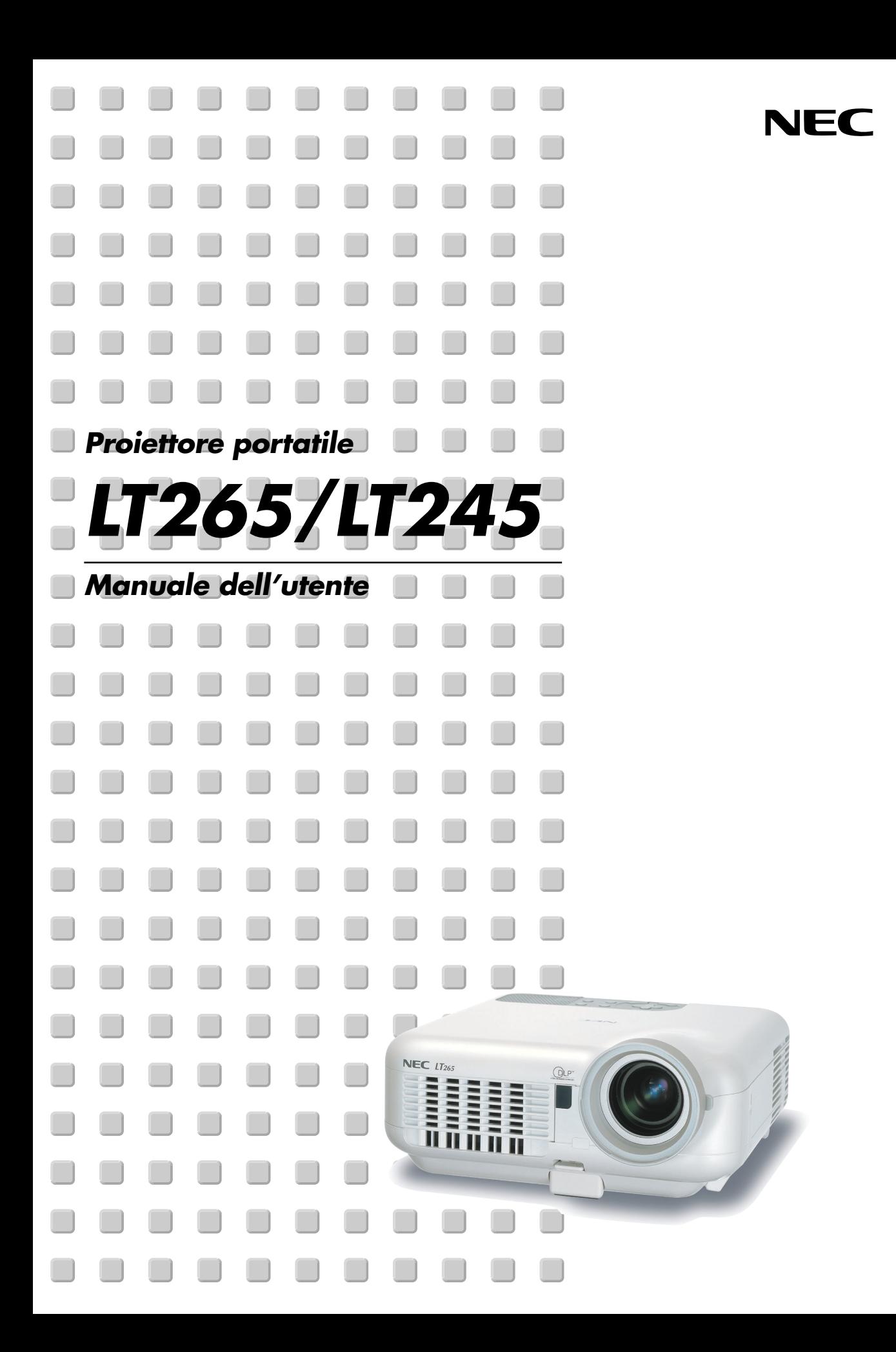

# <span id="page-1-0"></span>**Precauzioni di sicurezza**

# **Precauzioni**

Leggete attentamente il presente manuale prima di utilizzare il nuovo proiettore NEC LT265/LT245 e tenerlo a portata di mano per riferimenti futuri. Il numero di serie è posto nella parte inferiore del proiettore. Annotatelo qui:

# **ATTENZIONE**

Per spegnere l'alimentazione, accertatevi di scollegare la spina dalla presa di alimentazione. La presa di alimentazione deve essere installata il più vicino possibile all'apparecchiatura, in una posizione facilmente accessibile.

# **ATTENZIONE**

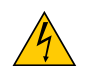

PER EVITARE SCOSSE ELETTRICHE, NON APRITE L'INVOLUCRO. ALL'INTERNO NON SI TROVANO COMPONENTI RIPARABILI DALL'UTENTE. PER OGNI RIPARAZIONE, RIVOLGERSI A PERSONALE QUALIFICATO.

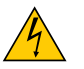

Questo simbolo avverte l'utente che la tensione non isolata all'interno dell'unità può essere sufficiente per causare una scossa elettrica. Perciò è pericoloso entrare in contatto con le parti all'interno dell'unità.

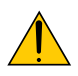

Questo simbolo avverte l'utente di importanti informazioni che sono state fornite in relazione al funzionamento e alla manutenzione dell'unità.

Queste informazioni devono essere lette attentamente per evitare eventuali problemi.

**AVVERTENZE:** PER EVITARE INCENDI O SCOSSE ELETTRICHE, NON ESPORRE L'UNITA' ALLA PIOGGIA O ALL'UMIDITÀ.

NON UTILIZZATE L'UNITA' CON UNA PROLUNGA OPPURE NON INSERIRLA IN UNA PRESA SE I DUE CONNETTORI NON POSSONO ESSERE INSERITI A FONDO.

NON APRITE L'INVOLUCRO. ALL'INTERNO SI TROVANO DEI COMPONENTI AD ALTA TENSIONE. TUTTI I LAVORI DI MANUTENZIONE DEVONO ESSERE ESEGUITI DA PERSONALE TECNICO QUALIFICATO.

# **Nota informativa sul rumore acustico-3. GSGV (solo per la Germania):**

Il livello di pressione sonora è inferiore a 70 dB (A) in conformità con le norme ISO 3744 e ISO 7779.

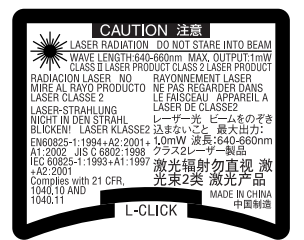

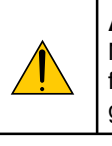

#### **ATTENZIONE**

Non guardare il puntatore laser quando è acceso e non puntare il fascio laser verso altre persone, poiché possono verificarsi infortuni gravi.

Questa etichetta è situata sotto al telecomando.

# **Misure speciali importanti**

Le istruzioni di sicurezza servono per garantire la lunga durata del proiettore e per evitare incendi e scosse elettriche. Leggetele attentamente e prestate attenzione a tutte le avvertenze.

# **Installazione**

- 1. Per ottenere risultati ottimali, utilizzate il proiettore in una stanza buia.
- 2. Posizionate il proiettore su una superficie piana e orizzontale in un ambiente asciutto, privo di polvere e umidità.
- 3. Non posizionare il proiettore alla luce diretta del sole, vicino a un termosifone o di altre apparecchiature che generano calore.

L'esposizione alla luce diretta del sole, al fumo o al vapore può danneggiare i componenti interni.

- 4. Per evitare il danneggiamento prematuro della lampada, non inclianate la parte anteriore del proiettore verso l'alto o verso il basso più di 7° dal livello.
- 5. Maneggiate il proiettore con cura. Eventuali cadute o vibrazioni possono danneggiare i componenti interni.
- 6. Non posizionate degli oggetti pesanti sul proiettore.
- 7. Se si desidera installare il proiettore nel soffitto:
	- a. Non installare il proiettore da soli.
	- b. Il proiettore deve essere installato da tecnici qualificati per assicurare un funzionamento corretto e per ridurre il rischio di lesioni personali.
	- c. Inoltre, il soffitto deve essere sufficientemente forte da sostenere il proiettore e l'installazione deve essere conforme alle norme locali.
	- d. Consultate il vostro rivenditore per ulteriori informazioni.

# **Precauzioni per evitare incendi e scosse elettriche**

- 1. Assicuratevi che la ventilazione sia sufficiente e che i fori di ventilazione non siano bloccati per prevenire l'accumulo di calore all'interno del proiettore. Lasciate uno spazio di almeno 10 cm tra il proiettore e la parete.
- 2. Evitate che oggetti estranei, quali graffette e pezzi di carta penetrino all'interno del proiettore. Non recuperate oggetti penetrati all'interno del proiettore. Non inserite oggetti di metallo, ad esempio un filo o un cacciavite, all'interno del proiettore. Se qualche oggetto dovesse penetrare all'interno del proiettore, scollegate immediatamente il proiettore e fate rimuovere l'oggetto da un tecnico del servizio di assistenza NEC qualificato.
- 3. Non posizionate liquidi in cima al proiettore.
- 4. Non fissate l'obiettivo quando il proiettore è acceso. In caso contrario, gli occhi possono venire danneggiati gravemente.
- 5. Tenete tutti gli elementi, come ad esempio, lenti di ingrandimento, lontano dal percorso di luce del proiettore. La luce proiettata dall'obiettivo è estesa, quindi qualsiasi tipo di oggetto anomalo che può reindirizzare la luce proveniente dall'obiettivo, può causare un risultato imprevisto, quale un incendio o lesioni agli occhi.
- 6. Non coprite l'obiettivo con il copriobiettivo o con un altro oggetto simile quando il proiettore è acceso. In caso contrario, il copriobiettivo può fondersi e potete scottarvi le mani a causa del calore emesso dalla fonte di luce.
- 7. Il proiettore è stato progettato per funzionare con un'alimentazione di 100-240V CA a 50/60 Hz. Assicuratevi che l'alimentazione disponibile sia conforme a questi requisiti prima di utilizzare il proiettore.
- 8. Maneggiate il cavo di alimentazione con cura ed evitate una piegatura eccessiva. Un cavo danneggiato può causare scosse elettriche o incendi.
- 9. Se avete intenzione di non utilizzare il proiettore per un lungo periodo di tempo, scollegate la spina dalla presa di alimentazione.
- 10. Non toccate la spina di alimentazione durante i temporali, poiché possono verificarsi scosse elettriche o incendi.
- 11. Non toccate la spina di alimentazione con le mani bagnate.
- 12. Quando utilizzate un cavo LAN:

Per ragioni di sicurezza non collegate il connettore al cablaggio periferico di un apparecchio che potrebbe avere un voltaggio eccessivo.

# **ATTENZIONE**

- Non toccate il foro di ventilazione sulla parte anteriore del proiettore, poiché diventa bollente quando è in uso il proiettore.
- Non usate il piedino di inclinazione per scopi diversi da quelli originali. Utilizzi non appropriati, come ad esempio, afferrare il proiettore per il piedino regolabile o appendendolo alla parete, possono danneggiare il proiettore.
- Prima di riporre il proiettore nella custodia morbida, accertarsi che i piedini siano retratti. In caso contrario, il proiettore può danneggiarsi.
- Non inviate il proiettore nella custodia morbida mediante corriere. Il proiettore all'interno della custodia morbida potrebbe danneggiarsi.
- Selezionate [Alto] nel modo ventola se il proiettore viene utilizzato per molti giorni consecutivi. (Dal menu selezionate [Impostazione]  $\rightarrow$  [Opzioni]  $\rightarrow$  [Modo ventilatore]  $\rightarrow$  [Alto]).
- Non scollegate il cavo di alimentazione dalla presa a parete o in una delle seguenti circostanze. Altrimenti, il proiettore si può danneggiare:
	- Quando la lampada del proiettore è accesa.
	- Quando girano i ventilatori di raffreddamento. (I ventilatori di raffreddamento continuano a girare per 90 secondi dopo lo spegnimento del proiettore).
	- Quando l'indicatore di accesso alla scheda PC lampeggia. In questo modo, la scheda di memoria PC può danneggiarsi.

# **Sostituzione della lampada**

- Per sostituire la lampada, seguite tutte le istruzioni fornite a pagina **[119](#page-125-0)**.
- Assicuratevi di sostituire la lampada quando viene visualizzato il messaggio **"La lampada è arrivata a fine vita. Per favore sostituire la lampada."**. Se continuate ad usare la lampada dopo che ha raggiunto la fine della sua durata utile, la lampadina può scoppiare e i pezzi di vetro si possono spargere nel portalampada. Non toccare questi pezzi di vetro, poiché potrebbero verificarsi infortuni.

In tal caso, rivolgetevi al vostro rivenditore NEC per la sostituzione della lampada.

• Lasciate trascorrere almeno 90 secondi dopo aver spento il proiettore. Spegnete quindi l'interruttore principale, scollegate il cavo di alimentazione e aspettate 60 minuti affinché il proiettore si raffreddi prima di sostituire la lampada.

# **Indice**

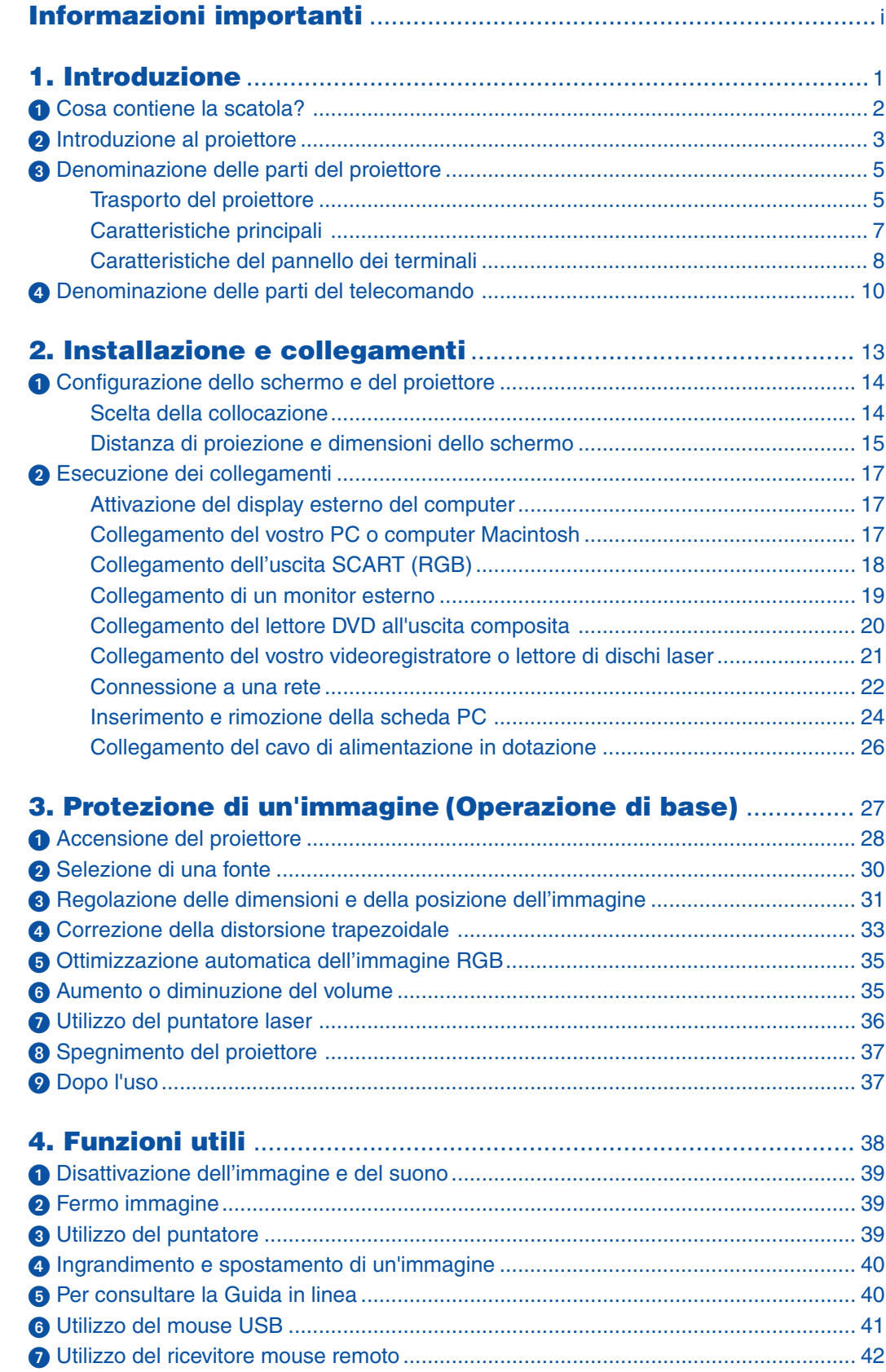

# **Indice**

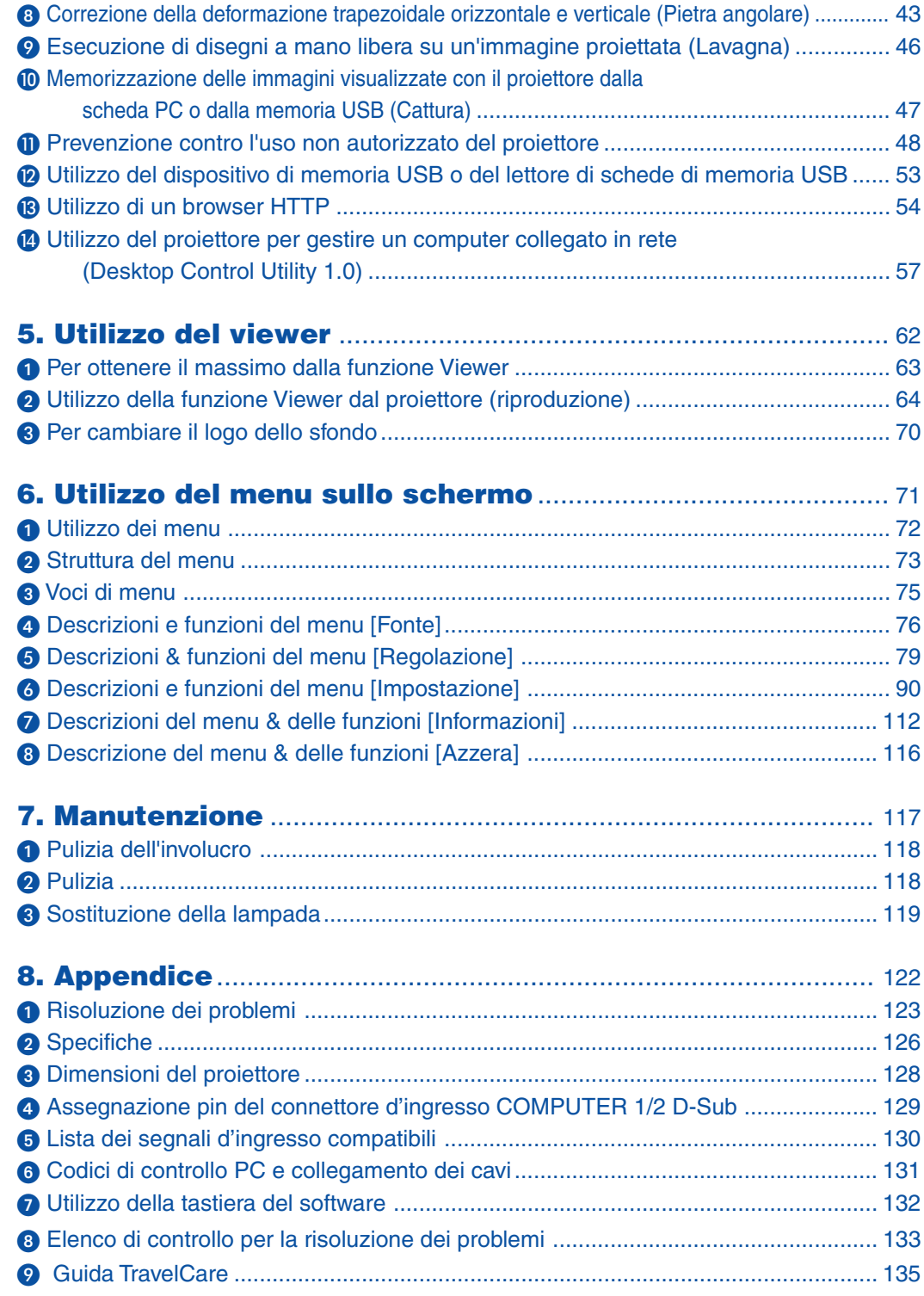

<span id="page-7-0"></span>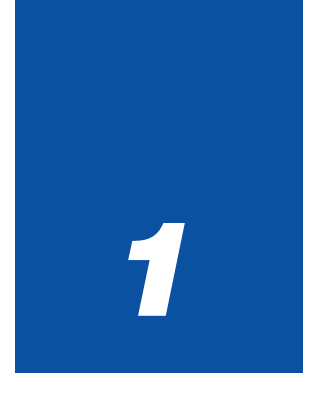

# *Introduzione*

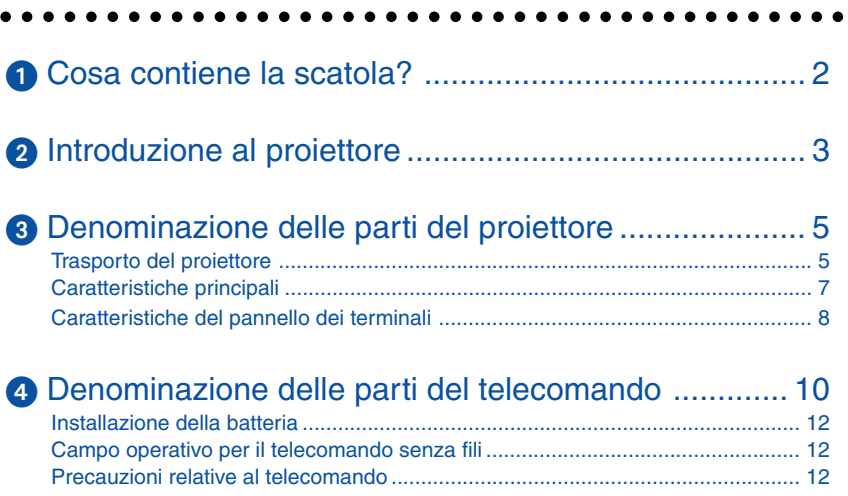

# <span id="page-8-0"></span>**Cosa contiene la scatola?**

Assicuratevi che la scatola contenga tutti gli oggetti indicati. Se mancano dei componenti, rivolgetevi al vostro rivenditore. Conservare la scatola originale e i materiali di imballaggio in caso, in futuro, sia necessario spedire il proiettore.

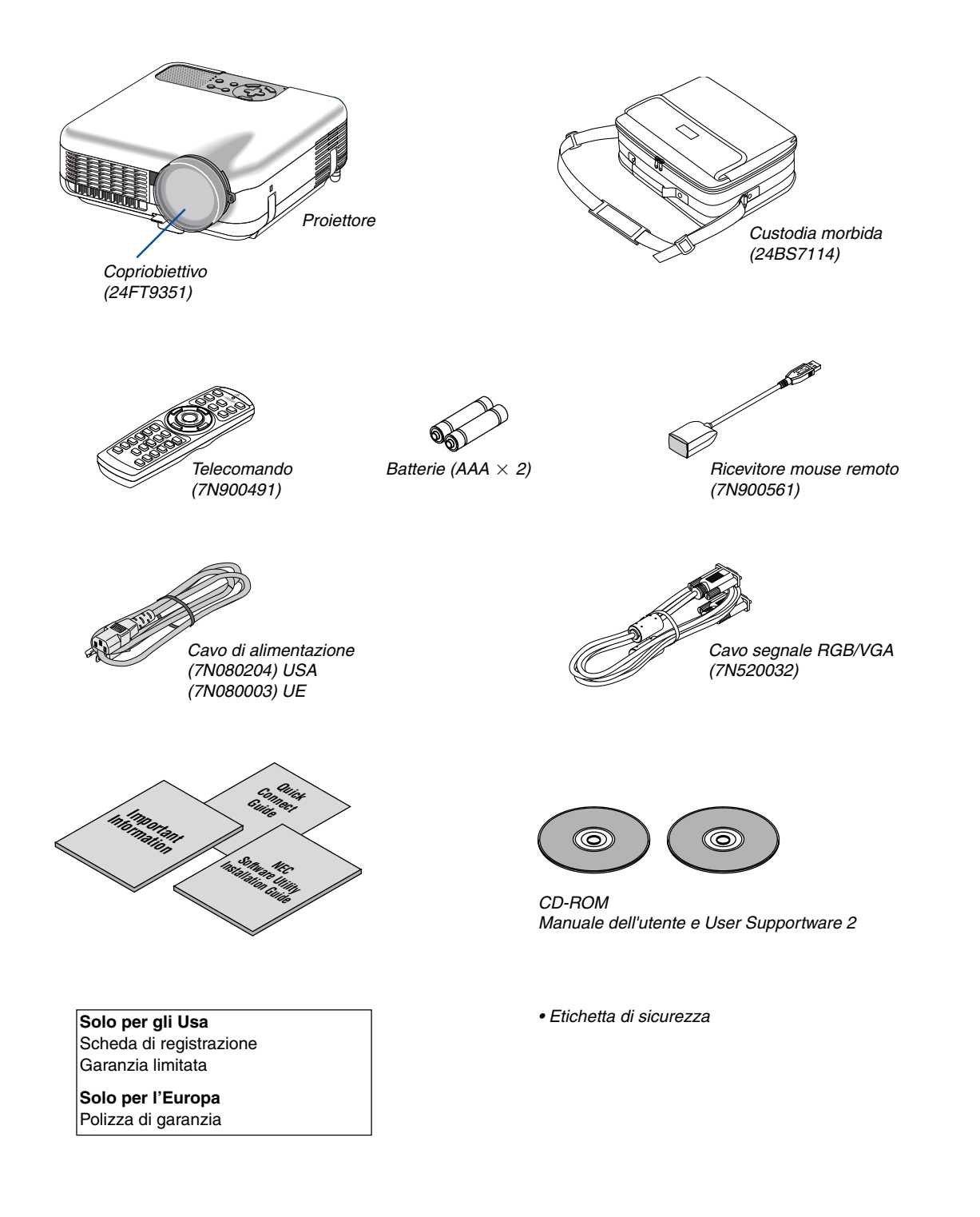

# <span id="page-9-0"></span>- **Introduzione al proiettore**

Questa sezione contiene la presentazione del proiettore LT265/LT245 e la descrizione delle caratteristiche dei tasti e dei controlli.

# **Ci congratuliamo con voi per aver acquistato il proiettore NEC LT265/LT245**

Il modello LT265/LT245 è un proiettore XGA avanzato che genera un display migliorato. Con il proiettore LT265/LT245 sarete in grado di proiettare immagini fino a 500" (misurazione diagonale). Divertitevi a vivacizzare e migliorare il display a grande schermo da PC, workstation o Macintosh, lettore DVD, videoregistratore, connessione satellitare, fonte HDTV e le immagini dalla scheda PC per fotocamera digitale, dalla memoria compact flash o dal dispositivo di memorizzazione USB. Il modello LT265/LT245 fornisce opzioni di sicurezza migliorate per evitare furti del proiettore nonché un controllo completo del proiettore attraverso la porta di controllo del PC (mini DIN 8 Pin) e il supporto LAN. Grazie alla flessibilità di ingresso e uscita, la lunga durata della lampada e un funzionamento completo mediante il telecomando, l'unità LT265/LT245 vi consente di ottenere visualizzazioni più grandi di quelle reali da un proiettore compatto e di facile configurazione ed utilizzo.

# **Funzioni utili nell'unità LT265/LT245:**

- Correzione automatica della deformazione trapezoidale verticale per un'impostazione facile e rapida dell'applicazione.
- Tecnologia di immagini 3D Reform™ migliorata per una maggiore versatilità di posizionamento del proiettore, che consente la correzione trapezoidale orizzontale, verticale e diagonale.
- Preselezioni per la correzione del colore parete integrate per eseguire la correzione del colore in base alle proprie esigenze durante la proiezione su schermi non bianchi o sulla parete.
- Memoria USB o scheda PC per poter eseguire delle presentazioni senza l'aiuto del computer
- Impostazioni di sicurezza intelligenti migliorate per la protezione della password, blocco del pannello di controllo dell'involucro, blocco dei menu e codice di protezione della scheda PC per evitare accessi e regolazioni non autorizzati ed eventuali furti.
- Display ad alta risoluzione: UXGA compatibile, risoluzione originale XGA.
- Controllo uscita audio variabile degli altoparlanti ad amplificazione esterna mediante il telecomando del proiettore.
- Immagine completamente regolabile dall'utente e impostazioni di gestione dei colori
- Visualizzazione nel rapporto 16:9 o 4:3 e schermo intero.
- Compatibilità HDTV (1080i, 720p) e SDTV (480p/576p, 480i/576i)
- Viewer foto digitali per visualizzare immagini come dal vivo dalla vostra scheda PC della fotocamera digitale, dalla scheda Compact Flash o dal dispositivo di memorizzazione USB
- Connettore RJ-45 integrato per la funzionalità di rete wired.
- Capacità di rete wireless.

Preimpostato da qualsiasi punto della stanza quando utilizzate un proiettore wireless LAN, non è necessaria alcuna connessione fisica del cavo del segnale a un PC.

\* È richiesta una scheda wireless LAN opzionale NEC (NWL-100\* Fate riferimento alla pagina [99.\).](#page-105-0)

- I due CD-ROM User Supportware in dotazione contengono cinque software che vi consentono di ottenere risultati ottimali dal vostro proiettore NEC.
- Il telecomando wireless in dotazione e il ricevitore mouse remoto vi consentono di utilizzare il mouse wireless per PC da qualsiasi punto della stanza. Il ricevitore del mouse remoto supporta la maggior parte dei PC con interfaccia USB.
- Facile impostazione, utilizzo e funzionamento
- Tecnologia della lampada modo Eco per una maggiore durata della lampada, minor consumo energetico e un risparmio complessivo sui costi.
- Puntatore laser incorporato nel telecomando in dotazione che consente di attirare l'attenzione del pubblico durante una presentazione.

• Software Geometric Correction Tool 2.0 scaricabile gratuitamente.

Consente di correggere la geometria dell'immagine proiettata su uno schermo cilindrico, sferico o con angoli mediante una connessione seriale.

Per ulteriori informazioni, visitate i siti: USA : http://www.necvisualsystems.com Europa : http://www.neceurope.com/

Globale : http://www.nec-pj.com/

# **Informazioni sul presente manuale dell'utente**

Il modo più rapido per iniziare ad utilizzare l'unità è fare le cose con calma e nel modo corretto fin dall'inizio. Prendetevi il tempo necessario per sfogliare il manuale dell'utente. Questo serve per risparmiare tempo successivamente. All'inizio di ciascuna sezione del manuale vi è una panoramica. Se la sezione non è rilevante per il momento, la si può saltare.

- IBM è un marchio o marchio registrato della International Business Machines Corporation.
- Mac, Macintosh e PowerBook sono marchi registrati della Apple Computer, Inc negli Stati Uniti e altri Paesi.
- Windows, Windows 98, Windows Me, Windows XP e Windows 2000 sono marchi o marchi registrati della Microsoft Corporation.
- Digital Light Processing, DLP, Digital Micromirror Device e DMD sono marchi di Texas Instruments.
- Ulead è un marchio e/o un marchio registrato di Ulead Systems, Inc.
- Altri nomi di prodotti e aziende menzionati in questo manuale possono essere marchi o marchi registrati dei rispettivi titolari.

# <span id="page-11-0"></span>**Denominazione delle parti del proiettore**

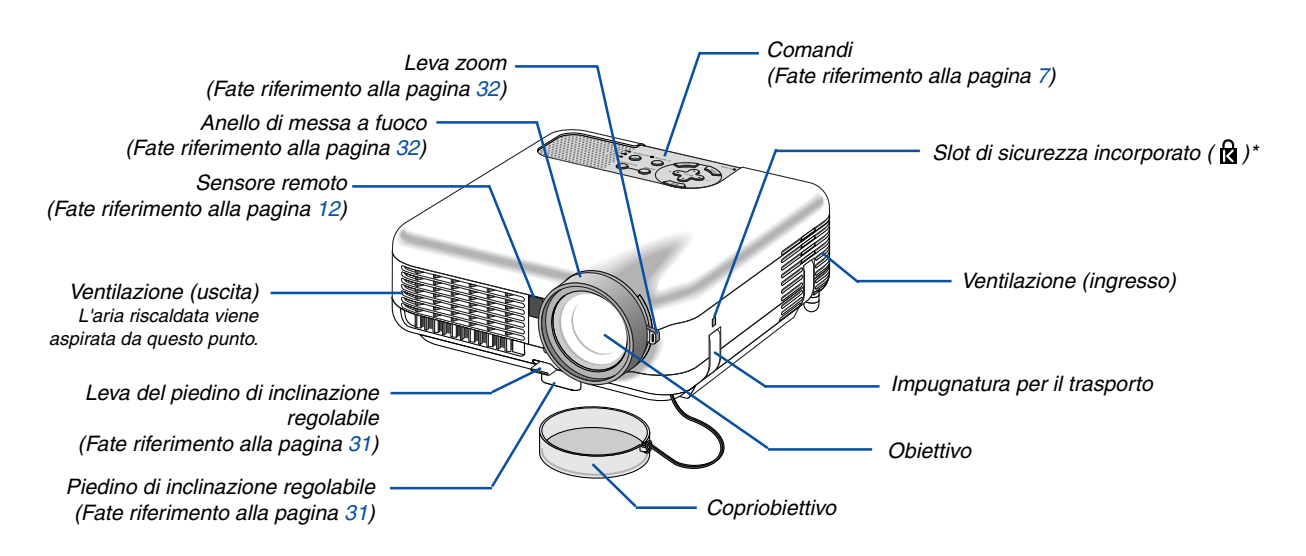

Questo slot di sicurezza supporta il sistema di sicurezza MicroSaver®. MicroSaver® è un marchio depositato della Kensington Microware Inc. Il logo è un marchio di fabbrica di proprietà della Kensington Microware Inc.

# <span id="page-11-2"></span><span id="page-11-1"></span>**Trasporto del proiettore**

Trasportate sempre il proiettore mediante la maniglia.

Assicuratevi che il cavo di alimentazione ed eventuali altri cavi siano collegati alle fonti video prima di spostare il proiettore.

Quando spostate il proiettore o quando non è in uso, coprite l'obiettivo con il copriobiettivo.

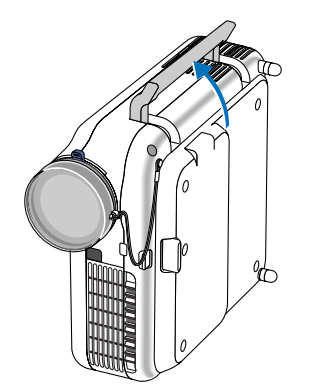

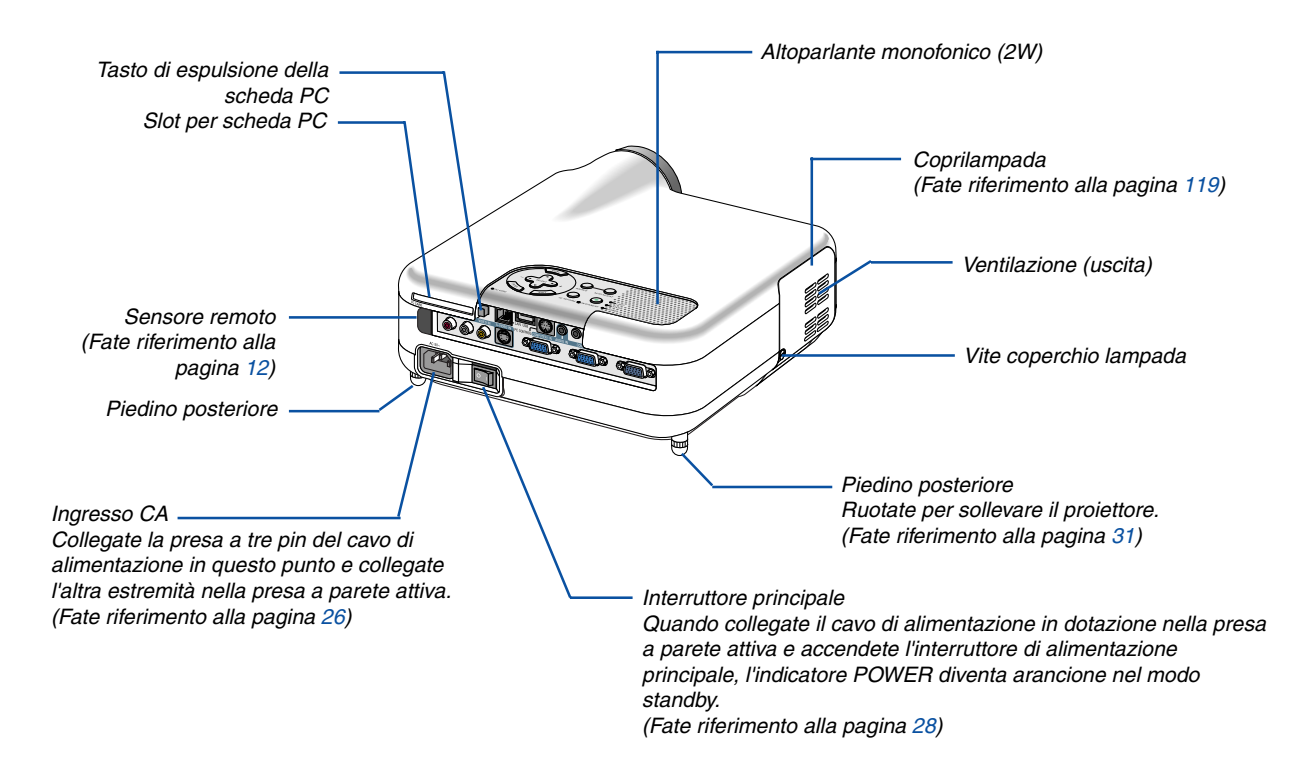

# <span id="page-13-0"></span>**Caratteristiche principali**

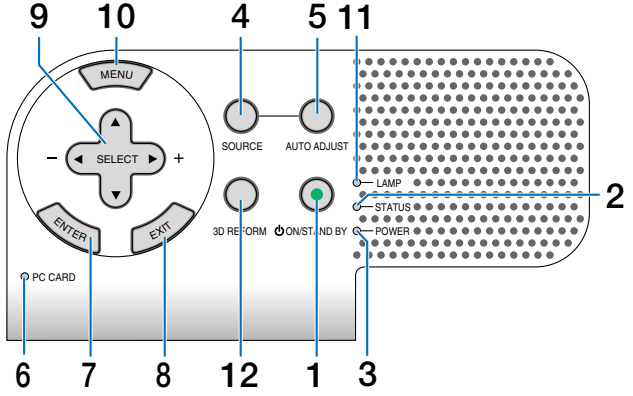

# **1. Tasto POWER (ON / STAND BY)**

Usate questo tasto per accendere e spegnere il proiettore quando è collegato alla rete elettrica ed è nel modo standby.

NOTA: Per accendere il proiettore, tenete premuto questo tasto per almeno due secondi. Per spegnere il proiettore, premete due volte questo tasto.

# **2. Indicatore STATUS**

Se questa spia lampeggia rapidamente in rosso significa che si è verificato un errore, che il coprilampada non è fissato correttamente o che il proiettore si è surriscaldato. Se la spia rimane arancione, indica che avete premuto il blocco tastiera quando il blocco tastiera è attivato. Per ulteriori informazioni, fate riferimento alla sezione relativa all'indicatore dello stato alla pagina [123.](#page-129-1)

# **3. Indicatore POWER (**  $\circlearrowright$  **)**

Quando quest'indicatore è verde, il proiettore è acceso; quando l'indicatore è arancione, il proiettore è nel modo standby. Per ulteriori informazioni fate riferimento alla sezione dell'indicatore di accensione alla pagin[a 123.](#page-129-0)

# **4. Tasto SOURCE**

Usate questo tasto per selezionare una fonte video, ad esempio PC, videoregistratore, lettore DVD, Viewer (scheda PC).

Premete e rilasciate velocemente questo tasto per visualizzare l'elenco delle fonti.

Ad ogni pressione di questo tasto, mantenendolo premuto per almeno UN secondo, la fonte d'ingresso cambierà come segue:

Computer1  $\rightarrow$  Computer2  $\rightarrow$  Video  $\rightarrow$  S-Video  $\rightarrow$ Viewer  $\rightarrow$  Computer1  $\rightarrow$  ...

Se non è presente alcun segnale di ingresso, l'ingresso verrà saltato.

# **5. Tasto AUTO ADJUST**

Utilizzate questo tasto per regolare una fonte RGB in modo da ottenere un'immagine ottimale (fate riferimento alla pagin[a 35\).](#page-41-0)

#### **6. Indicatore di accesso della scheda PC**

S'illumina durante l'accesso alla scheda PC.

# **7. Tasto ENTER**

Esegue la selezione del menu e attiva le voci selezionate sul menu.

# **8. Tasto EXIT**

Se premete questo tasto, verrà nuovamente visualizzato il menu precedente con le modifiche salvate. Mentre siete nel menu principale, premendo questo tasto si chiuderà il menu.

# 9. SELECT **A▼◀▶** (+) (–) / Tasti del volume

- ▲▼ : Utilizzate questi tasti per selezionare il menu della voce da regolare.
- : Utilizzate questi tasti per cambiare il livello della voce del menu selezionato. Se il menu non viene visualizzato, questi tasti funzionano come comandi del volume.

Quando è visualizzato il puntatore, i tasti  $\blacktriangle \blacktriangledown \blacktriangle \blacktriangleright$ consentono di spostare il puntatore.

# **10. Tasto MENU**

Viene visualizzato il menu.

# **11. Indicatore della lampada (LAMP)**

Se rapidamente in rosso, indica che la durata della lampada del proiettore ha superato le 2000 ore di servizio (fino a 4000 ore in modo Eco). Dopo l'illuminazione di questa spia, sostituite la lampada appena possibile. (Fate riferimento alla pagina [119\)](#page-125-0) Se la spia rimane illuminata in verde, significa che il modo della lampada è impostato su Eco. Per ulteriori informazioni, fate riferimento alla sezione sull'indicatore della lampada alla pagina [123.](#page-129-2)

# **12. Tasto 3D REFORM**

Premete questo tasto per attivare la modalità 3D Reform per correggere la deformazione trapezoidale e rendere quadrata l'immagine.

# <span id="page-14-0"></span>**Caratteristiche del pannello dei terminali**

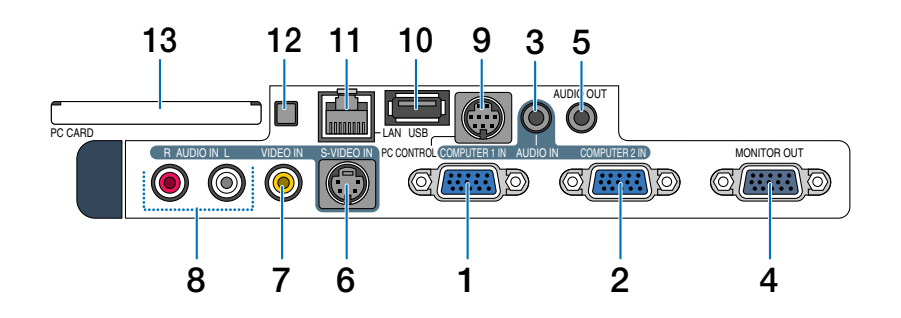

# **1. COMPUTER 1 IN / Connettore ingresso componente (Mini D-Sub a 15 Pin)**

Collegate il vostro computer o le altre attrezzature RGB analogiche, ad esempio computer IBM compatibili o Macintosh. Usate il cavo segnale RGB/VGA in dotazione per collegare il vostro computer. Serve inoltre come connettore d'ingresso composito che consente di collegare un'uscita video composito dell'apparecchiatura composita, come ad esempio, un lettore DVD. Questo connettore supporta anche il segnale d'uscita SCART. Per ulteriori informazioni, fate riferimento alla pagin[a 18.](#page-24-1)

# **2. COMPUTER 2 IN / Connettore ingresso componente (Mini D-Sub a 15 Pin)**

Questo connettore ha la stessa funzione del connettore COMPUTER 1 IN.

NOTA: COMPUTER 2 IN non supporta il segnale di uscita SCART e il Plug & Play.

# **3. Mini jack COMPUTER AUDIO IN (Mini stereo)**

Questo è il punto in cui collegate l'uscita audio dal computer o lettore DVD. È necessario utilizzare un cavo audio disponibile in commercio.

# **4. Connettore MONITOR OUT (Mini D-Sub a 15 Pin)**

È possibile utilizzare questo connettore per riprodurre continuamente l'immagine del computer in un monitor esterno dalla fonte di ingresso COMPUTER 1 o 2. Il segnale analogico RGB impostato su "Terminale fuori" viene emesso durante il modo standby. Fate riferimento alle pagin[e 19 e](#page-25-0) [104.](#page-115-0)

# **5. Presa mini RGB AUDIO OUT (Stereo mini)**

Collegate un'apparecchiatura audio aggiuntiva in questo punto per ascoltare l'audio dell'ingresso del computer, Video o S- Video.

- Il livello sonoro dell'uscita può essere regolato in conformità con il livello sonoro dell'altoparlante interno.
- Quando collegate un componente audio, rimane disabilitato l'altoparlante del proiettore.
- Questo jack può essere utilizzato come jack delle cuffie.

# **6. Connettore S-VIDEO IN (Mini DIN a 4 pin)**

Collegate in questo punto l'ingresso S-video proveniente da una fonte esterna, ad esempio un videoregistratore.

NOTA: S-video crea dei colori più vivaci e una risoluzione più alta rispetto al formato video composito tradizionale.

# **7. Connettore VIDEO IN (RCA)**

Serve per collegare un videoregistratore, un lettore DVD, un lettore di dischi laser oppure una macchinetta per documenti per proiettare delle immagini video.

# **8. Jack VIDEO AUDIO IN (RCA)**

- L: Questo è l'ingresso audio del canale sinistro per il suono stereo proveniente dalla fonte VIDEO.
- R: Questo è l'ingresso audio del canale destro per il suono stereo proveniente dalla fonte VIDEO.

# **9. Porta PC CONTROL (Mini DIN a 8 Pin)**

Utilizzate questa porta per collegare il vostro PC o sistema di controllo, in modo da controllare il proiettore mediante un cavo seriale. In questo modo, potete controllare il proiettore utilizzando un protocollo di comunicazione seriale. Per utilizzare questa porta, è necessario il cavo seriale opzionale NEC (CA03D). Potete inoltre controllare il proiettore utilizzando PC Control Utility 3.0 contenuta nel CD-ROM User Supportware 2 in dotazione.

Per eseguire questa operazione, è necessario che PC Control Utility 3.0 sia installata sul computer. Se state scrivendo un programma, utilizzate i codici di controllo PC tipici riportati alla pagin[a 131.](#page-137-0)

# **10. Porta USB (Tipo A)**

Collegate un dispositivo di memoria USB disponibile in commercio o un mouse che supporti la connessione USB. Potete usare il menu o il Viewer con il mouse USB tramite questa porta.

Notate che questa porta non deve essere collegata a un computer e che alcune marche di USB potrebbero non essere supportate dal proiettore.

# **Caratteristiche del pannello dei terminali**

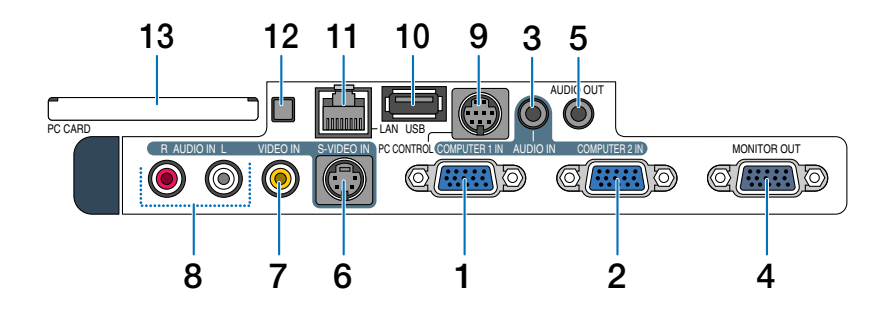

# **11. Porta LAN (RJ-45)**

In genere, questa porta viene utilizzata per UTP Ethernet/Fast Ethernet. Utilizzate questo collegamento per controllare il proiettore su una LAN. Fate riferimento alla pagin[a 22.](#page-28-0)

#### **12. Tasto di espulsione della scheda PC**

Premete questo tasto per espellere la scheda PC.

#### **13. Slot per scheda PC**

Inserite una scheda di memoria PC o una scheda LAN wireless opzionale di NEC in questo punto.

# <span id="page-16-0"></span> **Denominazione delle parti del telecomando**

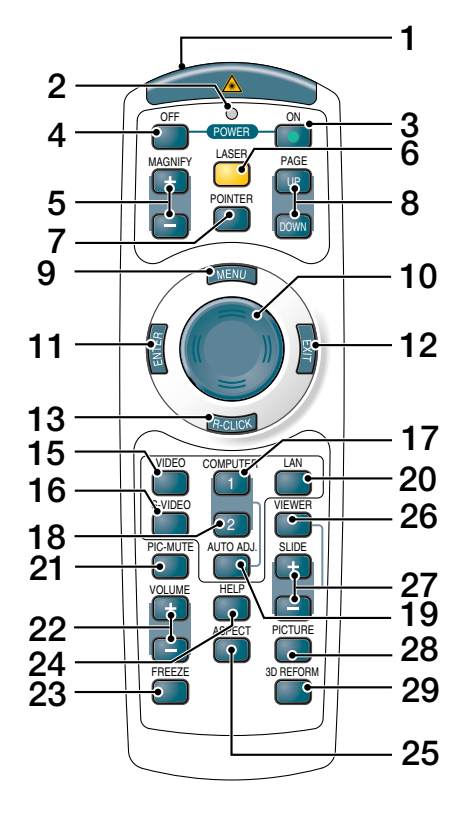

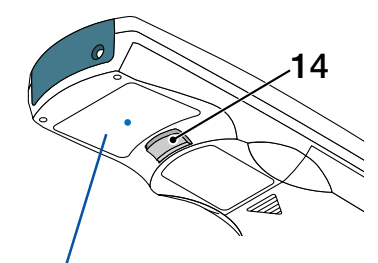

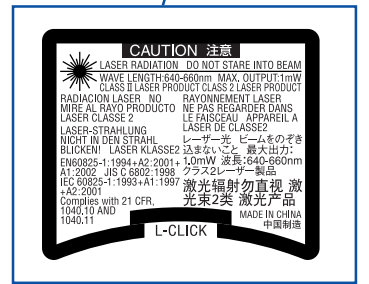

#### **1. Trasmettitore a infrarossi/Puntatore laser**

Trasmette un segnale a infrarossi quando si preme un tasto diverso da LASER. Puntate il telecomando verso il sensore a distanza

del proiettore.

Irradia una luce laser quando si preme il tasto Laser.

#### **ATTENZIONE:**

\* Non fissate il puntatore laser quando è acceso. \* Non puntate il fascio laser verso le persone.

#### **2. LED**

Lampeggia alla pressione di un tasto.

#### **3. Tasto POWER ON**

Quando è accesa la corrente principale, potete utilizzare questo tasto per accendere il proiettore. NOTA: Per accendere il proiettore, tenete premuto il tasto POWER ON per almeno due secondi.

# **4. Tasto POWER OFF**

Si può utilizzare questo tasto per spegnere il proiettore.

NOTA: per spegnere il proiettore, premete due volte il tasto POWER OFF.

#### **5. Tasti MAGNIFY (+)(–)**

Utilizzate questi tasti per regolare le dimensioni dell'immagine.

L'immagine può essere ingrandita al centro dello schermo fino al 400%. Fate riferimento alla pagina [40.](#page-46-0)

#### **6. Tasto LASER**

Tenete premuto questo tasto per attivare il puntatore laser.

Quando è acceso, potete utilizzare il laser per attirare l'attenzione del pubblico su un punto rosso posizionato su un oggetto.

#### **7. Tasto POINTER**

Premete questo tasto per visualizzare il puntatore del proiettorePotete spostare l'icona del puntatore all'area desiderata sullo schermo usando il tasto SELECT. Fate riferimento alla pagin[a 39.](#page-45-3)

# **8. Tasti PAGE UP/DOWN**

Utilizzate questi tasti per utilizzare il computer con il ricevitore del mouse remoto in dotazione. Potete utilizzare questi tasti per scorrere l'area di visualizzazione della finestra o per passare alla dispositiva successiva o precedente in PowerPoint sul computer.

# **9. Tasto MENU**

Viene visualizzato il menu per eseguire varie impostazioni e regolazioni.

#### **10. Tasto di selezione**

Questo tasto viene utilizzato per gestire il menu del proiettore e spostare l'immagine ingrandita.

Questo tasto funziona come il mouse del computer quando il ricevitore del mouse remoto in dotazione è collegato al computer. Fate riferimento alla pagin[a 42.](#page-48-0)

# **11. Tasto ENTER**

Esegue la selezione del menu e attiva le voci selezionate sul menu.

#### **12. Tasto EXIT**

Torna al menu precedente.

Mentre siete nel menu principale, premendo questo tasto si chiuderà il menu.

# **13. Tasto R-CLICK**

Questo tasto ha la stessa funzione del tasto destro del mouse quando il ricevitore del mouse remoto è collegato al computer.

#### **14. Tasto L-CLICK**

Questo tasto ha la stessa funzione del tasto sinistro del mouse quando il ricevitore del mouse remoto è collegato al computer.

#### **15. Tasto VIDEO**

Premete questo tasto per selezionare una delle fonti video disponibili tra un videoregistratore, lettore DVD, lettore dischi laser oppure macchinetta per documenti.

#### **16. Tasto S-VIDEO**

Premete questo tasto per selezionare la fonte S-Video proveniente da un videoregistratore.

#### **17. Tasto COMPUTER 1**

Premete questo tasto per selezionare l'ingresso COM-PUTER 1.

#### **18. Tasto COMPUTER 2**

Premete questo tasto per selezionare l'ingresso COM-PUTER 2.

# **19. Tasto AUTO ADJ.**

Utilizzate questo tasto per regolare una fonte RGB (COMPUTER 1 o 2) per ottenere un'immagine ottimale. Fate riferimento alla pagin[a 35.](#page-41-0)

#### **20. Tasto LAN**

Premete questo tasto per selezionare la connessione LAN (Local Area Network, connessione tramite rete locale).

#### **21. Tasto PIC-MUTE**

Questo tasto serve per disattivare immagine e suono per un breve periodo di tempo. Premetelo nuovamente per riattivare immagine e suono. Fate riferimento alla pagin[a 39.](#page-45-0)

#### **22. Tasti VOLUME +/–**

Premere (+) per aumentare il volume e (–) per diminuire il volume. Fate riferimento alla pagina [35.](#page-41-2)

#### **23. Tasto FREEZE**

Questo tasto serve per il fermo immagine. Premetelo nuovamente per ritornare alle immagini mobili. Fate riferimento alla pagin[a 39.](#page-45-4)

#### **24. Tasto HELP**

Viene visualizzata la schermata di informazioni. Fate riferimento alla pagina [40.](#page-46-2)

#### **25. Tasto ASPECT**

Premete questo tasto per visualizzare il menu di selezione del rapporto aspetto. Fate riferimento alla pagin[a 81.](#page-87-0)

#### **26. Tasto VIEWER**

Premete questo tasto per selezionare la fonte Viewer. Fate riferimento alla pagin[a 64.](#page-70-0)

#### **27. Tasti SLIDE +/-**

Premete (+) per selezionare la cartella o la diapositiva successiva e premete (–) per selezionare la cartella o diapositiva precedente.

#### **28. Tasto PICTURE**

Premete questo tasto per visualizzare la schermata di regolazione dell'immagine. Se si preme questo tasto in sequenza, vengono selezionati "Luminosità" → "Contrasto" → "Colore" → "Tonalità" → "Intensità" → "Colore parete". Fate riferimento alla pagine [79](#page-85-0) e [80.](#page-86-0)

#### **29. Tasto 3D REFORM**

Premete questo tasto per inserire 3D reform per correggere la deformazione trapezoidale e rendere quadrata l'immagine. Fate riferimento alle pagine [33](#page-39-0) [e 43.](#page-49-0)

# <span id="page-18-0"></span>**Installazione della batteria**

**1** Rimuovete il coperchio della batteria. NOTA: non estraete con forza il coperchio della batteria, poiché potrebbe danneggiarsi.

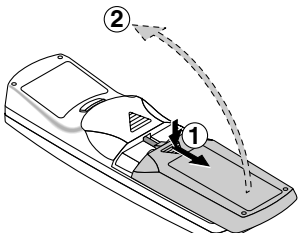

**2** Rimuovete entrambe le batterie usate e installatene delle nuove (AAA). Controllate che la polarità delle batterie (+/–) sia allineata correttamente.

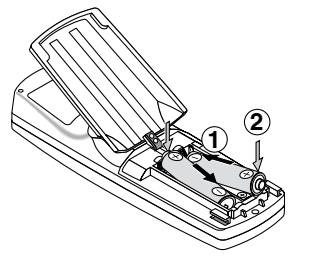

**3** Fate scorrere il coperchio della batteria finché non scatta in posizione.

NOTA: non utilizzate contemporaneamente batterie nuove e usate o tipi diversi di batterie.

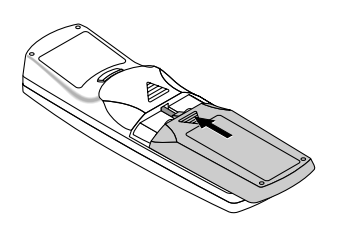

# <span id="page-18-1"></span>**Campo operativo per il telecomando senza fili**

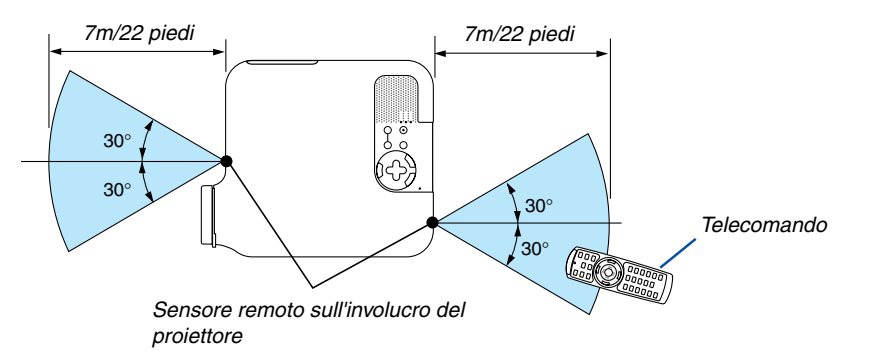

- Il segnale a infrarossi ha portata di circa 22 piedi/7 metri entro un'angolazione di 60 gradi dal sensore sul proiettore.
- Il proiettore non funziona se vi sono degli oggetti tra il telecomando e il sensore oppure se una forte luce viene irradiata sul sensore remoto.

Anche batterie scariche impediscono l'utilizzo corretta del proiettore tramite il telecomando.

# <span id="page-18-2"></span>**Precauzioni relative al telecomando**

- Maneggiate il telecomando con cura.
- Se il telecomando si dovesse bagnare, asciugatelo immediatamente.
- Evitate eccessi di calore e umidità.
- Se avete intenzione di non utilizzare il telecomando per un lungo periodo di tempo, rimuovete le batterie.
- Non inserite le batterie in senso inverso.
- Non utilizzate batterie nuove e usate insieme o vari tipi di batterie.
- Attenetevi alle norme locali su come disporre delle batterie esaurite.

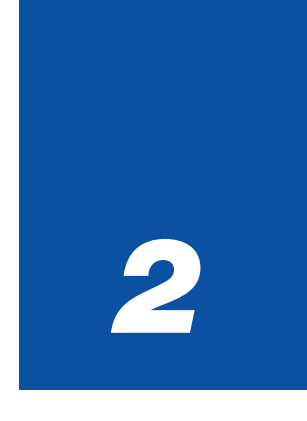

# <span id="page-19-0"></span>*Installazione e collegamenti*

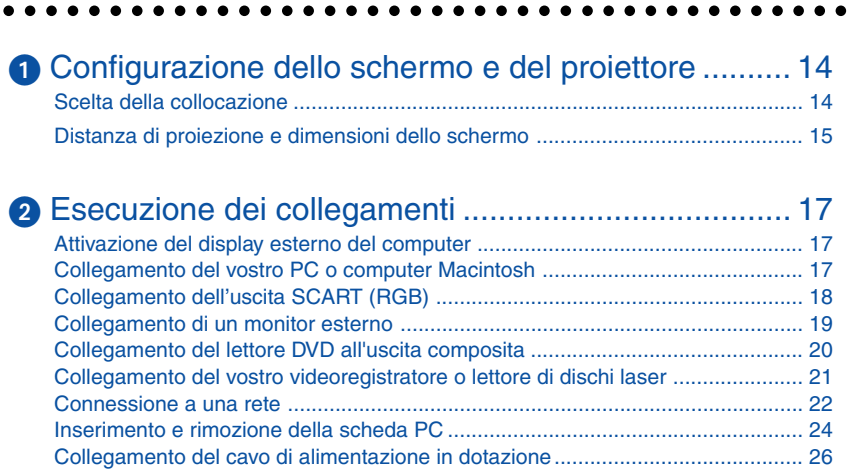

# **2. Installazione e collegamenti**

<span id="page-20-0"></span>In questa sezione viene descritto come configurare il proiettore e come collegare i PC e le fonti video e audio.

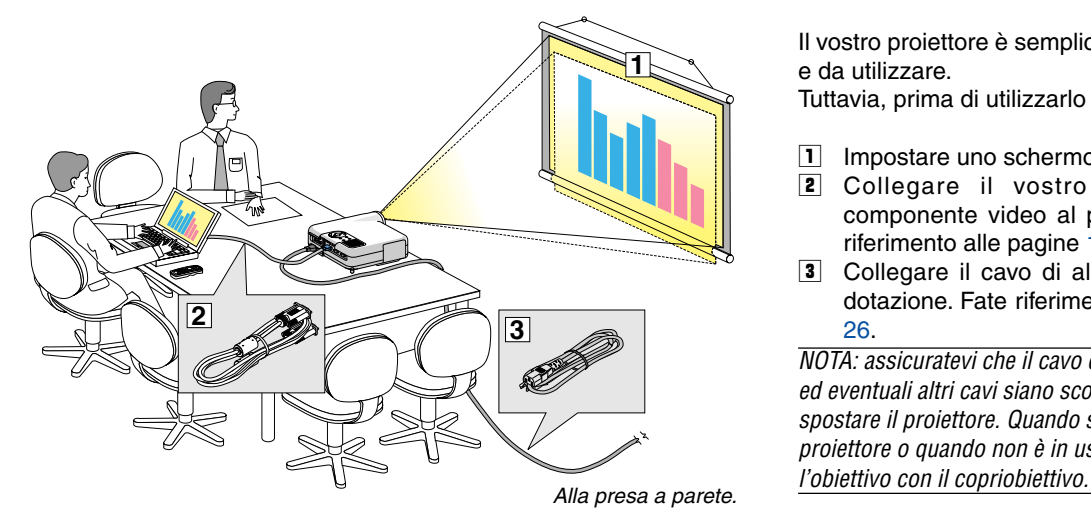

Il vostro proiettore è semplice da impostare e da utilizzare.

Tuttavia, prima di utilizzarlo è necessario:

- **1** Impostare uno schermo e il proiettore.
- **2** Collegare il vostro computer o componente video al proiettore. Fate riferimento alle pagine [17 -](#page-23-0) [25.](#page-31-0)
- **3** Collegare il cavo di alimentazione in dotazione. Fate riferimento alla pagina [26.](#page-32-0)

NOTA: assicuratevi che il cavo di alimentazione ed eventuali altri cavi siano scollegati prima di spostare il proiettore. Quando spostate il proiettore o quando non è in uso, coprite

# <span id="page-20-2"></span><span id="page-20-1"></span>**Configurazione dello schermo e del proiettore**

# **Scelta della collocazione**

Più è lontano il vostro proiettore dallo schermo o dalla parete, più sarà grande l'immagine. La dimensione minima dell'immagine è di circa 0,8 m misurata diagonalmente quando il proiettore si trova a circa 1,3 m dalla parete o dallo schermo. La dimensione massima dell'immagine è di circa 12,7 m quando il proiettore si trova a circa 24,6 m dalla parete o dallo schermo. Utilizzare l'immagine riportata di seguito come riferimento.

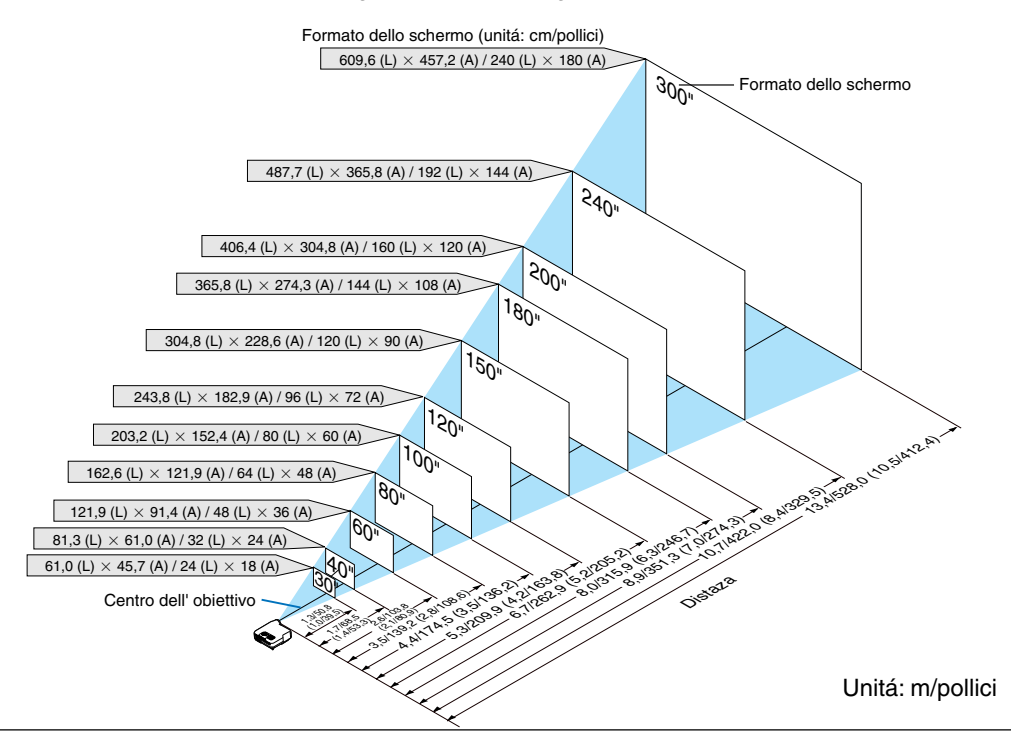

#### NOTA:

- Valori tra parentesi per LT245.
- Le dimensioni dello schermo sopra sono valori intermedi tra tele (area di visualizzazione minima) e la larghezza (area di visualizzazione massima). Le dimensioni dell'immagine possono essere regolate con la regolazione dello zoom fino a un massimo del 10%.
- Per evitare il danneggiamento prematuro della lampada, non inclianate la parte anteriore del proiettore verso l'alto o verso il basso più di 7° dal livello.

#### **2. Installazione e collegamenti**

# <span id="page-21-0"></span>**Distanza di proiezione e dimensioni dello schermo**

Di seguito vengono riportate le posizioni del proiettore e dello schermo. Fate riferimento alla tabella per determinare la posizione di installazione.

# **Diagramma della distanza**

- B = Distanza verticale tra il centro dell'obiettivo e il centro dello schermo
- C = Distanza di proiezione
- D = Distanza verticale tra il centro dell'obiettivo e la parte inferiore dello schermo (parte superiore dello schermo per le applicazioni appese al soffitto)
- $\alpha$  = Angolo di proiezione

NOTA: la distanza può variare +/-5%.

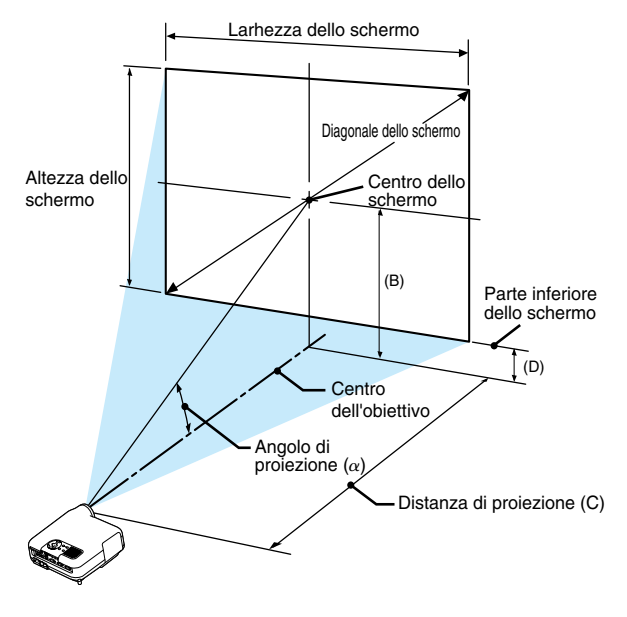

# **LT265**

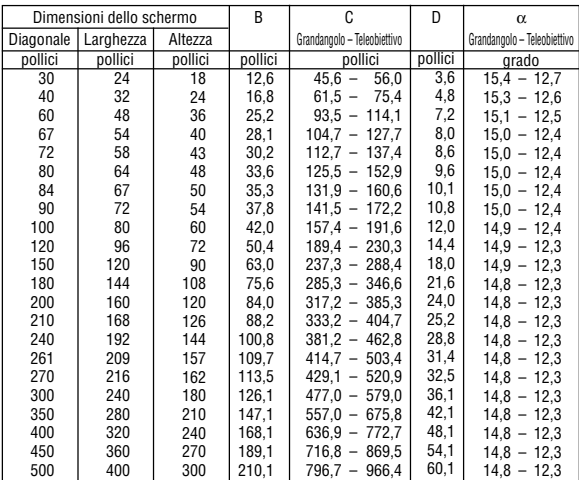

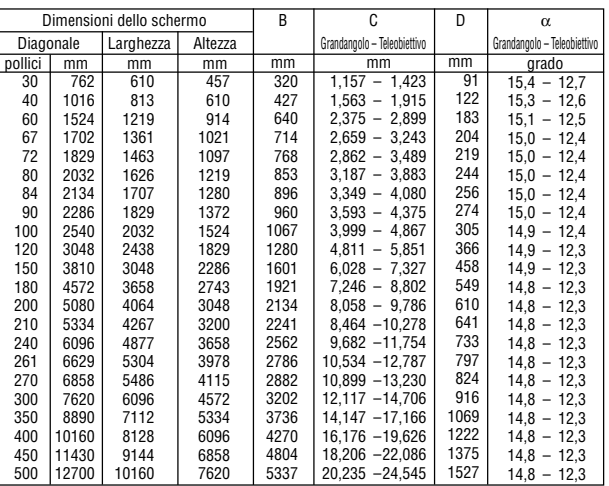

# **LT245**

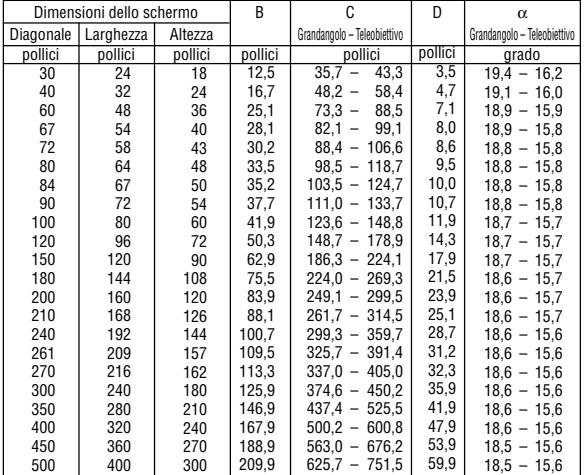

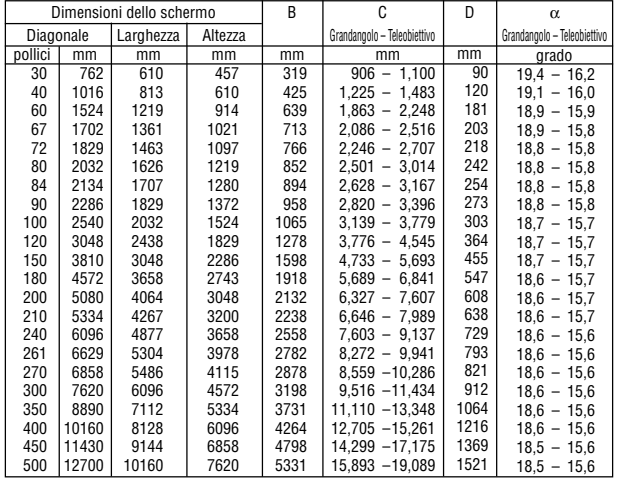

# **AVVERTENZE**

- \* L'installazione del proiettore al soffitto deve essere eseguita da un tecnico qualificato. Per ulteriori informazioni, rivolgetevi al vostro rivenditore NEC.
- Non installate il proiettore da soli.
- Utilizzate il proiettore solo su una superficie solida e piana. Se il proiettore dovesse cadere, vi potete fare male e il proiettore si può danneggiare.
- Non utilizzate il proiettore in luoghi con notevole escursione termica. Il proiettore deve essere utilizzato a una temperatura compresa tra 41°F (5°C) e 95°F  $(35^{\circ}C)$ .
- Non esponete il proiettore all'umidità, alla polvere o al fumo. Altrimenti l'immagine sullo schermo sarà compromessa.

• Controllate che la ventilazione intorno al proiettore sia adeguata affinché il calore si possa disperdere. Non coprite mai i fori di ventilazione laterali e quelli anteriori del proiettore.

#### **Immagine riflessa**

Utilizzate uno specchio per riflettere l'immagine proiettata e ottenere un'immagine molto più grande. Se necessitate di un sistema speculare, rivolgetevi al vostro rivenditore NEC. Se utilizzate un sistema speculare e l'immagine è invertita, utilizzate i tasti MENU e SELECT sull'involucro del proiettore o sul telecomando per correggere l'orientamento. Fate riferimento alla pagina [98.](#page-104-0)

# <span id="page-23-0"></span>- **Esecuzione dei collegamenti**

NOTA: quando utilizzate l'unità con un PC portatile, assicuratevi di effettuare il collegamento tra il proiettore e il PC portatile prima di accendere il PC portatile. Nella maggior parte dei casi, non è possibile emettere i segnali dall'uscita RGB a meno che non accendete il PC portatile dopo avere effettuato il collegamento del proiettore.

\* Se lo schermo dovesse diventare bianco durante l'utilizzo del telecomando, questo può essere dovuto alla funzione salvaschermo del computer o al software di risparmio energia.

# <span id="page-23-3"></span><span id="page-23-1"></span>**Attivazione del display esterno del computer**

La visualizzazione di un'immagine sullo schermo del computer portatile non significa necessariamente che viene emesso un segnale al proiettore.

Quando si utilizza un computer portatile compatibile, una combinazione di tasti funzione consentiranno di attivare/ disattivare il display esterno.

In genere, la combinazione del tasto 'Fn" insieme a uno dei 12 tasti funzione consente di attivare/disattivare il display esterno. Ad esempio, i computer portatili NEC utilizzano la combinazione di tasti Fn + F3, mentre i portatili Dell utilizzano Fn + F8 per attivare/disattivare le selezioni del display esterno.

# <span id="page-23-2"></span>**Collegamento del vostro PC o computer Macintosh**

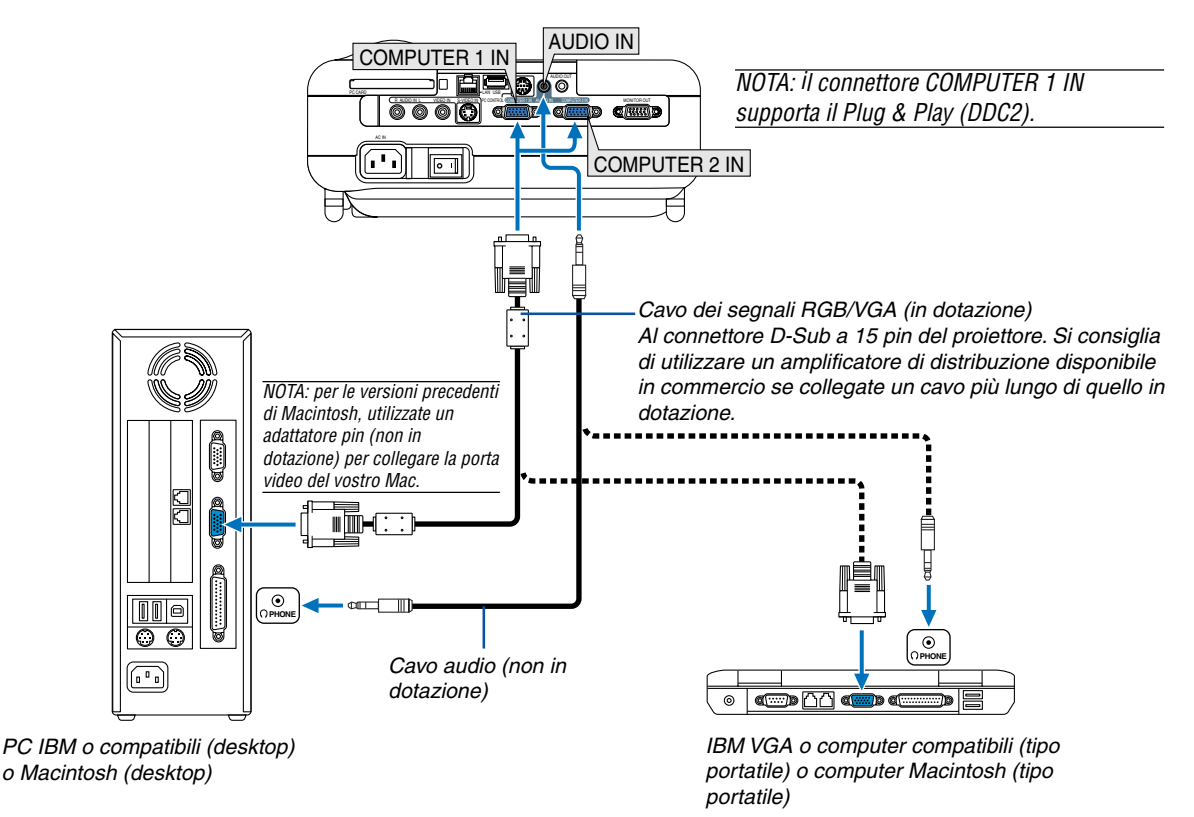

Il collegamento del vostro PC o computer Macintosh al proiettore rende possibile la proiezione dell'immagine sullo schermo del computer per una presentazione di grande effetto.

# **Per collegare un PC o un Macintosh:**

- 1. Spegnete il proiettore e il computer.
- 2. Utilizzate il cavo del segnale RGB/VGA in dotazione per collegare il PC o Macintosh al proiettore.
- 3. Collegate il cavo di alimentazione in dotazione. Fate riferimento alla pagin[a 26.](#page-32-0)
- 4. Accendete il proiettore e il computer.
- 5. Se il proiettore non proietta immagini dopo un periodo di inattività, ciò potrebbe essere dovuto alla funzione salvaschermo installata nel computer collegato al proiettore.

**Proiettore** 

NOTA: il modello LT265/LT245 non è compatibile con le uscite video decodificate dei commutatori ISS-6020 e ISS-6010 di NEC.

NOTA: un'immagine non può essere visualizzata correttamente quando la fonte Video o S-Video viene riprodotta tramite un convertitore a scansione disponibile in commercio.

Ciò accade perché, per impostazione predefinita, il proiettore elabora un segnale video come un segnale del computer. In tal caso, procedete come segue.

\* Quando un'immagine viene visualizzata con la banda nera nella parte superiore e inferiore dello schermo o un'immagine nera non viene visualizzata correttamente:

Proiettate un'immagine per riempire lo schermo, quindi premere il tasto AUTO ADJ sul telecomando oppure il tasto AUTO ADJUST sul proiettore.

\* Quando ai lati dello schermo appare una distorsione: Utilizzate la funzione di sovrascansione per visualizzare l'immagine in modo corretto. Accertatevi di cambiare la sovrascansione in 0% prima di premere il tasto AUTO ADJ o AUTO ADJUST. In caso contrario, l'immagine può venire visualizzata con i lati tagliati.

# <span id="page-24-1"></span><span id="page-24-0"></span>**Collegamento dell'uscita SCART (RGB)**

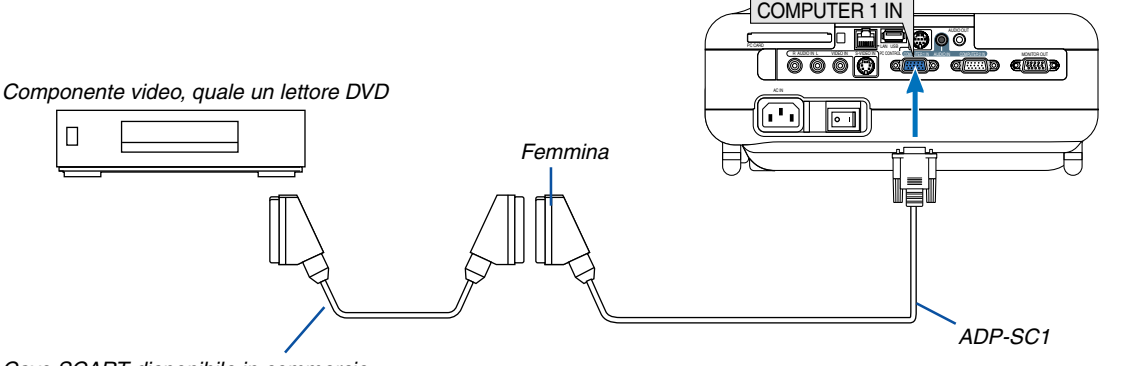

Cavo SCART disponibile in commercio

Prima di effettuare i collegamenti: per questo collegamento sono richiesti un adattatore SCART esclusivo (ADP-SC1) e un cavo SCART disponibile in commercio.

#### NOTA: il segnale audio non è disponibile per questo collegamento.

- 1. Spegnete il proiettore e il componente video.
- 2. Utilizzate un adattatore SCART NEC ADP-SC1 e un cavo SCART disponibile in commercio per collegare il connettore COMPUTER 1 IN del vostro proiettore e un'uscita SCART (RGB) dell'apparecchiatura video.
- 3. Collegate il cavo di alimentazione in dotazione. Fate riferimento alla pagina [26.](#page-32-0)
- 4. Accendete il proiettore e il componente video.
- 5. Utilizzate il tasto COMPUTER 1 sul telecomando per selezionare il connettore COMPUTER 1 IN.
- 6. Premete il tasto MENU sul telecomando per visualizzare il menu.
- 7. Dal menu, selezionate [Impostazione] → [Opzioni] → [Seleziona Segnale] → [Computer 1] → [Scart]. SCART è un connettore audio/video standard europeo per TV, videoregistratori e lettori DVD. Viene anche chiamato connettore Euro.

NOTA: potete acquistare l'adattatore ADP-SC1 SCART dal vostro rivenditore NEC in Europa. Per ulteriori informazioni, rivolgetevi al vostro rivenditore NEC in Europa.

# <span id="page-25-0"></span>**Collegamento di un monitor esterno**

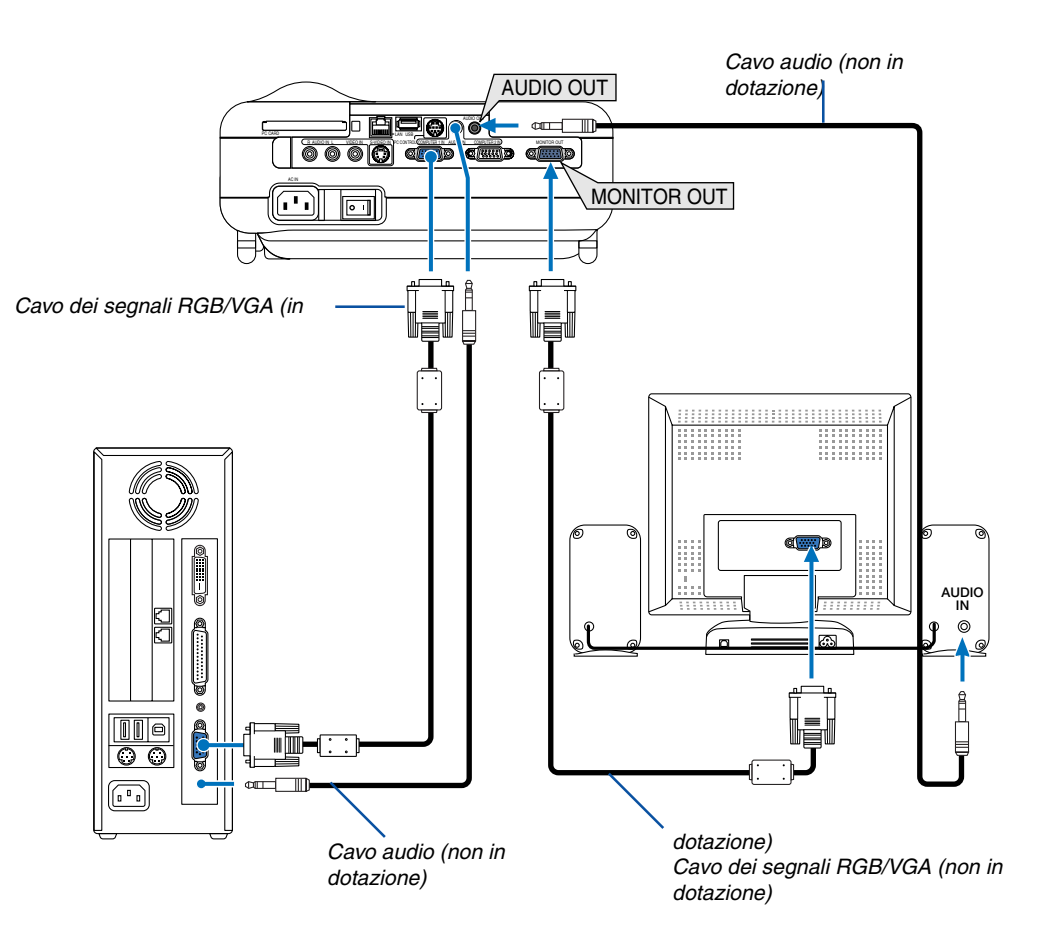

Potete collegare un monitor separato, esterno al proiettore, per visualizzare contemporaneamente sul monitor l'immagine RGB analogica in fase di proiezione.

# **Per eseguire questa operazione:**

- 1. Spegnete il proiettore, il monitor e il computer.
- 2. Utilizzate un cavo del segnale RGB/VGA per collegare il monitor al connettore MONITOR OUT (Mini D-Sub a 15 pin) sul proiettore.
- 3. Collegate il cavo di alimentazione in dotazione. Fate riferimento alla pagin[a 26.](#page-32-0)
- 4. Accendete il proiettore, il monitor e il computer.

#### NOTA:

- Il connettore MONITOR OUT emette il segnale RGB durante il modo standby.
- Quando il proiettore è in modo standby, l'immagine non viene visualizzata correttamente durante l'attivazione delle ventole di raffreddamento subito dopo lo spegnimento o l'accensione dell'unità.
- Potete regolare il livello di uscita audio in base al livello audio.
- Quando collegate un componente audio, rimane disabilitato l'altoparlante del proiettore.
- Non è possibile effettuare un collegamento in serie.

# <span id="page-26-0"></span>**Collegamento del lettore DVD all'uscita composita**

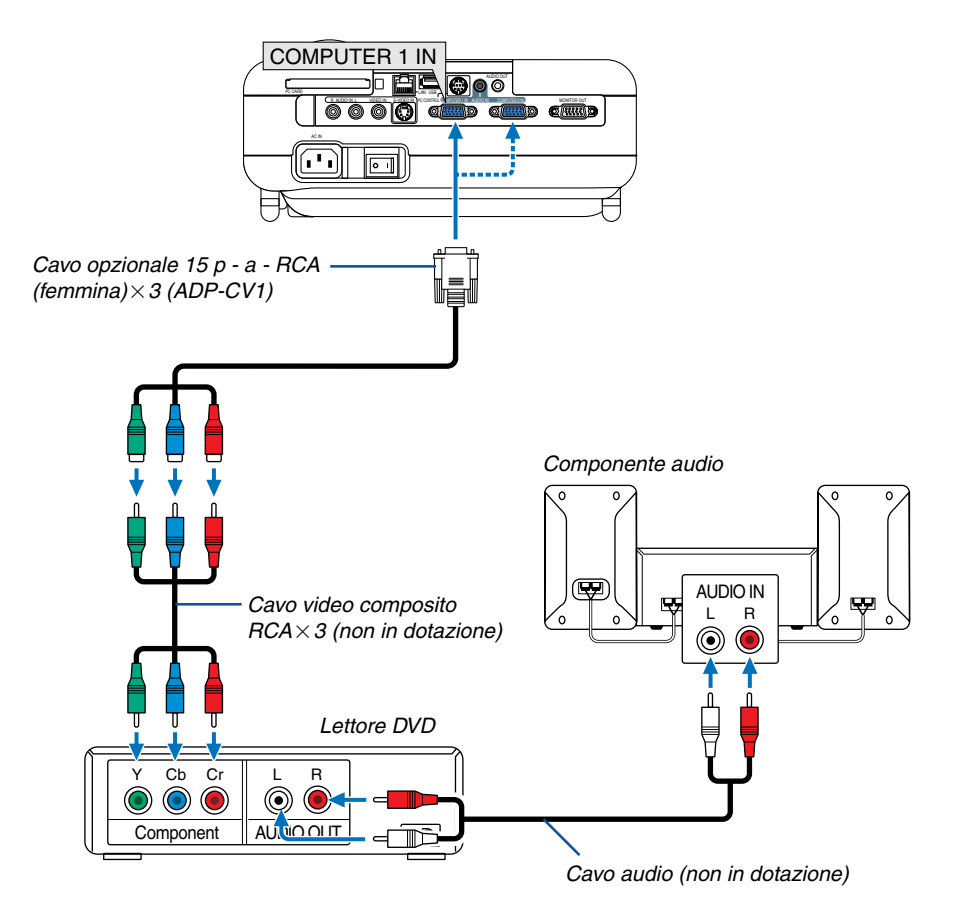

Potete collegare il vostro proiettore a un lettore DVD dotato di uscite composita o video. Per eseguire questa operazione, procedete come segue:

- 1. Spegnete il proiettore e il lettore DVD.
- 2. Se il vostro lettore DVD è dotato dell'uscita video (Y, Cb, Cr), utilizzate un cavo video non in dotazione (RCA×3) e il cavo opzionale a 15 pin a RCA (femmina) $\times$ 3 per collegare il vostro lettore DVD al connettore COMPUTER IN del proiettore.

Per un lettore DVD privo di uscita video (Y,Cb,Cr), utilizzate cavo S-Video (venduti separatamente) per collegare un'uscita S-Video del lettore DVD all'ingresso video del proiettore.

- 3. Collegate il cavo di alimentazione in dotazione. Fate riferimento alla pagin[a 26.](#page-32-0)
- 4. Accendete il proiettore e il lettore DVD.

Un segnale composito verrà visualizzato automaticamente. In caso contrario, dal menu selezionate [Impostazione]  $\rightarrow$  [Opzioni]  $\rightarrow$  [Seleziona segnale]  $\rightarrow$  [Computer 1 (o 2)]  $\rightarrow$  [Componente].

NOTA: fate riferimento al manuale delle istruzioni del lettore DVD per ulteriori informazioni sui requisiti di uscita video del lettore DVD.

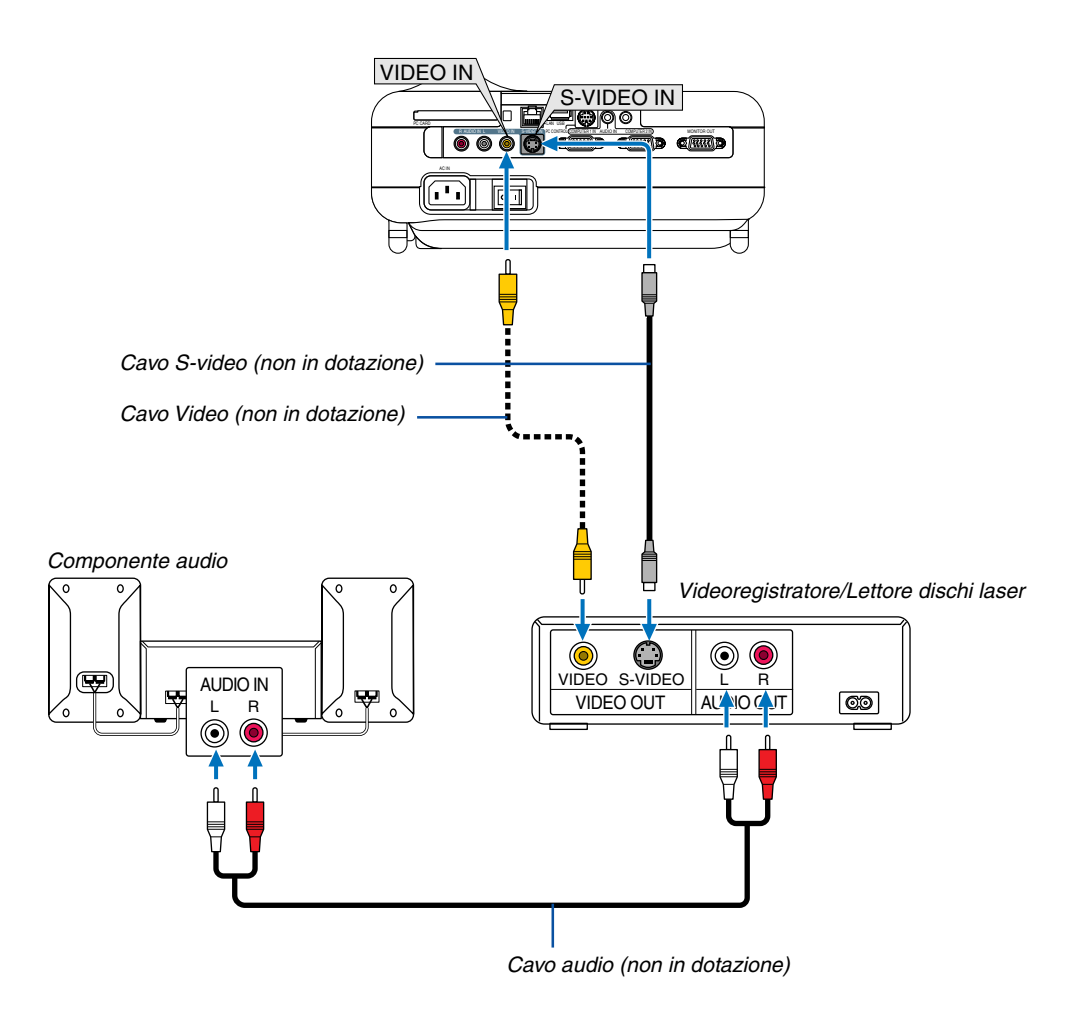

# <span id="page-27-0"></span>**Collegamento del vostro videoregistratore o lettore di dischi laser**

Utilizzate un cavo RCA o S-Video (non in dotazione) per collegare il video e utilizzate i cavi RCA (non in dotazione) per collegare l'audio dal videoregistratore, dal lettore dischi laser o dalla macchinetta per documenti al proiettore.

#### **Procedete come segue per eseguire questi collegamenti:**

- 1. Spegnete il proiettore e il videoregistratore, il lettore di dischi laser o la macchinetta per documenti.
- 2. Collegare un'estremità del cavo RCA all'uscita video (oppure un'estremità del cavo S-Video al connettore di uscita S-Video) sul retro del videoregistratore o del lettore dischi laser e collegate l'altra estremità all'ingresso video appropriata del proiettore. Collegate un'estremità della coppia di cavi RCA (non in dotazione) all'uscita audio sul retro del videoregistratore o del lettore dischi laser e collegate l'altra estremità all'apparecchiatura audio o all'ingresso audio appropriato del proiettore.
- 3. Collegate il cavo di alimentazione in dotazione. Fate riferimento alla pagin[a 26.](#page-32-0)
- 4. Accendete il proiettore e il videoregistratore o il lettore di dischi laser.

NOTA: fate riferimento al manuale delle istruzioni del videoregistratore o del lettore di dischi laser per ulteriori informazioni sui requisiti di uscita video del componente.

NOTA: un'immagine non può essere visualizzata correttamente quando la fonte Video o S-Video viene riprodotta in avanti o all'indietro tramite un convertitore a scansione.

# <span id="page-28-0"></span>**Connessione a una rete**

Il modello LT265/LT245 è dotato di una porta LAN (RJ-45) che fornisce una connessione LAN mediante un cavo LAN. Se inserite la scheda wireless LAN opzionale (NWL-100X) nello slot per scheda PC del proiettore, disporrete anche di una connessione wireless LAN. Per utilizzare una connessione LAN, è necessario assegnare un indirizzo IP al proiettore. Per impostare il modo LAN, fate riferimento alla pagin[a 99](#page-105-1) (dal menu, selezionate [Impostazione] → [Installazione] → [Modo LAN])

Con una connessione LAN, sono disponibili due funzioni: Controllo del proiettore e trasmissione dell'immagine.

# **Funzione di controllo del proiettore**

Con la connessione LAN wired o wireless, potete controllare (accensione/spegnimento, selezione ingresso, ecc.) e ricever informazioni dal proiettore su una rete mediante un computer. Sono disponibili i seguenti due metodi:

- Utilizzo della funzione server HTTP sul proiettore. Fate riferimento alla pagina [54.](#page-60-0)
- Utilizzo di PC Control Utility 3.0 dal CD-ROM User Supportware 2 in dotazione.

# **Funzione di trasmissione dell'immagine**

Con la connessione LAN wired o wireless, potete inviare immagini e dispositive da un computer al proiettore, che possono quindi essere proiettate sullo schermo. Sono disponibili i seguenti due metodi:

- Utilizzo di Image Express Utility 2.0 dal CD-ROM User Supportware 2 in dotazione.
- Utilizzo di Unlead PhotoExplore 8.0 dal CD-ROM User Supportware 2 in dotazione.

Con il mouse USB collegato al proiettore, potete gestire lo schermo del desktop sui PC Windows collegati a rete LAN o wireless LAN.

\* Utilizzo di Desktop Control Utility 1.0 dal CD-ROM User Supportware 2 in dotazione.

NOTA: per informazioni sui cinque software (Image Express Utility 2.0, Desktop Control Utility 1.0, Ulead Photo Explorer 8.0 e PC Control Utility 3.0) contenuti nel CD-ROM User Supportware 2.0 in dotazione con il proiettore, fate riferimento a "NEC Software Utility Installation Guide" in dotazione. Per informazioni sulle funzioni e operazioni delle utilità del software, fate riferimento alle relative Guide in linea.

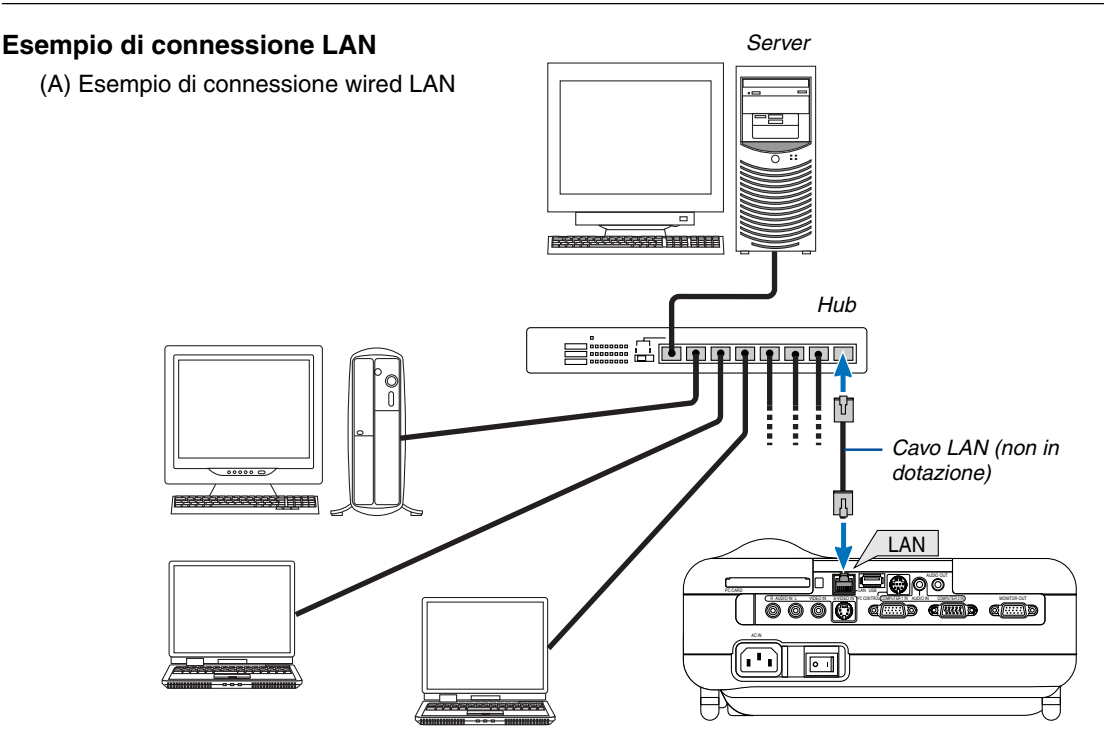

(B) Esempio di connessione wireless LAN (Tipo di rete  $\rightarrow$  Modo: Infrastrutture)

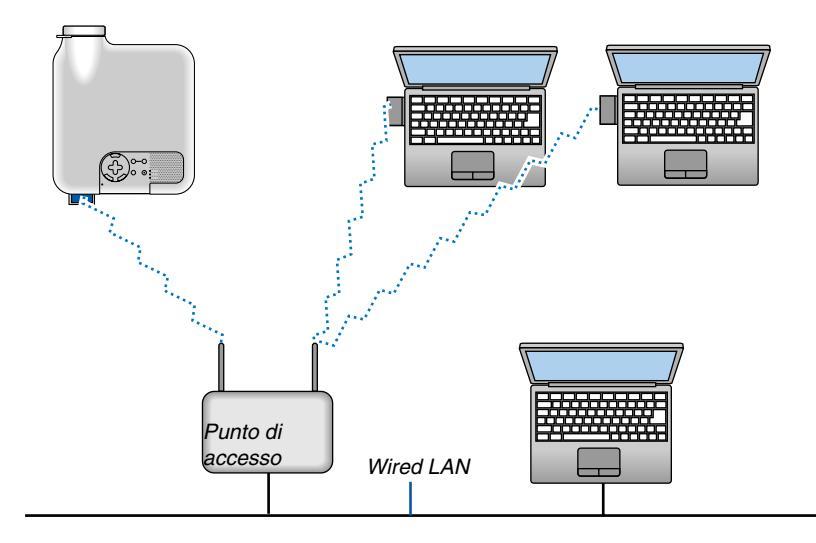

Per eseguire una connessione wired LAN attraverso un punto di accesso, è necessario selezionare il modo Infrastrutture.

Dal menu selezionare [Impostazione] → [Installazione] → [Modo LAN] → [Scheda PC] → [Avanzato] → [Tipo di  $rete] \rightarrow$  [Infrastrutture].

(C) Esempio di connessione wireless LAN (Tipo di rete → Modo: 802,11 Ad Hoc)

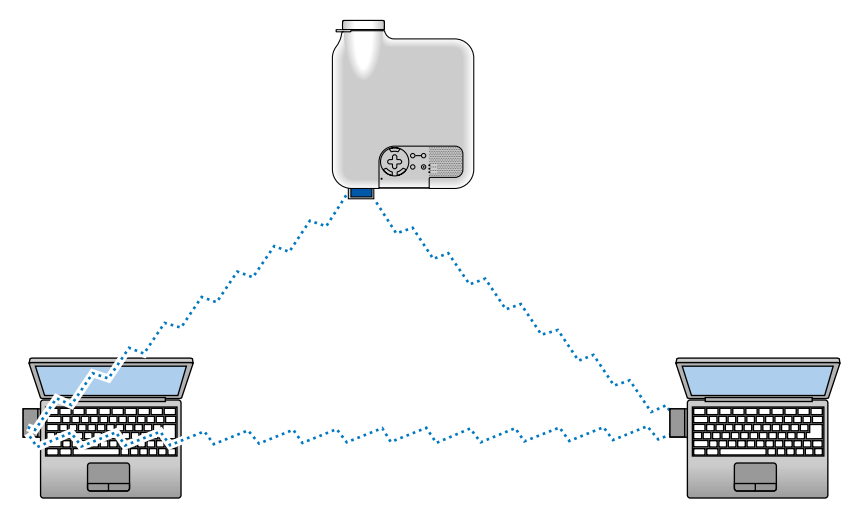

Per abilitare la comunicazione diretta (ad esempio., peer-to-peer) tra il computer e i proiettori, è necessario selezionare il modo 802,11 Ad Hoc.

Dal menu selezionare [Impostazione] → [Installazione] → [Modo LAN] → [Scheda PC] → [Avanzato] → [Tipo di rete]  $\rightarrow$  [802,11 Ad Hoc].

Il modo 802,11 Ad hoc è conforme allo standard IEEE802,11.

In modalità Ad Hoc, solo 802.11b è disponibile per il metodo di comunicazione. La velocità della trasmissione dei dati in modalità Ad Hoc è limitata a 11 Mbps.

# <span id="page-30-0"></span>**Inserimento e rimozione della scheda PC**

Per inserire la scheda wireless LAN opzionale di NEC o una scheda di memoria PC (chiamata anche scheda PC nel presente manuale), procedete come segue.

# **ATTENZIONE:**

Direzione d'inserimento della scheda PC La scheda PC ha un lato superiore e uno inferiore e va inserita nello slot per schede PC nella direzione specifica. Non può essere inserita all'indietro o sottosopra. Ogni tentativo di spingere la scheda nell'apposito slot nella direzione errata può causare la rottura del pin interno e danni allo slot. Fate riferimento al manuale delle istruzioni della scheda PC per ulteriori informazioni sulla direzione d'inserimento corretta.

- Eseguite il backup dei dati della scheda PC nel caso in cui sia necessario ripristinarla.
- Per evitare danni alla scheda wireless LAN causati da scariche elettrostatiche, indossate un cinturino per polso antistatico. Se non disponete di un cinturino per polso, mettete il vostro corpo a terra toccando un metallo, come ad esempio, la manopola della porta.

#### **Inserimento della scheda PC**

- **1. Spegnete l'interruttore di alimentazione principale prima di inserire la scheda PC (questo passaggio è necessario solo quando inserite la scheda wireless LAN nello slot per scheda PC del proiettore).**
- **2. Tenete la scheda PC orizzontale ed inseritela lentamente nello slot per scheda PC con la parte superiore rivolta verso l'alto.**

Il tasto di espulsione fuoriesce quando la scheda PC è stata inserita completamente. Verificate che la scheda PC sia inserita completamente.

NOTA: non forzate la scheda PC nell'apposito slot, poiché i pin all'interno dello slot possono piegarsi.

# **Rimozione della scheda PC**

**1. Verificate che l'indicatore di accesso della scheda PC non sia acceso. (Questo passaggio è necessario solo quando la scheda di memoria PC viene inserita nello slot per scheda PC del proiettore.)**

NOTA: L'indicatore di accesso della scheda PC si accende durante l'accesso ai dati.

- **2. Per rimuovere la scheda wireless LAN, spegnete l'interruttore di alimentazione principale (questo passaggio è necessario solo quando inserite la scheda wireless LAN nello slot per scheda PC del proiettore).**
- **3. Premete il tasto di espulsione. La scheda PC fuoriesce leggermente. Afferrate la scheda PC per i bordi ed estraetela.**

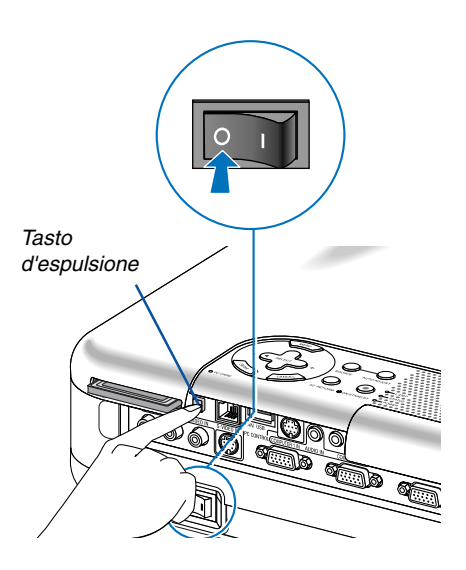

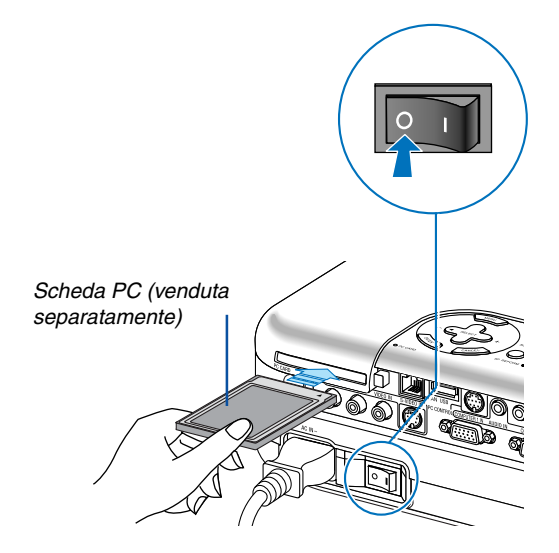

# <span id="page-31-0"></span>**Tipo di scheda PC**

Lo slot per scheda PC accetta solo PCMCIA del tipo II.

NOTA: il proiettore non supporta schede di memoria flash formattate NTFS o dispositivi di memoria USB. Verificate di utilizzare una scheda di memoria flash o un dispositivo di memoria USB formattati con il file system FAT32, FAT16 o FAT.

Per informazioni su come formattare la scheda di memoria flash o il dispositivo di memoria USB nel computer in uso, fate riferimento alla documentazione o al file della Guida accluso con Windows.

#### <span id="page-32-0"></span>**Collegamento del cavo di alimentazione in dotazione**

Collegate il cavo di alimentazione in dotazione al proiettore.

Collegate prima la presa a tre pin del cavo di alimentazione in dotazione alla presa CA IN del proiettore, quindi collegate l'altra presa del cavo di alimentazione in dotazione alla presa a parete.

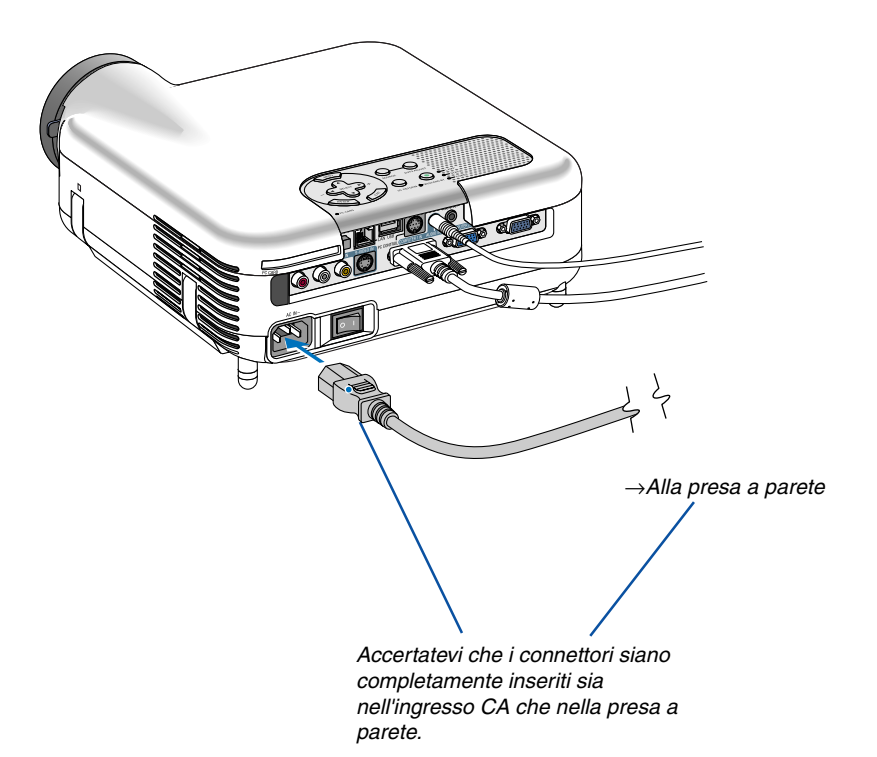

#### **ATTENZIONE:**

**Non scollegate il cavo di alimentazione dalla presa a parete in una delle seguenti circostanze. In caso contrario il proiettore o la scheda PC potrebbe danneggiarsi:**

- Quando la lampada del proiettore è accesa.
- Quando girano i ventilatori di raffreddamento. I ventilatori di raffreddamento continuano a girare per 90 secondi dopo lo spegnimento del proiettore.
- Quando l'indicatore di accesso alla scheda PC lampeggia. In questo modo, la scheda di memoria PC può danneggiarsi.

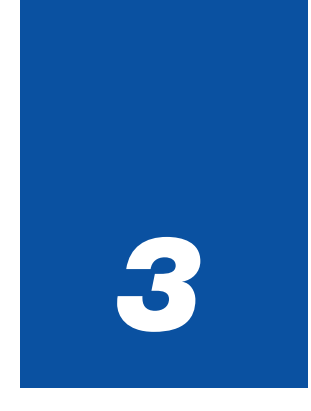

# <span id="page-33-0"></span>*Protezione di un'immagine*

*(Operazione di base)*

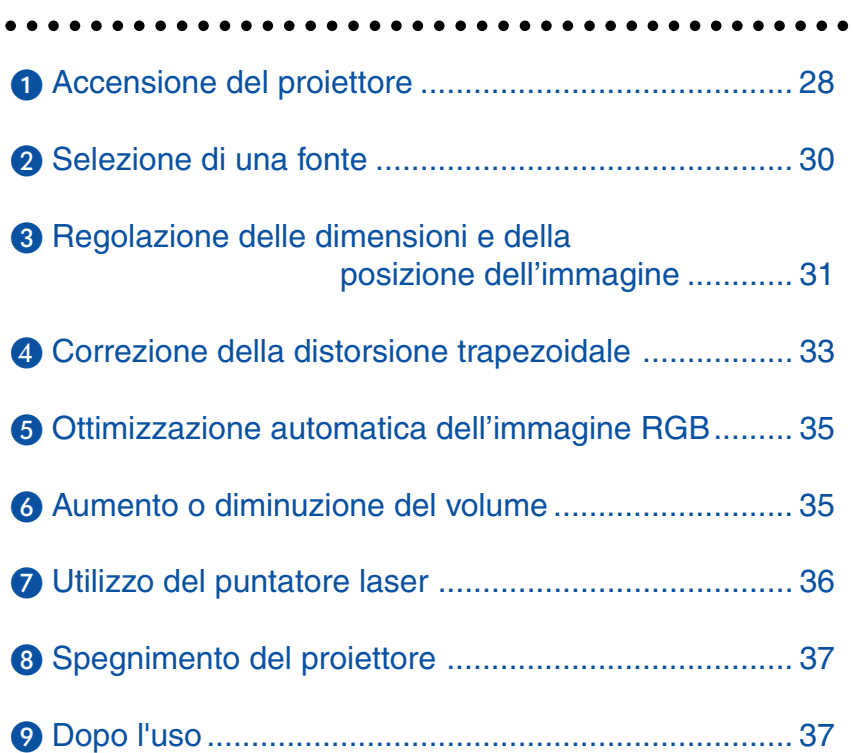

<span id="page-34-0"></span>In questa sezione viene descritto come accendere il proiettore e proiettare l'immagine sullo schermo.

# **Accensione del proiettore**

#### NOTA:

- Il proiettore è dotato di due interruttori di alimentazione: l'interruttore principale e il tasto POWER (ON/STAND BY) (POWER ON e OFF sul telecomando).
- Quando collegate o scollegate il cavo di alimentazione in dotazione, assicuratevi che l'interruttore principale sia nella posizione di spegnimento ( $\odot$ ). Altrimenti si possono verificare danni al proiettore.
- Il proiettore dispone di una funzione per evitare l'utilizzo da parte di utenti non autorizzati. Per utilizzare questa funzione, registrate una parola chiave. Per ulteriori informazioni, fare riferimento a "Sicurezza" in "Impostazione" a pagin[a 48.](#page-54-0)
- **1. Per accendere il proiettore, premete l'interruttore principale nella posizione di accensione ( I ).**
- L'indicatore POWER si accende in arancione. Per ulteriori informazioni, fate riferimento alla sezione dell'indicatore di accensione alla pagin[a 123.](#page-129-0)

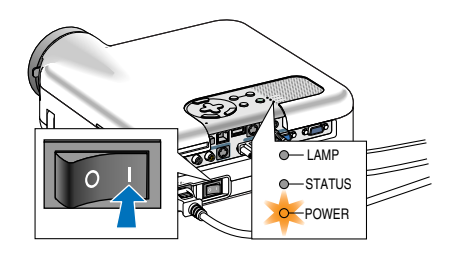

- **2. Premete il tasto POWER (ON/STAND BY) sull'involucro del proiettore oppure il tasto POWER ON sul telecomando per almeno 2 secondi. L'indicatore di alimentazione diventa verde e il proiettore è pronto per l'uso.**
- Dopo aver acceso il proiettore, assicuratevi che il computer o la fonte video sia accesa e che il coprilente sia stato rimosso.

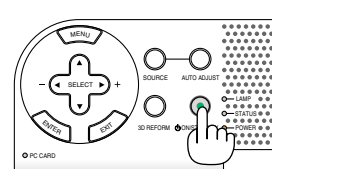

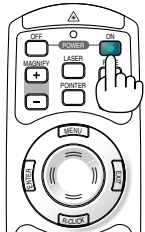

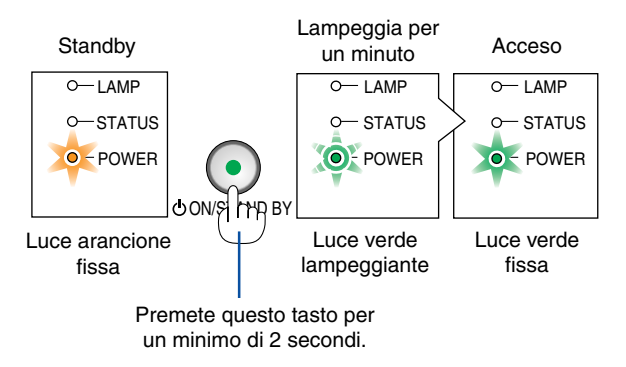

Per ulteriori informazioni, fate riferimento alla pagin[a 123.](#page-129-0)

NOTA: quando non è disponibile alcun segnale, viene visualizzata una schermata blu, nera o con un logo.

# **Nota sullo schermo Avvio (schermo di selezione lingua del menu)**

**English** 

**Deutsch** 

**Français** 

**Italiano** 

Español

**Svenska** 

**Suomi** 

**Norsk** 

**Nederlands** 

Quando accendete il proiettore per la prima volta, verrà visualizzato il menu iniziale. In questo menu potete selezionare una delle 21 lingue del menu.

**Procedete come segue per selezionare una lingua per il menu:**

**1. Utilizzate il tasto SELECT o** - **per selezionare una delle 21 lingue del menu.**

Menu Language Select

Please select a menu language.

Wählen Sie bitte die Menü Sprache aus.

S'il vous plaît choisir la langue de menu.

Per favore di scegliere la lingua di menu.

Escoia por favor el idioma de menú.

Vennligst velg et menyspråk.

Een menutaal kiezen a.u.b.

Välj menyn språken.

Valitse valikkokieli.

Help<sup>1</sup>

# **3. Per chiudere il menu, premete il tasto EXIT.**

**2. Premete il tasto ENTER per eseguire la selezione.**

Select "UP", "DOWN" & "ENTER"

NOTA: non è possibile spegnere il proiettore per 60 secondi dopo averlo acceso e visualizzato un'immagine.

Al termine, potete utilizzare il menu.

Se desiderate, potete selezionare la lingua del menu in un momento successivo. Fate riferimento a "Lingua" alla pagin[a 91.](#page-97-0)

NOTA: immediatamente dopo aver acceso il proiettore, può essere presente uno sfarfallio dello schermo. Questo non è segno di malfunzionamento. Attendete da 3 a 5 minuti fino a quando non si è stabilizzata la lampada.

Quando il modo Lampada è su Eco, l'indicatore della lampada si illuminerà di verde.

Se si verifica una delle seguenti situazioni, il proiettore non si accenderà.

- Se la temperatura interna del proiettore è troppo alta, viene rilevata una temperatura alta anomala. In tale condizione, il proiettore non si accende per proteggere il sistema interno. In tal caso, attendete che i componenti interni del proiettore si raffreddino.
- Quando la lampada raggiunge il termine della propria durata, il proiettore non si accenderà. In tal caso, sostituite la lampada. Fate riferimento alla pagin[a 119.](#page-125-0)
- Se la lampada non si illumina e l'indicatore STATUS lampeggia in cicli di sei volte, attendete qualche istante, quindi accendete la corrente.

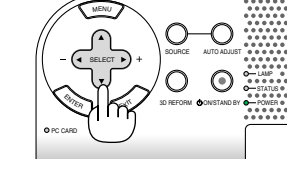

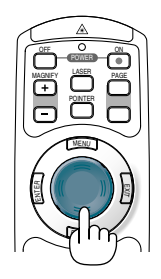

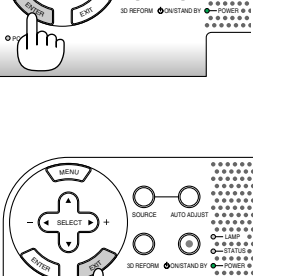

SOURCE AUTO ADJUST

 $\epsilon$ 

MENU SELECT

PC CARD

LAMP STATUS

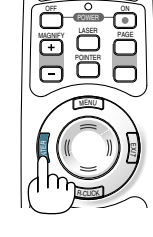

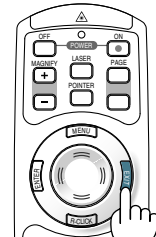
### **@** Selezione di una fonte

### **Selezione del computer o della fonte video**

### **Utilizzo del telecomando**

Premete il tasto COMPUTER 1/2, VIDEO, S-VIDEO, VIEWER o LAN.

### **Selezione dall'elenco delle fonti**

Premete e rilasciate rapidamente il tasto SOURCE sul proiettore per visualizzare la lista Fonte. Ad ogni pressione del tasto SOURCE, la fonte d'ingresso cambia nel seguente modo: "Computer 1/2", "Video" (videoregistratore o lettore dischi laser), "S-Video", "Viewer" (diapositive sulla scheda PC) o "LAN" (porta LAN [RJ-45] o scheda wireless LAN).

Premete il tasto ENTER per visualizzare la fonte selezionata.

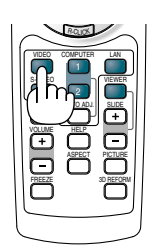

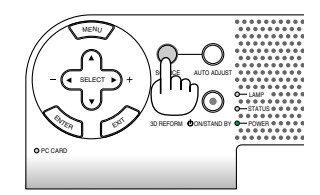

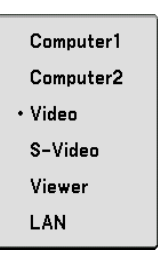

### **Rilevazione automatica del segnale**

Tenete premuto il tasto SOURCE per un minimo di 1 secondo per cercare la prossima fonte di ingresso disponibile. Ad ogni pressione del tasto SOURCE mantenendolo premuto per almeno 1 secondo, la fonte d'ingresso cambierà come segue:

Computer1  $\rightarrow$  Computer2  $\rightarrow$  Video  $\rightarrow$  S-Video  $\rightarrow$  Viewer  $\rightarrow$  Computer1  $\rightarrow$  ...

Se non è presente alcun segnale di ingresso, l'ingresso verrà saltato. Quando è visualizzata la fonte di ingresso da proiettare, rilasciate il tasto.

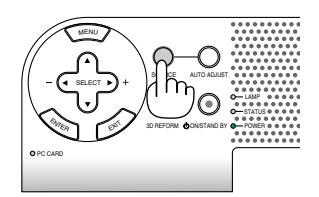

### **Regolazione delle dimensioni e della posizione dell'immagine**

Posizionate il vostro proiettore su una superficie piana e assicuratevi che sia allineato con lo schermo.

Sollevate il bordo anteriore del proiettore per centrare l'immagine verticalmente.

Se l'immagine proiettata non sembra quadrata rispetto allo schermo, utilizzate la funzione Chiave per una regolazione corretta. Fate riferimento alle pagine [33 e](#page-39-0) [43.](#page-49-0)

Ruotate la parte anteriore di destra o sinistra del proiettore (in questo esempio, a destra) per centrare l'immagine orizzontalmente rispetto allo schermo.

### <span id="page-37-0"></span>**Regolate il piedino d'inclinazione**

- **1. Sollevate il bordo anteriore del proiettore.**
- **2. Sollevate e trattenete il tasto del piedino inclinabile di regolazione nella parte anteriore del proiettore per estendere il piedino di inclinazione regolabile.**
- **3. Abbassate la parte anteriore del proiettore all'altezza desiderata.**
- **4. Rilasciate il tasto del piedino d'inclinazione regolabile per bloccare il piedino stesso.**

**Vi è un'approssimazione di circa 7 gradi verso l'alto e verso il basso per la parte anteriore del proiettore.**

**Se regolate l'altezza dell'immagine proiettata o modificate l'angolo di proiezione, verrà eseguita la funzione di correzione trapezoidale per correggere velocemente la distorsione verticale. Verrà visualizzata la schermata "Chiave".**

**Per l'utilizzo della schermata "Chiave", fate riferimento alla sezione " Correzione della distorsione trapezoidale" a pagina [33.](#page-39-0)**

NOTA: i dati di correzione "Chiave" possono essere ripristinati tenendo premuto il tasto 3D REFORM per un minimo di 2 secondi.

**Potete modificare l'altezza del piedino posteriore. Ruotate il piedino posteriore sull'altezza desiderata. La distanza verticale dalla parte inferiore del tavolo e del pavimento deve essere 25 mm, in modo che il proiettore sia orizzontale rispetto alla superficie piana.**

#### **ATTENZIONE**

Non utilizzate il piedino regolabile per scopi diversi da quelli per cui è stato costruito. L'utilizzo improprio del proiettore, come ad esempio, afferrarlo per il piedino regolabile o appenderlo alla parete, può danneggiarlo.

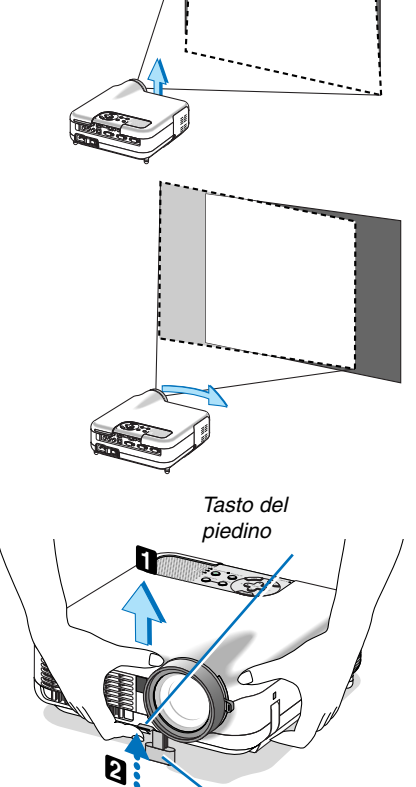

d'inclinazione regolabile Piedino di inclinazione

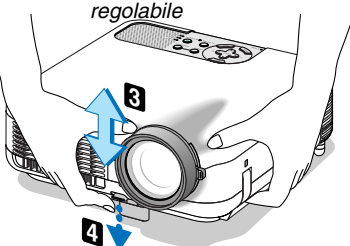

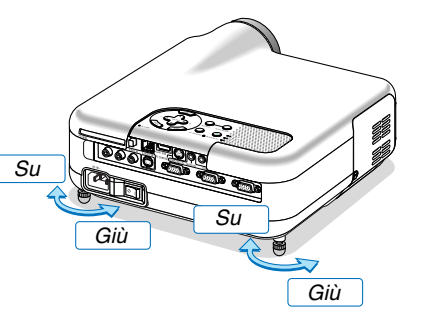

### **Zoom**

Utilizzate la leva per lo ZOOM per regolare le dimensioni dell'immagine con precisione sullo schermo.

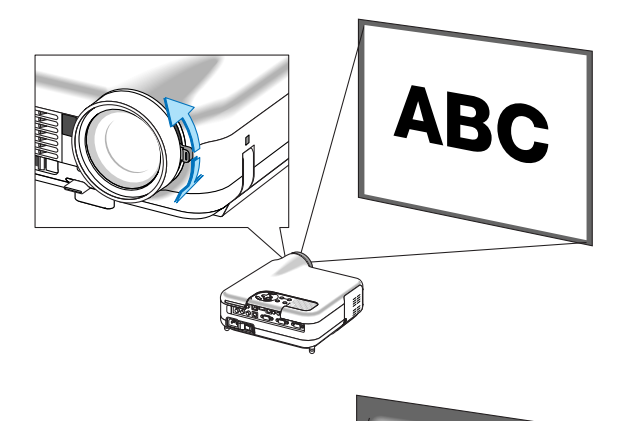

### **Messa a fuoco**

Utilizzate l'anello di MESSA A FUOCO per ottenere la migliore messa a fuoco.

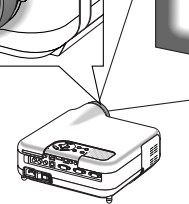

### <span id="page-39-0"></span> **Correzione della distorsione trapezoidale**

### **Correzione automatica della distorsione trapezoidale**

La funzione di correzione automatica della deformazione trapezoidale serve per correggere la deformazione verticale dell'immagine proiettata sullo schermo. Non sono richieste operazioni speciali. Posizionate il proiettore su una superficie piana.

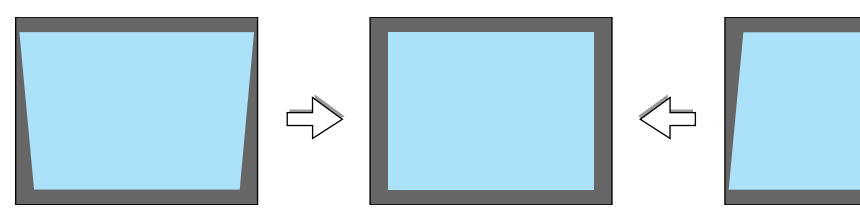

### **Correzione manuale della distorsione trapezoidale**

Potete inoltre correggere manualmente la distorsione trapezoidale. Per eseguire questa operazione:

**1. Aprite il piedino d'inclinazione regolabile per regolare l'altezza dell'immagine proiettata. Fate riferimento alla pagin[a 31.](#page-37-0)**

Lo schermo Chiave appare sullo schermo.

- Se viene visualizzato lo schermo Chiave, premete il tasto 3D REFORM per visualizzare nuovamente lo schermo Chiave.
- **2. Allineate il lato sinistro (o destro) dello schermo con il lato sinistro (o destro) dell'immagine proiettata.**
	- Utilizzate il lato più corto dell'immagine proiettata come base.
	- • Nell'esempio riportato a destra, il lato sinistro è stato utilizzato come base.

NOTA: Quando dal menu è selezionato "Manuale" in "Chiave", l'immagine proiettata viene regolata in modo che lo schermo sia più piccolo dell'area coperta dall'immagine stessa. Fate riferimento alla pagin[a 90 pe](#page-96-0)r informazioni sulla selezione di "Manuale" in "Chiave".

**3. Utilizzate il tasto SELECT or per regolate "Orizzontale".** Eseguite la correzione della deformazione trapezoidale.

**4. Se i lati destro e sinistro dell'immagine proiettata non sono** paralleli l'uno all'altro, utilizzate il tasto SELECT ▼ per selezionare **"Verticale" e il tasto SELECT .**

Effettuate una regolazione di precisione, in modo che ambedue i lati siano paralleli.

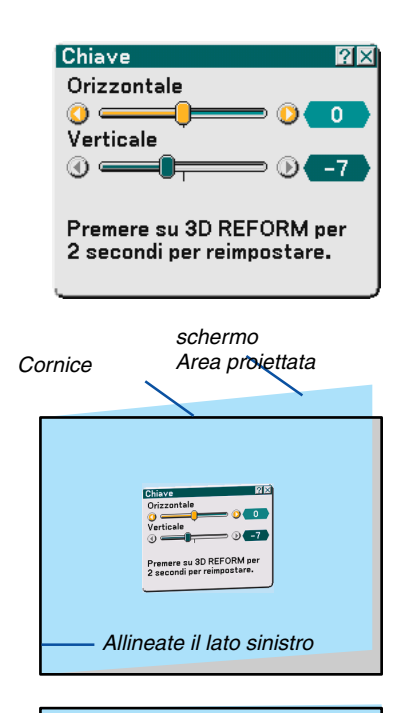

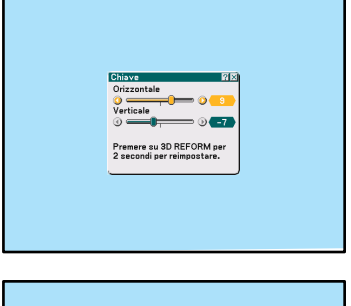

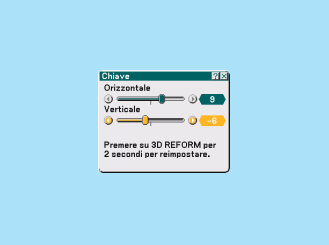

- **5. Ripetete i passi 3 e 4 per correggere la deformazione trapezoidale.**
- **6. Dopo aver completato la correzione della deformazione trapezoidale, premete il tasto ENTER.**

Scompare lo schermo Chiave.

• Per effettuare nuovamente la correzione della deformazione trapezoidale, premete il tasto 3D REFORM per visualizzare lo schermo Chiave e ripetete i passi da 1 a 6 qui sopra.

#### NOTA:

• Quando accendete il proiettore, verranno ripristinati i valori di impostazione della correzione e la correzione della distorsione precedenti se l'angolo di proiezione è stato modificato dall'ultimo utilizzo. Se invece l'angolo di proiezione è lo stesso dell'ultimo utilizzo, i valori precedenti di impostazione della correzione verranno mantenuti in memoria. Per utilizzare valori di impostazione della correzione precedenti dopo avere modificato l'angolo di proiezione, selezionate "Manuale" in "Chiave" dal menu. Fate riferimento alla pagin[a 90.](#page-96-0)

- Per ripristinare i valori di impostazione della correzione 3D Reform, tenete premuto il tasto 3D REFORM per un minimo di 2 secondi.
- Ad ogni pressione del tasto 3D REFORM, la voce cambia come segue: Chiave  $\to$  Pietra angolare  $\to$  Nes  $\to$  Chiave  $\to$  ... Per ulteriori informazioni sulla deformazione "Pietra angolare", fate riferimento alla sezione "Correzione della deformazione trapezoidale orizzontale e verticale (Pietra angolare)" alla pagin[a 43.](#page-49-0)

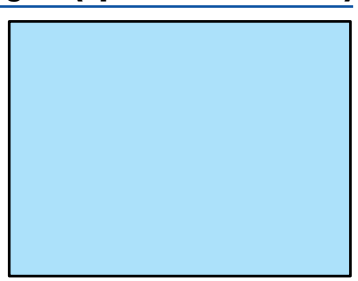

### **Ottimizzazione automatica dell'immagine RGB**

### **Regolazione dell'immagine utilizzando la funzione di regolazione automatica**

Ottimizzazione automatica dell'immagine RGB Premete il tasto AUTO ADJ. per ottimizzare automaticamente l'immagine RGB.

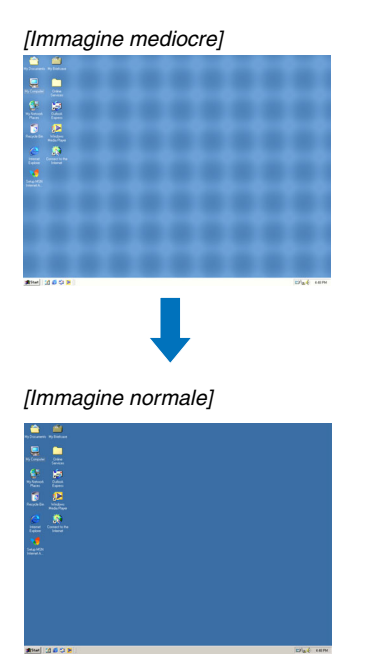

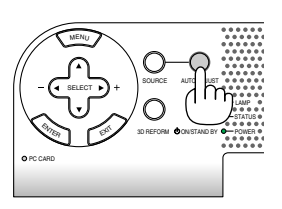

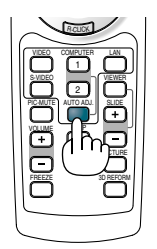

Premete il tasto AUTO ADJ. per sintonizzare l'immagine del computer con precisione o per rimuovere eventuali bande verticali che possono apparire e ridurre le interferenze video, le interferenze di punti o il crosstalk (evidente quando una parte dell'immagine luccica). Questa funzione consente di regolare le frequenze dell'orologio che eliminano le bande orizzontali nell'immagine. Questa funzione serve inoltre per regolare la fase dell'orologio e ridurre le interferenze video, le interferenze di punti o il crosstalk.

Questa regolazione può essere necessaria quando si collega il computer per la prima volta.

### NOTA:

• Alcuni segnali possono non essere visualizzati correttamente o richiedere del tempo.

- La funzione Autoallineamento non funziona con i segnali compositi e video.
- Se non è possibile regolare il segnale RGB con l'operazione Autoallineamento, regolate manualmente le voci Orologio e Fase. Fate riferimento alla pagin[a 86.](#page-92-0)

### **@ Aumento o diminuzione del volume**

Il livello sonoro dell'altoparlante e della presa di uscita AUDIO OUT (Stereo mini) del proiettore può essere regolato.

NOTA: quando non viene visualizzato alcun menu, i tasti SELECT <>>
sul proiettore funzionano come controllo del volume.

Aumento del volume

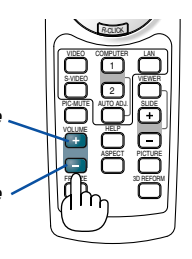

Diminuzione del volume

### **Utilizzo del puntatore laser**

Potete utilizzare il laser per attirare l'attenzione del pubblico su un punto rosso posizionato su un oggetto.

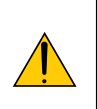

### **ATTENZIONE:**

- **Non fissate il puntatore laser quando è acceso.**
- **Non puntate il fascio laser verso le persone.**
- **Non consentite ai bambini di utilizzare il puntatore laser.**

Tenete premuto il tasto LASER per attivare il puntatore laser.

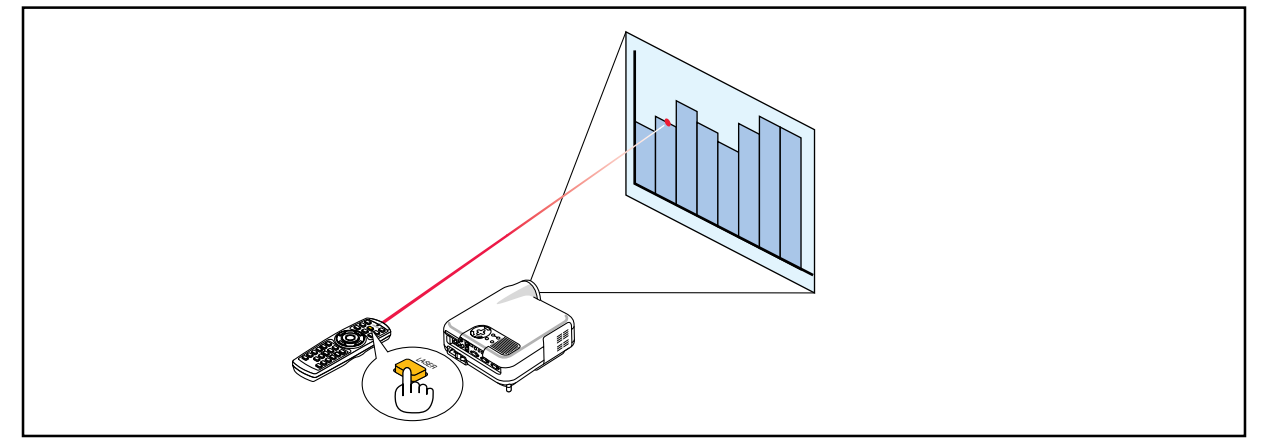

Per disattivare il puntatore laser, impostate l'interruttore di funzione su "Spento".

Attivate o disattivate il laser, quindi impostate l'interruttore in base alle esigenze personali utilizzando la punta di una penna a sfera. In questo modello, l'altro interruttore di selezione non viene utilizzato.

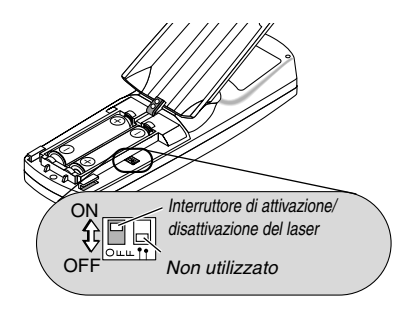

Acceso: Attivato (il laser si illumina quando premete il tasto LASER) [Impostazione di fabbrica] Spento: Disattivato (il laser non si illumina anche quando premete il tasto LASER)

Disattivate il laser quando utilizzate il proiettore in un ambiente in cui l'unità è accessibile ai bambini.

### **Spegnimento del proiettore**

**Per spegnere il proiettore:**

**1. Premete il tasto POWER (ON/STAND BY) sul proiettore o il tasto POWER OFF sul telecomando. Verrà visualizzato il messaggio "Power Off / Are you sure?"**

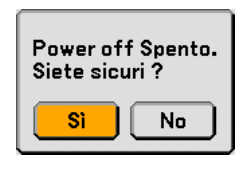

**2. Premete nuovamente il tasto ENTER, il tasto POWER (ON/ STANDBY) o il tasto POWER OFF.**

L'indicatore di accensione si illumina di arancione. Dopo lo spegnimento del proiettore, i ventilatori di raffreddamento continuano il loro funzionamento per 90 secondi (periodo di raffreddamento).

NOTA: non è possibile spegnere il proiettore per 60 secondi dopo averlo acceso e visualizzato un'immagine.

**3. Spegnete l'interruttore dell'alimentazione principale. L'indicatore di accensione si spegne.**

### **ATTENZIONE**

**Non scollegate il cavo di alimentazione dalla presa a parete o spegnete la corrente principale nelle seguenti circostanze.**

**In caso contrario il proiettore o la scheda PC potrebbe danneggiarsi:**

- Quando la lampada del proiettore è accesa.
- Quando girano i ventilatori di raffreddamento. (I ventilatori di raffreddamento continuano a girare per 90 secondi dopo lo spegnimento del proiettore).
- Quando l'indicatore di accesso alla scheda PC lampeggia. In questo modo, la scheda di memoria PC può danneggiarsi.

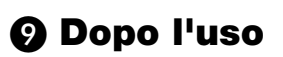

**Preparazione:** Accertatevi che l'interruttore di alimentazione principale sia spento.

- **1. Scollegate il cavo di alimentazione.**
- **2. Scollegate tutti gli altri cavi.**
- **3. Ritraete il piedino inclinabile regolabile, se aperto.**
- **4. Coprite l'obiettivo con il copriobiettivo.**
- **5. Riponete il proiettore e gli accessori nella custodia morbida in dotazione.**

NOTA: prima di riporre il proiettore nella custodia morbida, ritraete il piedino. Altrimenti si possono verificare danni al proiettore.

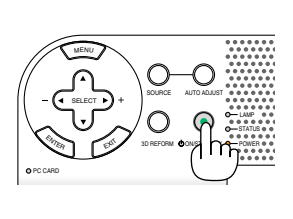

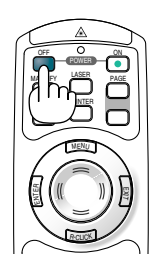

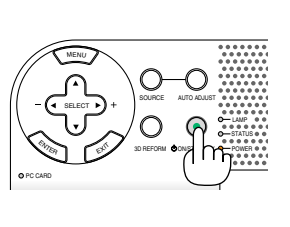

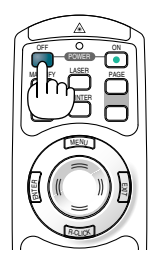

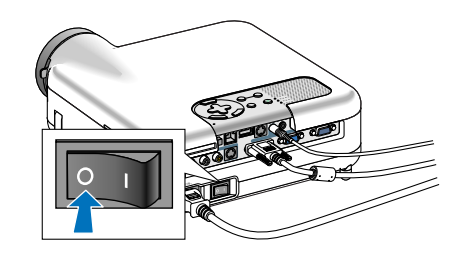

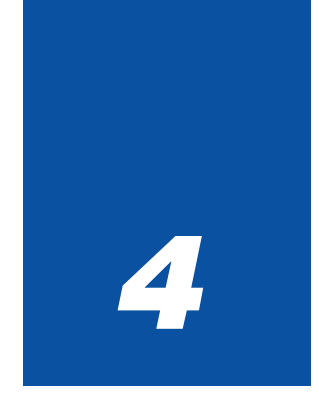

# *Funzioni utili*

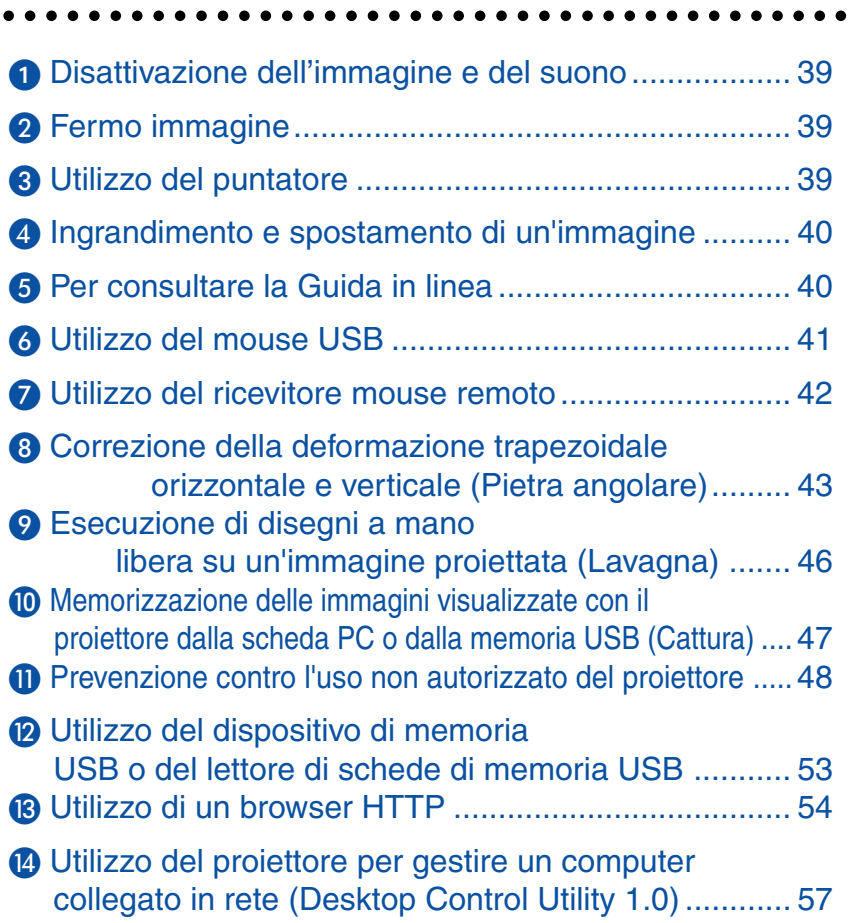

### <span id="page-45-0"></span>**Disattivazione dell'immagine e del suono**

Premete il tasto PIC-MUTE per disattivare l'immagine e il suono brevemente. Premetelo nuovamente per riattivare immagine e suono.

## <span id="page-45-1"></span> **Fermo immagine**

Premete il tasto FREEZE per bloccare un'immagine. Premetelo nuovamente per ritornare alle immagini mobili.

NOTA: se premete il tasto MENU verrà visualizzato il menu Cattura che consente di acquisire un fermo immagine. Per ulteriori informazioni vedere alla pagin[a 47.](#page-53-0)

## <span id="page-45-2"></span> **Utilizzo del puntatore**

Potete utilizzare uno dei nove puntatori per attirare l'attenzione del pubblico alla parte desiderata dell'immagine proiettata.

NOTA: potete selezionare un puntatore dal menu. Fate riferimento alla pagin[a 111.](#page-117-0)

Premete il tasto POINTER per visualizzare il puntatore.

Utilizzate il tasto SELECT per spostare il puntatore. Premete nuovamente il tasto POINTER. Il puntatore scompare. POINTER

> Utilizzate il tasto SELECT per spostare il puntatore.

R-CLICK

ENTER

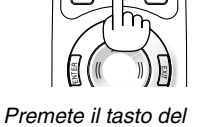

MAGNIFY **LASER** PAGE OFF

ON

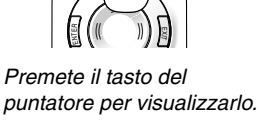

MAGNIFY **LASER** PAGE OFF

MENU

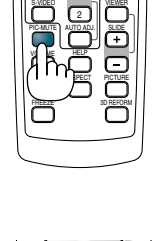

R-CLICK 1

VIDEO

COMPUTER LAN

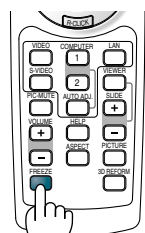

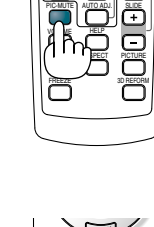

### <span id="page-46-0"></span> **Ingrandimento e spostamento di un'immagine**

Potete ingrandire l'area desiderata di fino al 400%.

#### **Per eseguire questa operazione:**

**1. Premete il tasto POINTER per visualizzare il puntatore.**

**2. Spostate il puntatore sull'area da ingrandire.**

**3. Ingrandite l'area seleziona.**

**Quando premete il tasto MAGNIFY (+), viene ingrandita l'immagine ed appare l'icona d'ingrandimento sul display. Per ingrandire l'area selezionata, utilizzate il tasto SELECT AV < Der spostare l'icona d'ingrandimento e premete il tasto MAGNIFY (+).**

**4. Ritornate alla dimensione originale dell'immagine.**

**Premete il tasto MAGNIFY (-) finché l'icona d'ingrandimento non diventa un puntatore.**

### <span id="page-46-1"></span>**Per consultare la Guida in linea**

Potete consultare la Guida in linea in inglese, tedesco e giapponese.

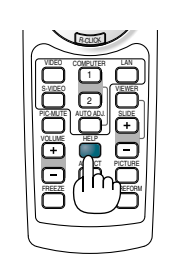

Visualizzazione Guida

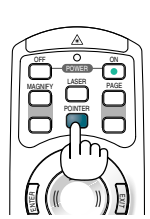

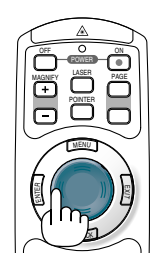

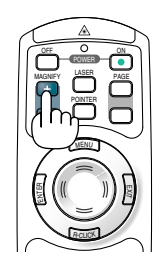

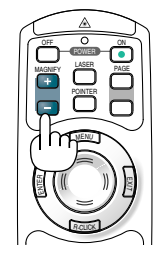

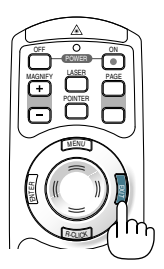

Uscire dalla Guida

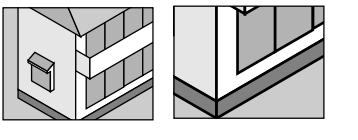

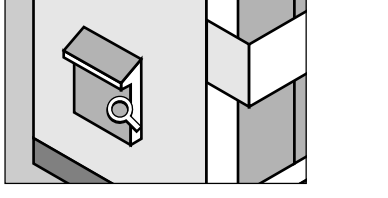

### <span id="page-47-0"></span> **Utilizzo del mouse USB**

L'utilizzo del mouse USB rende molto scorrevoli le operazioni. Potete usare un mouse USB venduto separatamente.

NOTA: il proiettore può non supportare delle marche di mouse USB.

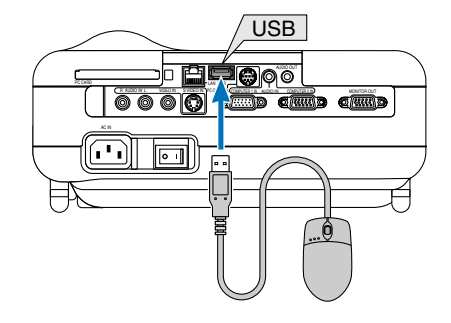

### **Utilizzo dei menu con il mouse USB**

Cursore del mouse

Quando collegate un mouse USB al proiettore, apparirà un cursore mouse sullo schermo. Se non usate il mouse USB entro 10 secondi, il cursore mouse scomparirà.

NOTA: potete modificare la forma del cursore del mouse. Per eseguire questa operazione, selezionate il menu →  $Impostazione \rightarrow Strumenti \rightarrow Mouse \rightarrow Puntatore Mouse$ 

Display del menu

Fate clic con il tasto destro del mouse per visualizzare il menu.

Per chiudere il menu, fate clic su qualsiasi punto dello sfondo immagini.

Regolazione ed impostazione del display

Potete selezionare una voce di menu e fare clic con il tasto sinistro del mouse per eseguire le regolazioni e le impostazioni.

Utilizzo del tasto centrale del mouse

Il proiettore supporta il tasto centrale del mouse.

Con il tasto centrale del mouse, potete eseguire le seguenti operazioni:

- Potete utilizzare una barra di scorrimento nel menu o la Guida.
- Potete fare clic sul tasto centrale del mouse per visualizzare o nascondere la barra degli strumenti Lavagna.

#### Esempi:

Fate clic con (o premete e tenete premuto) il tasto sinistro del mouse su < o > per regolare la luminosità. In alternativa, fate clic e trascinate il tasto sinistro del mouse sulla barra di scorrimento in senso orizzontale per eseguire la regolazione.

Per salvare la regolazione, fate clic su  $\|X\|$ . Il display si chiude.

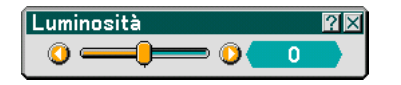

- Fate cic su  $\degree$  con il tasto sinistro del mouse per visualizzare una descrizione della voce di menu selezionata.
- Fate clic e trascinate la barra del titolo con il tasto sinistro del mouse per spostare la regolazione o impostare la finestra di dialogo.

### <span id="page-48-0"></span> **Utilizzo del ricevitore mouse remoto**

Il ricevitore mouse remoto consente di utilizzare le funzioni mouse del computer dal telecomando. ed è molto utile per le presentazioni create con il computer.

### **Collegamento del ricevitore del mouse remoto al computer**

Per utilizzare la funzione del mouse remoto, collegate il ricevitore del mouse al computer. Il ricevitore del mouse può essere collegato direttamente alla porta USB del computer (tipo A).

NOTA: a seconda del tipo di collegamento o del sistema operativo installato nel computer, può essere necessario riavviarlo o modificarne le impostazioni.

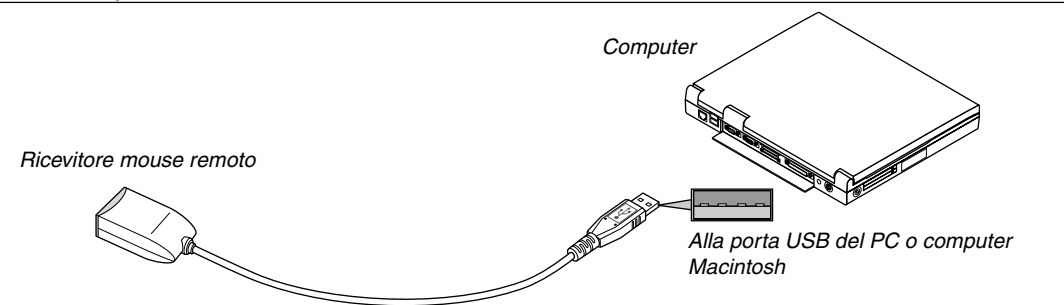

### **Quando utilizzate il computer mediante il ricevitore del mouse remoto**

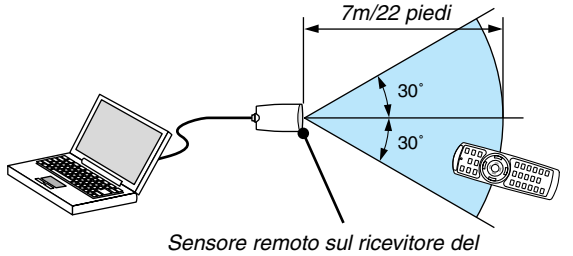

mouse remoto

### **Quando eseguite il collegamento tramite la porta USB**

Per il PC, il ricevitore del mouse può essere utilizzato solo con il sistema operativo Windows 98/Me/XP o Windows 2000.

\* NOTA: in Windows XP, se il cursore del mouse non si sposta correttamente, procedete come segue: Deselezionate la casella di controllo per il miglioramento della precisione del puntatore sotto al dispositivo di scorrimento della velocità del mouse nella finestra di dialogo delle proprietà del mouse [scheda Opzioni puntatore].

NOTA: attendete almeno 5 secondi prima di ricollegare il ricevitore del mouse dopo averlo scollegato e viceversa. Il computer potrebbe non rilevare il ricevitore del mouse, se questo viene collegato e scollegato ripetutamente in rapidi intervalli.

### **Utilizzo del mouse del computer dal telecomando**

Potete utilizzare il mouse del computer dal telecomando.

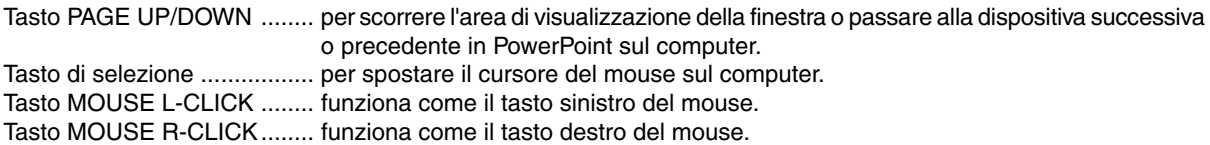

NOTA: potete modificare la velocità del puntatore sulla finestra di dialogo delle proprietà del mouse in Windows. Per ulteriori informazioni, fate riferimento alla documentazione dell'utente o alla Guida in linea acclusa al computer.

### <span id="page-49-0"></span> **Correzione della deformazione trapezoidale orizzontale e verticale (Pietra angolare)**

Utilizzate la funzione 3D Reform per correggere la deformazione trapezoidale per rendere i lati superiore o inferiore e il lato sinistro e destro dello schermo più lunghi o più corti, in modo che l'immagine proiettata sia rettangolare.

### **Deformazione agli angoli**

- **1. Tenete premuto il tasto 3D REFORM per almeno 2 secondi per ripristinare le regolazioni correnti.** Le regolazioni correnti per "Chiave" o "Pietra angolare" verranno eliminate.
- **2. Proiettate un'immagine in modo che lo schermo sia inferiore rispetto all'area del quadro.**
- **3. Scegliete un angolo qualsiasi e allineate l'angolo dell'immagine all'angolo dello schermo.**

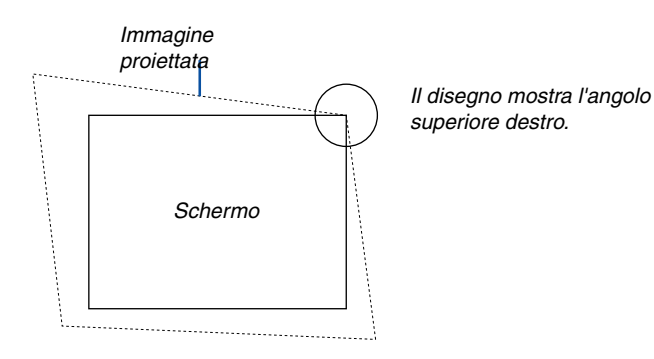

### **4. Premete due volte il tasto 3D REFORM sul telecomando.**

Appare sul display lo schermo di regolazione Pietra angolare.

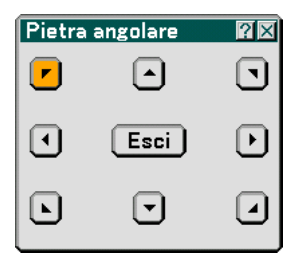

- 5. Utilizzate il tasto SELECT **A▼◀▶** per selezionare l'icona che punta nella direzione in cui desiderate **spostare l'immagine proiettata.**
- **6. Premete il tasto ENTER.**
- 7. Utilizzate il tasto SELECT **A▼◀▶** per spostare l'immagine proiettata come nell'esempio.

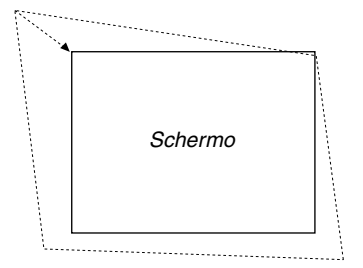

#### **8. Premete il tasto ENTER.**

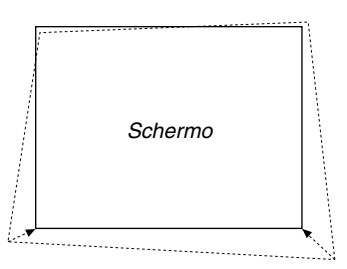

9. Utilizzate il tasto SELECT ▲▼◀▶ per selezionare un'altra icona che punta nella direzione corretta.

Selezionate "Exit" sullo schermo di regolazione Pietra angolare oppure premete il tasto EXIT sul telecomando.

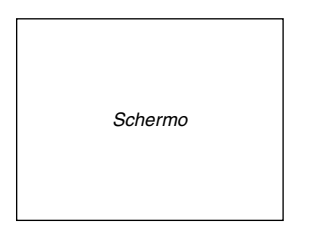

Appare sul display lo schermo di conferma.

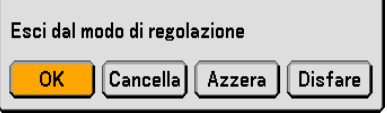

### **10.Premete il tasto SELECT o per evidenziare [OK] e premete il tasto ENTER.**

Ora è completata la correzione della deformazione trapezoidale. Selezionate "Cancella" per ritornare allo schermo di regolazione senza salvare le modifiche (Passo 3). Selezionate "Azzera" per ritornare ai valori di fabbrica. Selezionate "Undo" per uscire senza salvare le modifiche.

NOTA: Per ripristinare i valori di impostazione della correzione 3D Reform, tenete premuto il tasto 3D REFORM per un minimo di 2 secondi.

NOTA: durante la regolazione 3D Reform, possono non essere disponibili "Rapporto Aspetto" e "Schermo". In tal caso, ripristinate i dati 3D Reform, quindi effettuate le impostazioni. Ripetete infine la regolazione 3D Reform. Se cambiate il rapporto di aspetto e/ o l'impostazione dello schermo, la funzione 3D Reform può essere limitata nel campo regolabile.

### **I campi regolabili per 3D Reform sono i seguenti:**

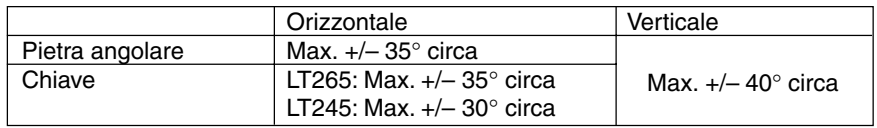

\* Le seguenti sono condizioni in cui si ottiene l'angolo massimo:

- L'immagine viene proiettata a grandangolo (leva dello zoom)
- La risoluzione è XGA

Una risoluzione più alta di XGA comporta la diminuzione del campo regolabile.

- Le voci del menu vanno impostate come segue: Rapporto Aspetto ... 4:3 Tipo schermo ......... 4:3
- Le direzioni orizzontale e verticale sono regolate in maniera separata. Una combinazione di entrambe le regolazioni comporta la diminuzione del campo regolabile.
- Quando selezionate "Riempimento 4:3" in Rapporto aspetto, non saranno disponibili le voci "Pietra angolare" e "Horizontal Keystone".

NOTA:

- Se lo schermo Pietra angolare non è disponibile (visualizzato in grigio), tenete premuto il tasto 3D REFORM per almeno 2 secondi per ripristinare i dati di correzione correnti. La funzione Pietra angolare diventa disponibile.
- Quando accendete il proiettore, verranno ripristinati i valori di impostazione della correzione e la correzione della distorsione precedenti se l'angolo di proiezione è stato modificato dall'ultimo utilizzo. Se l'angolo del proiettore è lo stesso dell'ultimo utilizzo, i valori precedenti di impostazione della correzione vengono conservati in memoria.

Per utilizzare valori di impostazione della correzione precedenti dopo avere modificato l'angolo di proiezione, selezionate "Manuale" in "Chiave" dal menu. Fate riferimento alla pagin[a 90.](#page-96-0)

NOTA: la funzione 3D Reform può comportare un leggero sfocamento dell'immagine poiché la correzione viene eseguita elettronicamente.

### <span id="page-52-0"></span> **Esecuzione di disegni a mano libera su un'immagine proiettata (Lavagna)**

La funzione Lavagna vi consente di scrivere e disegnare sull'immagine proiettata.

NOTA: la funzione Lavagna è disponibile solo quando utilizzate il mouse USB.

Per visualizzare la barra degli strumenti Lavagna, fate clic sul tasto centrale del mouse oppure selezionate "Lavagna" dal menu.

La barra degli strumenti contiene le seguenti icone.

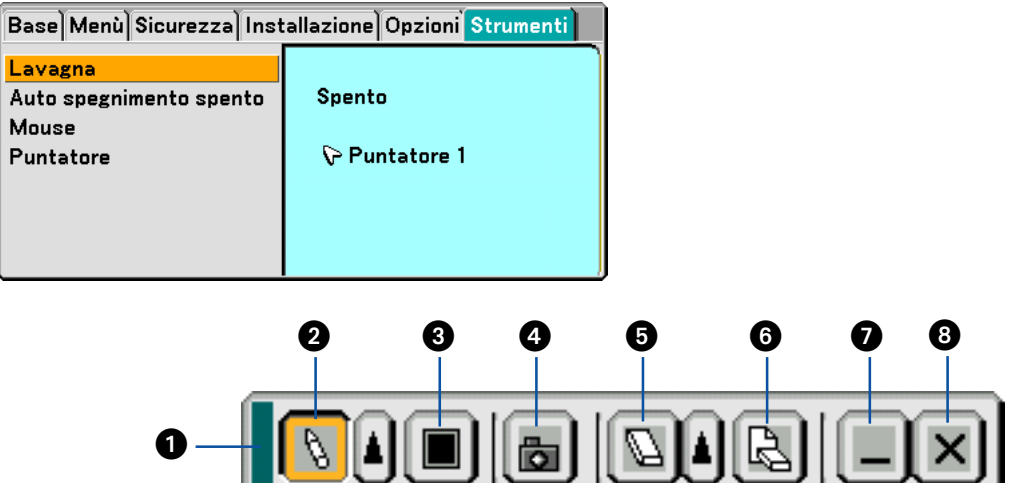

- Trascina ............ Per trascinare e spostare la barra degli strumenti.
- ❷ Penna …………… Clic con il tasto sinistro del mouse per trascinare e disegnare. Fate clic con il tasto sinistro |▲| o destro del mouse sull'icona della penna per visualizzare la tavolozza della penna che contiene quattro righe di vari spessori e selezionate la riga preferita facendo clic con il tasto sinistro del mouse.
- Colore............... Per selezionare il colore. Fate clic con il tasto sinistro per visualizzare una tavolozza da cui selezionare il colore preferito facendo clic con il tasto sinistro.
- Cattura ............. Clic con il tasto sinistro del mouse per acquisire un disegno sullo schermo Lavagna e salvarlo sulla scheda PC inserita in uno slot per scheda PC del proiettore.
- Gomma ............ Clic con il tasto sinistro del mouse per trascinare e cancellare parte del disegno. Fate clic con il tasto sinistro o con quello destro del mouse sull'icona della gomma per cancellare per visualizzare la tavolozza della gomma che contiene quattro gomme di vari spessori e selezionate quella preferita facendo clic con il tasto sinistro.
- Cancella ............ Clic con il tasto sinistro del mouse per cancellare completamente il disegno dallo schermo Lavagna.
- Nascondi .......... Per nascondere la barra degli strumenti facendo clic con il tasto sinistro del mouse. Fate clic con il tasto destro su qualsiasi punto dello schermo per visualizzare nuovamente la barra degli strumenti della lavagna. Esci .................. Per cancellare il disegno completo ed uscire dallo schermo Lavagna.

#### NOTA:

• Il menu non è disponibile durante la visualizzazione dello schermo Lavagna.

• Selezionate un'altra fonte o cambiate diapositive nel Viewer per cancellare un disegno completamente.

### <span id="page-53-0"></span> **Memorizzazione delle immagini visualizzate con il proiettore dalla scheda PC o dalla memoria USB (Cattura)**

La funzione Cattura vi consente di catturare un'immagine da una fonte attualmente visualizzata. L'immagine viene salvata nel formato JPEG sulla scheda PC o nella memoria USB.

#### $NOTA$

- Se non viene inserita una scheda PC o la memoria USB nello slot per scheda PC o nella porta USB del proiettore, la funzione Cattura non sarà disponibile.
- Il display "Card Error" indica che lo spazio libero della scheda PC o della memoria USB è insufficiente per salvare le immagini. Liberate più spazio sulla scheda cancellando le immagini non desiderate nel PC. Il numero di immagini da catturare dipende del formato della scheda PC.
- Assicuratevi di non spegnere la corrente o rimuovere la scheda PC o la memoria USB durante la cattura dell'immagine. Altrimenti, si può verificare una perdita dei dati nella scheda PC o nella memoria USB oppure si può danneggiare la scheda stessa.

#### Preparativi:

Inserite la scheda PC nell'apposito slot o nella memoria USB nella porta USB del proiettore. Inserite la scheda PC in modo che l'estremità con la freccia della direzione d'inserimento, che rimane in alto, sia inserita per prima.

\* Premete il tasto d'espulsione per espellere la scheda.

#### **1. Proiettate l'immagine da memorizzare nel proiettore.**

- **2. Premete il tasto FREEZE sul telecomando.**
- **3. Premete il tasto MENU per visualizzare il menu Cattura.**

Cattura .................. Per catturare un'immagine e salvarla come file JPEG in una scheda PC o in una memoria USB.

Unità...................... Per selezionare la scheda PC o la memoria USB. Potete catturare un'immagine e salvarla sulla scheda PC o nella memoria USB.

Esci ....................... Per uscire dalla funzione di cattura. Un'altra opzione per uscire dalla funzione Cattura è premere il tasto MENU o EXIT sul telecomando o sul proiettore.

### NOTA:

Le immagini catturate con una risoluzione superiore a quella nativa del proiettore non saranno visualizzate correttamente.

- Il formato del file dell'immagine catturata varia secondo la risoluzione del segnale d'ingresso.
- • Sul display del proiettore viene visualizzata una clessidra che indica che l'immagine è in fase di cattura. Non espellete la scheda PC o spegnete la corrente del proiettore durante la visualizzazione di quest'icona. Altrimenti si danneggeranno i dati della scheda PC. Se i dati della scheda PC sono danneggiati, utilizzate un computer per riparare i dati.

### <span id="page-54-0"></span>  **Prevenzione contro l'uso non autorizzato del proiettore**

Assegnate una parola chiave per prevenire l'utilizzo non autorizzato del proiettore.

### **Assegnazione della parola chiave per la prima volta**

**1. Premete il tasto MENU.**

**Viene visualizzato il menu.**

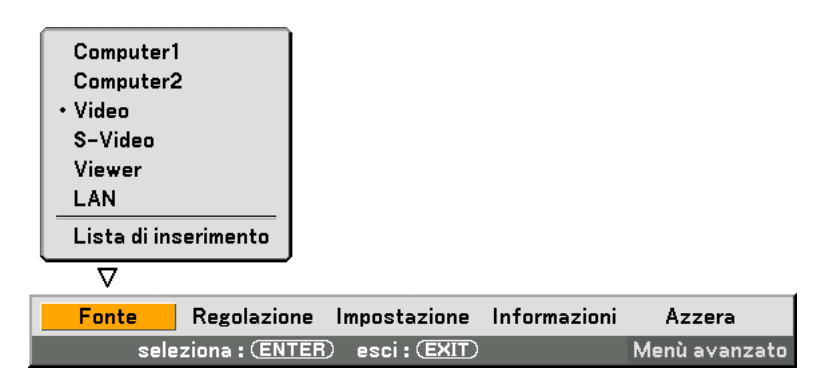

**2. Premete il tasto SELECT per selezionare il sottomenu Impostazione e premete il tasto ENTER. Viene evidenziata la scheda della pagina "Base".**

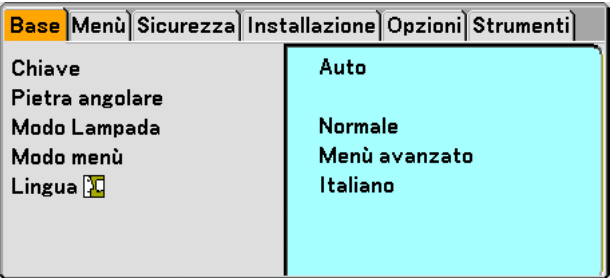

**3. Premete due volte il tasto SELECT per selezionare la scheda della pagina "Sicurezza".**

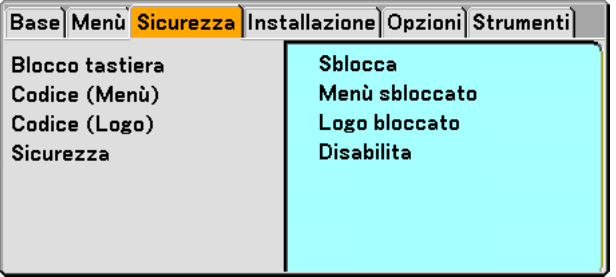

**4. Premete il tasto SELECT** - **quattro volte per evidenziare "Sicurezza".**

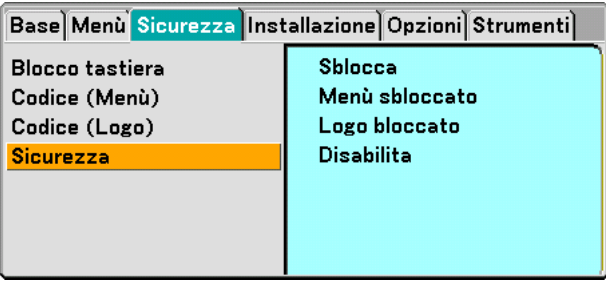

**5. Premete il tasto ENTER per visualizzare lo schermo Sicurezza.**

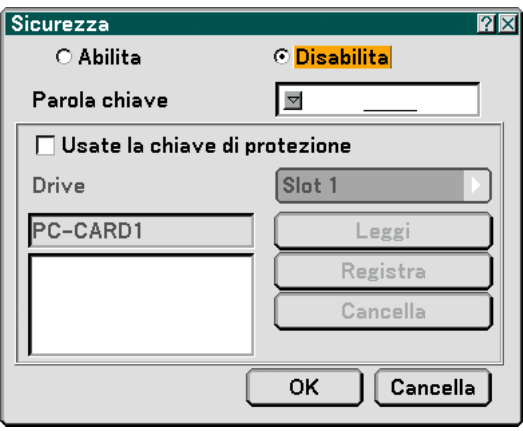

6. Premete il tasto ENTER ▼ una volta per evidenziare la finestra d'inserimento della parola chiave, quindi **premete il tasto ENTER.**

**Sul display viene visualizzata la tastiera del software.**

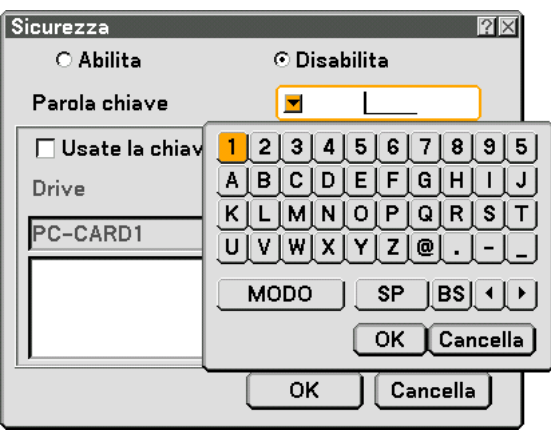

**7. Inserite una parola chiave alfanumerica tramite la tastiera del software Ad esempio, per inserire "1234", seguite i passi da 7-1 a 7-4 qui sotto.**

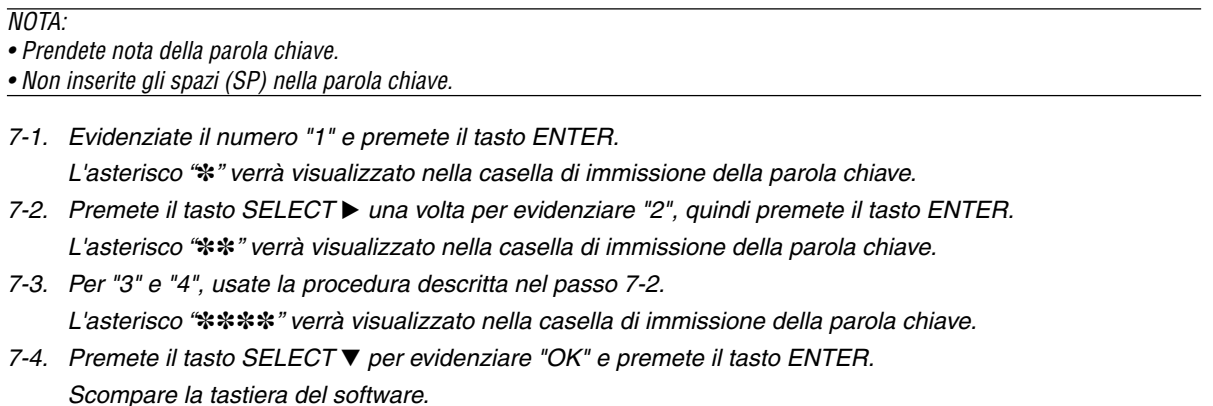

**8. Premete il tasto SELECT una volta per evidenziare "Disabilita", quindi premete il tasto SELECT per evidenziare "Abilita".**

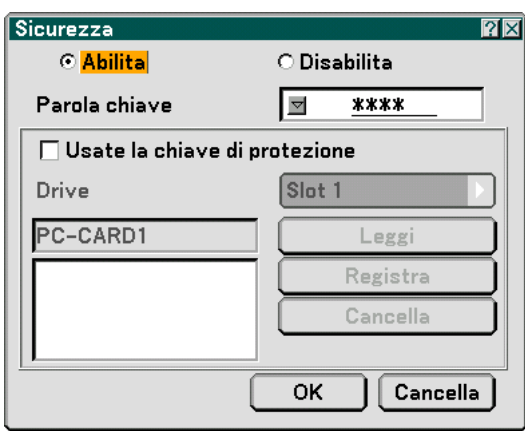

9. Premete il tasto SELECT ▼ per evidenziare "OK" e premete il tasto ENTER. **Viene visualizzata la schermata di conferma.**

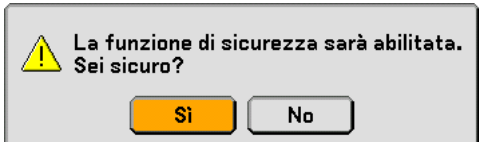

**10.Premete il tasto ENTER.**

**Ora è abilitata la funzione di sicurezza.**

NOTA: potete utilizzare una scheda PC come codice di protezione. Potete saltare l'inserimento della parola chiave inserendo una scheda PC registrata quando accendete il proiettore. Fate riferimento alla pagin[a 96.](#page-102-0)

### **Controllo dell'abilitazione della funzione Sicurezza**

Spegnete il proiettore e riaccendetelo per controllare se è stata abilitata la funzione Sicurezza.

#### **1. Premete il tasto POWER (ON/STANDBY).**

Viene visualizzato il messaggio "Power Off / Are you sure?". Premete nuovamente il tasto ENTER, il tasto POWER (ON/STANDBY) o il tasto POWER OFF.

La spia si spegne e l'indicatore POWER lampeggia in arancione. Aspettate fino a quando l'indicatore POWER cambia dal lampeggio all'illuminazione.

**2. Quando l'indicatore POWER si illumina di arancione, premete l'interruttore POWER principale nella posizione disattivata (O).**

Il proiettore si spegne.

**3. Premete l'interruttore POWER principale nella posizione d'accensione (I).**

L'indicatore POWER s'illumina d'arancione. Il proiettore entra nel modo standby.

#### **4. Premete e tenete premuto il tasto POWER (ON/STANDBY) per almeno due secondi.**

Il proiettore si accende. Appare il messaggio "Projector is locked! Enter your keyword." in basso sullo schermo.

#### **5. Premete il tasto MENU.**

Appare lo schermo d'inserimento della parola chiave

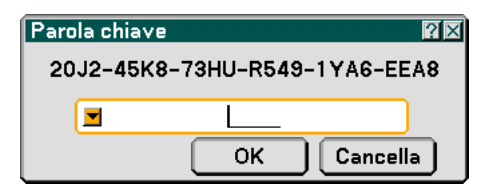

### **6. Premete il tasto ENTER.**

Appare la tastiera del software sul display.

**7. Procedete come nei passi da 1 a 7 descritti nella sezione "Assegnazione della parola chiave per la prima volta" per inserire "1234".**

Ogni qualvolta inserite un numero, appare un "\*" (asterisco). La parola chiave appare con asterischi per nascondere la vera parola chiave.

#### **8. Dopo aver inserito la parola chiave, evidenziate "OK" e premete il tasto ENTER.**

Scompare la tastiera del software. Questo vi consente di utilizzare il proiettore.

### **Disabilitazione della funzione Sicurezza**

### **1. Premete il tasto MENU.**

Appare il menu sullo schermo.

NOTA: subito dopo l'accensione, il proiettore è bloccato. Inserite la parola chiave. Nella parte inferiore dello schermo viene visualizzato un messaggio. Premete il tasto MENU per visualizzare lo schermo di immissione della parola chiave. A questo punto, premete il tasto MENU per visualizzare il menu sullo schermo.

**2. Premete il tasto SELECT per evidenziare "Impostazione" e premete il tasto ENTER.**

Viene evidenziata la scheda della pagina "Base".

- **3. Premete due volte il tasto SELECT per selezionare la scheda della pagina "Sicurezza".**
- 4. Premete il tasto SELECT▼ quattro volte per evidenziare "Sicurezza", quindi premete il tasto ENTER. Viene visualizzato lo schermo d'inserimento della parola chiave

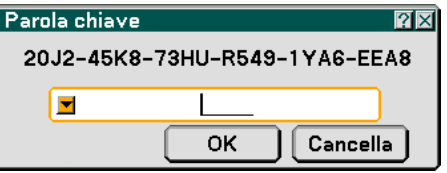

### **5. Premete il tasto ENTER.**

Appare la tastiera del software sul display.

**6. Procedete come nei passi da 1 a 7 descritti nella sezione "Assegnazione della parola chiave per la prima volta" per inserire "1234".**

Ogni qualvolta inserite un numero, appare un "\*" (asterisco). La parola chiave appare con asterischi per nascondere la vera parola chiave.

- **7. Dopo aver inserito la parola chiave, evidenziate "OK" e premete il tasto ENTER.** Scompare la tastiera del software. Lo schermo Sicurezza appare sul display.
- **8. Evidenziate "Abilita" e premete il tasto SELECT per evidenziare "Disabilita".**
- 9. Premete il tasto SELECT ▼ per evidenziare "OK" e premete il tasto ENTER.

Ora la funzione Sicurezza è disabilitata.

NOTA: non dimenticate la parola chiave. Tuttavia, se dimenticate la parola chiave, la NEC o il vostro rivenditore vi fornirà il codice di rilascio.

### <span id="page-59-0"></span> **Utilizzo del dispositivo di memoria USB o del lettore di schede di memoria USB**

Il proiettore è compatibile con un dispositivo di memoria USB o un lettore di schede di memoria USB che supporta le funzioni del viewer e della sicurezza.

- Per utilizzare un dispositivo di memoria USB o un lettore di schede di memoria USB, collegate il dispositivo alla porta USB (tipo A).
- Selezionate una delle icone dell'unità per la memoria USB in un pannello sul lato sinistro della finestra Viewer.
- Per utilizzare un dispositivo di memoria USB come codice di protezione della funzione Sicurezza, selezionate una delle icone Drive sullo schermo d'impostazione Sicurezza. Fate riferimento alla pagin[a 95.](#page-101-0)

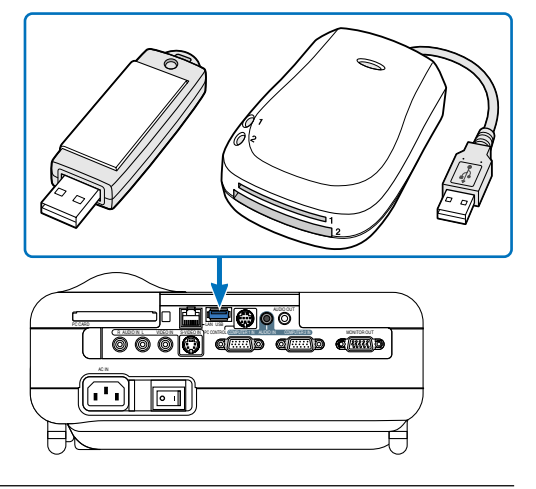

### NOTA:

• Alcuni dispositivi di memoria USB (marche) o alcuni lettori di schede di memoria USB possono non funzionare.

- Il proiettore non supporta schede di memoria flash formattate NTFS o dispositivi di memoria USB.
- Verificate di utilizzare una scheda di memoria flash o un dispositivo di memoria USB formattati con il file system FAT32, FAT16 o FAT.

Per informazioni su come formattare la scheda di memoria flash o il dispositivo di memoria USB nel computer in uso, fate riferimento alla documentazione o al file della Guida accluso con Windows.

- Non potete utilizzare un dispositivo di memoria USB e un lettore di schede di memoria USB quando collegate un mouse USB al proiettore.
- Non eseguire le seguenti operazioni quando l'indicatore di accesso del lettore di schede di memoria USB o del dispositivo memoria USB è illuminato o lampeggia (durante l'accesso ai dati), poiché il dispositivo di memoria USB o il lettore di schede di memoria USB nel lettore può danneggiarsi. Proteggete i dati in caso dovranno essere ripristinati.
	- \* Se estraete il dispositivo di memoria USB o il lettore di schede di memoria USB dalla porta USB del proiettore.
	- \* Estrazione della scheda di memoria dal lettore di schede di memoria USB
	- \*Se spegnete l'interruttore principale o scollegate il cavo di alimentazione.
- L'unità "USB 1-4" appare solo quando collegate il dispositivo di memoria USB o il lettore di schede di memoria USB al proiettore. L'unità "USB 1-4" può essere visualizzata in maniera diversa dalla visualizzazione del lettore di schede di memoria USB.
- Alcuni dispositivi di memoria USB (marche) o lettore di schede di memoria USB non possono essere utilizzati come codici di protezione della funzione Sicurezza del proiettore.

**ATENZIONE:** non inserire un dispositivo di memoria USB o un lettore di schede di memoria USB nella porta LAN (RJ-45), poiché la porta LAN (RJ-45) può danneggiarsi.

### <span id="page-60-0"></span> **Utilizzo di un browser HTTP**

### **Panoramica**

L'utilizzo delle funzioni del server HTTP vi consente di controllare il proiettore da un browser Web senza installare un software specifico. Accertatevi di disporre di "Microsoft Internet Explorer 4.x" o di una versione successiva per il browser Web (questo dispositivo utilizza "JavaScript" e "Cookie", quindi il browser deve essere impostato per accettare queste funzioni. Il metodo di impostazione varia in base alla versione del browser. Fate riferimento ai file della Guida e alle informazioni fornite con il software).

 $\overline{MOTA}$ 

\* La risposta del display o dei tasti può essere rallentata oppure può non essere possibile eseguire determinate operazioni a seconda delle impostazioni di rete. In tal caso, rivolgetevi all'amministratore di rete.

\* Il proiettore potrebbe non rispondere se i tasti vengono premuti ripetutamente in intervalli rapidi. In tal caso, attendete qualche istante e ripetere l'operazione. Se non si ottiene ancora alcuna risposta, spegnete e riaccendete il proiettore. Potete accedere alle funzioni del server HTTP specificando http:// <indirizzo IP del proiettore> /index.html nella colonna per l'immissione dell'URL.

### **ATTENZIONE:**

Non utilizzate le funzioni del server HTTP e la PC Control Utility 3.0 incluse nel CD-ROM in dotazione. Se utilizzate queste due funzioni contemporaneamente, può verificarsi un errore di connessione o una risposta lenta.

### **Preparazione prima dell'uso**

Eseguite le connessioni di rete e impostate il proiettore, quindi confermate l'operazione prima di iniziare a eseguire operazioni con il browser (Fate riferimento alla sezione "Impostazione del modo LAN" alla pagin[a 99\).](#page-105-0)

Potrebbe non essere possibile eseguire operazioni con un browser che utilizza un server proxy, a seconda del tipo di server proxy e del metodo di impostazione utilizzato. Sebbene il tipo di server proxy sia un fattore importante, è possibile che alcune voci impostate non vengano visualizzate a causa dell'efficacia della memoria cache e dei contenuti impostati dal browser possono non essere riflessi nell'operazione. Si consiglia di non utilizzare un server proxy finché è possibile evitarlo.

### **Gestione dell'indirizzo per l'utilizzo tramite un browser**

Per quanto riguarda l'indirizzo reale immesso per l'indirizzo oppure inserito nella colonna dell'URL quando il proiettore viene utilizzato tramite un browser, l'host name può essere utilizzato così com'è quando l'host name corrispondente all'indirizzo IP del proiettore è stato registrato nel server del nome dominio da un amministratore di rete oppure l'host name corrispondete all'indirizzo IP del proiettore è stato impostato nel file "HOSTS" del computer in uso.

Esempio 1: quando l'host name del proiettore è stato impostato su "pj.nec.co.jp", http://pj.nec.co.jp/index.html viene specificato per l'indirizzo o la colona dell'immissione dell'URL. Esempio 2: quando l'indirizzo IP del proiettore è "192.168.73.1", potete accedere alle funzioni del server HTTP specificando http://192.168.73.1/index.html per l'indirizzo o la colona dell'immissione dell'URL.

### **Struttura del server HTTP**

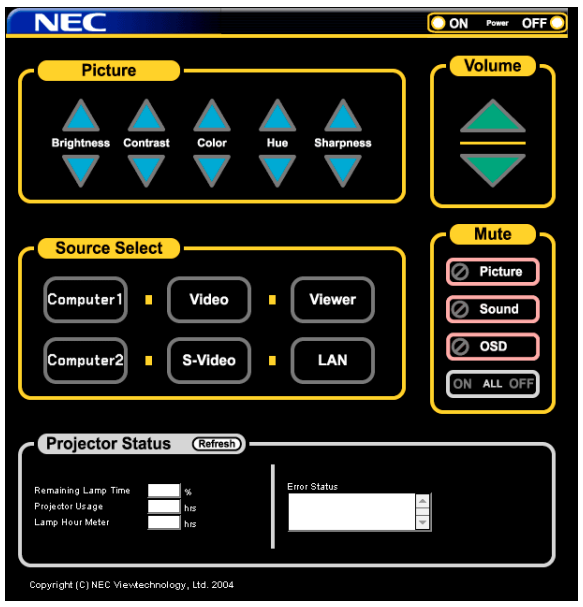

Power: controlla l'alimentazione del proiettore.

- Acceso ............ L'alimentazione è accesa.
- Spento ............ L'alimentazione è spenta.

Volume: controlla il volume del proiettore.

- ..................... Incrementa il valore di regolazione del volume.
- ▼ ...................... Diminuisce il valore di regolazione del volume.

Mute: controlla la funzione mute del proiettore.

- Picture On ....... Disattiva il video.
- Picture Off ....... Annulla la disattivazione del video.
- Sound On ........ Disattiva l'audio.
- Sound Off ........ Annulla la disattivazione dell'audio.
- OSD On .......... Disattiva il display a schermo.
- OSD Off .......... Annulla la disattivazione del display a schermo.
- All On Disattiva le funzioni video, audio e visualizzazione a schermo.
- All Off .............. Annulla la disattivazione delle funzioni video, audio e visualizzazione a schermo.

Picture: Controlla la regolazione video del proiettore.

- Luminosità ▲ .. Incrementa il valore di regolazione della luminosità.
- Luminosità ▼ .. Diminuisce il valore di regolazione della luminosità.
- Contrasto  $\blacktriangle$  .... Incrementa il valore di regolazione del contrasto.
- Contrasto ▼ .... Incrementa il valore di regolazione del contrasto.
- Colore ▲ ......... Incrementa il valore di regolazione del colore.
- Colore ▼ ......... Diminuisce il valore di regolazione del colore.
- Tonalità ....... Incrementa il valore di regolazione della tonalità.
- Tonalità ▼ ....... Diminuisce il valore di regolazione della tonalità.
- Intensità ...... Incrementa il valore di regolazione dell'intensità.
- Intensità ▼ ...... Diminuisce il valore di regolazione dell'intensità.
- Le funzioni controllabili variano in base al segnale immesso nel proiettore.

Seleziona fonte: Commuta il connettore di ingresso del proiettore.

- Computer 1 ..... Commuta al connettore COMPUTER 1 IN.
- Computer 2 ..... Commuta al connettore COMPUTER 2 IN.
- Video ............... Commuta al connettore VIDEO IN.
- S-Video ........... Commuta al connettore S-VIDEO IN.
- Viewer ............. Commuta al Viewer.

LAN ................. Commuta al segnale LAN.

Projector Status: Visualizza la condizione del proiettore.

Vita lampada rimanente .. Visualizza la durata rimanente della lampada in percentuale.

Contaore Lampada ..... Visualizza il numero di ore di utilizzo della lampada.

Uso del proiettore ....... Visualizza il numero di ore di utilizzo del proiettore.

Error Status ................. Visualizza lo stato degli errori che si verificano all'interno del proiettore.

Refresh ....................... Aggiorna la visualizzazione delle seguenti condizioni.

### <span id="page-63-0"></span> **Utilizzo del proiettore per gestire un computer collegato in rete (Desktop Control Utility 1.0)**

Quando Desktop Control Utility 1.0 contenuto nel CD-ROM User Supportware 2 in dotazione viene installata nel computer, potrete gestire tale computer tramite il proiettore collegato in rete.

Ad esempio, se nel computer dell'ufficio avete salvato un file PowerPoint da utilizzare per una presentazione a una riunione. Se il computer dell'ufficio è collegato al proiettore tramite LAN nella sala riunioni, il proiettore è in grado di proiettare l'immagine del desktop del computer (Windows 2000 o XP) dell'ufficio e visualizzare il file PowerPoint durante la riunione. In questo modo, non è necessario trasportare il computer dall'ufficio alla sala riunioni.

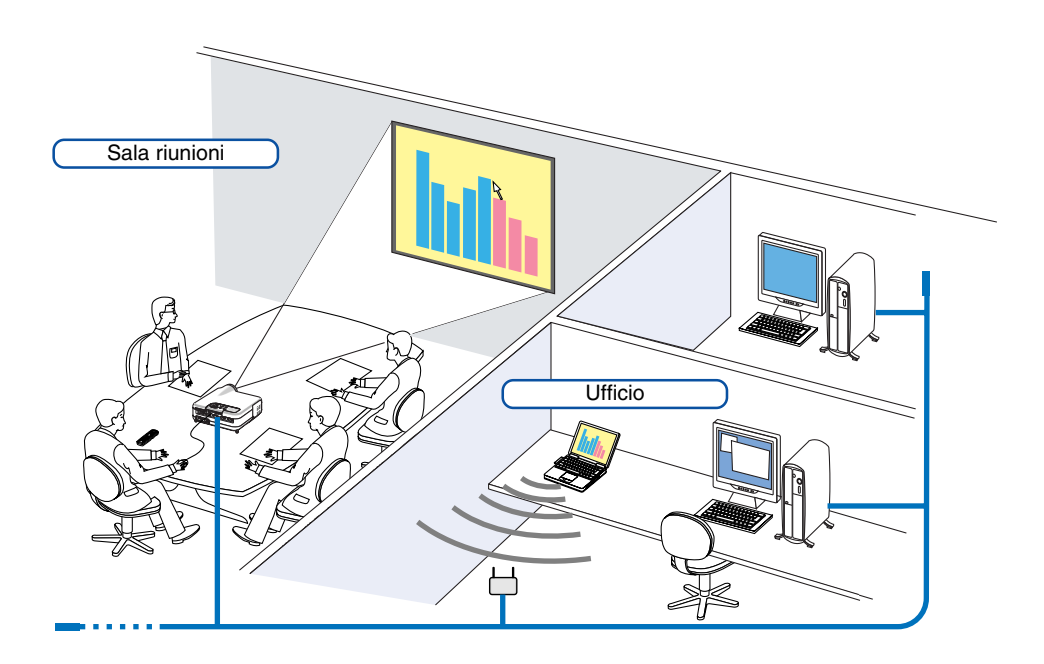

### **Declinazione di responsabilità**

Potete utilizzare Desktop Control Utility 1.0 per gestire un computer che si trova in una stanza diversa dal proiettore collegato in rete. Questo significa che potreste essere esposti a potenziali rischi di sicurezza che possono comportare danni causati da un accesso non autorizzato o da un uso improprio. Si consiglia di adottare misure di sicurezza per evitare l'accesso non autorizzato di terze parti ai vostri dati o informazioni.

Decliniamo qualsiasi responsabilità per perdite o danni derivanti da perdita di informazioni o disattivazioni senza preavviso.

NOTA: Nel sistema operativo Windows, fate clic su "Control Panel" (Pannello di controllo) → "Power Options" (Opzioni risparmio energia) → "System Standby" (Standby) → "Never" (Mai). La connessione LAN verrà disconnessa quando il computer entra in modalità standby.

NOTA: per utilizzare Desktop Control Utility 1.0, è necessario che un mouse USB sia inserito nella porta USB del proiettore.

### **Operazioni sul computer**

- **1. Collegate il computer alla rete LAN ed eseguite le impostazioni necessarie.**
- **2. Installate Desktop Control Utility 1.0 nel computer.**
	- •Per informazioni sull'installazione, fate riferimento a "NEC Software Utility Installation Guide".
	- Per informazioni sul funzionamento del software, fate riferimento al file della Guida di Desktop Control Utility 1.0.
- **3. Preparate i documenti da presentare alla riunione e salvateli nel computer.**

#### **4. Avviate Desktop Control Utility 1.0.**

**Verrà visualizzata la finestra di immissione iniziale della password.**

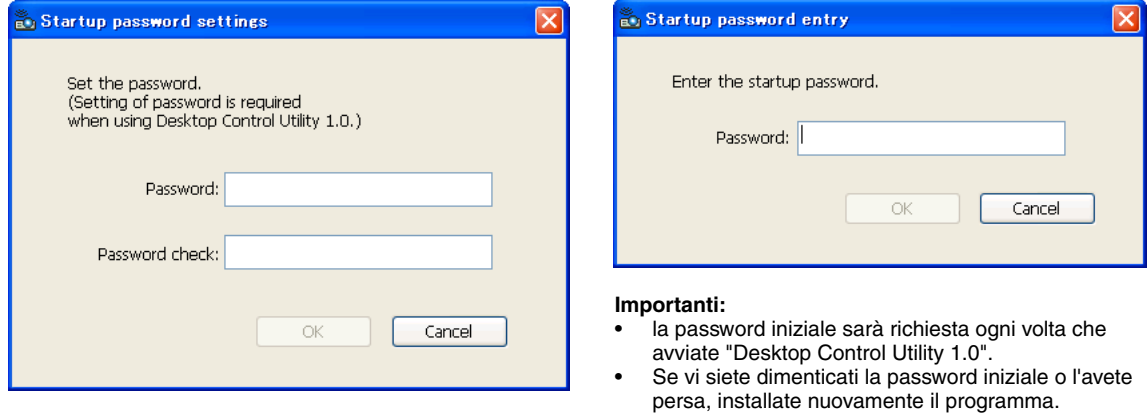

#### **5. Immettete la password e fate clic su "OK".**

**Verrà visualizzata la finestra di immissione "Current password".**

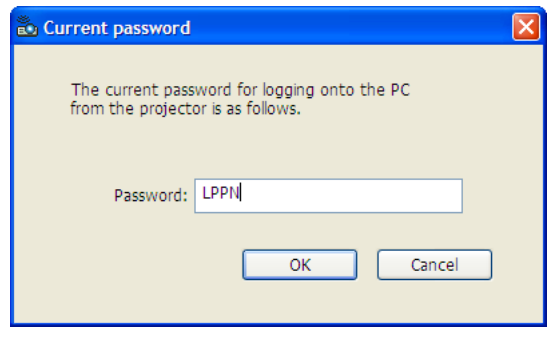

NOTA: la "Current password" verrà modificata ad ogni avvio di Desktop Control Utility 1.0.

#### **6. Prendete nota della password.**

**7. Fate clic su "OK".**

#### **Viene avviata Desktop Control Utility 1.0.**

Recatevi nella stanza in cui è installato il proiettore, portando con voi la password annotata al passaggio precedente [6].

Finestra al primo avvio Finestra dopo l'immissione iniziale della password

### **Operazioni sul proiettore – Collegamento al computer**

- **1. Eseguite le impostazioni LAN sul proiettore. Eseguite le impostazioni LAN in [Setup]** → **[Installation]** → **[LAN Mode] nel menu (fate riferimento a pagin[a 99\).](#page-105-0)**
- **2. Collegate al proiettore un mouse USB disponibile in commercio (fate riferimento a pagin[a 41\).](#page-47-0)**
- **3. Fate clic su qualsiasi punto della schermata con il mouse USB. Verrà visualizzato il menu.**
- **4. Fate clic su "Source", quindi su "LAN".**

**Viene visualizzato il messaggio della guida. Il messaggio viene visualizzato solo quando non è assegnata una password per Desktop Control Utility 1.0.**

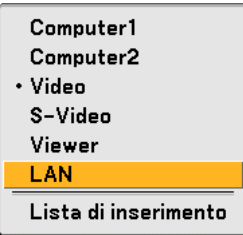

**5. Seguire le istruzioni riportate nel messaggio e premere il tasto MENU sul proiettore o sul telecomando. La barra dei collegamenti viene visualizzata nella parte inferiore sinistra della schermata.**

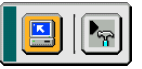

- **6. Fate clic sull'icona di immissione della password .**
- **7. Fate clic su "Entrata".**

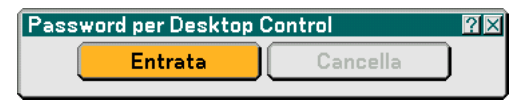

**Verrà visualizzata la finestra di immissione della password.**

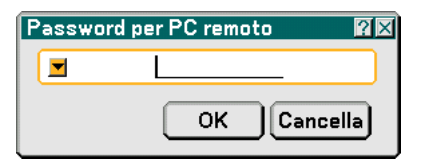

**8. Fate clic su .**

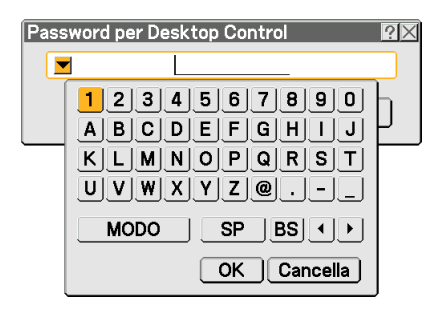

**Verrà visualizzata la finestra di immissione dei caratteri (fate riferimento a pagina [132\).](#page-138-0)**

- **9. Immettete la password annotata al passaggio precedente [6] in "Operazioni sul computer".**
- **10. Immettete la password e fate clic su "OK". La finestra di immissione della password scompare.**
- 11. Fate clic sull'icona di ricerca del PC **.**

**Viene visualizzata la finestra di ricerca del PC.**

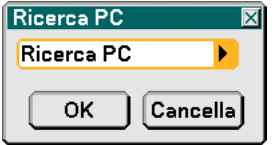

### **12. Fate clic su "OK".**

**Viene visualizzata la finestra di selezione del collegamento.**

- TPer eseguire la ricerca immettendo l'indirizzo IP del computer collegato, fate clic su **|** nella finestra di ricerca del PC, fate clic su "Input IP Address", quindi su "OK".
- **13. Fate clic sul computer al quale collegarsi, quindi fate clic su "OK". Viene visualizzato il desktop del computer collegato.**

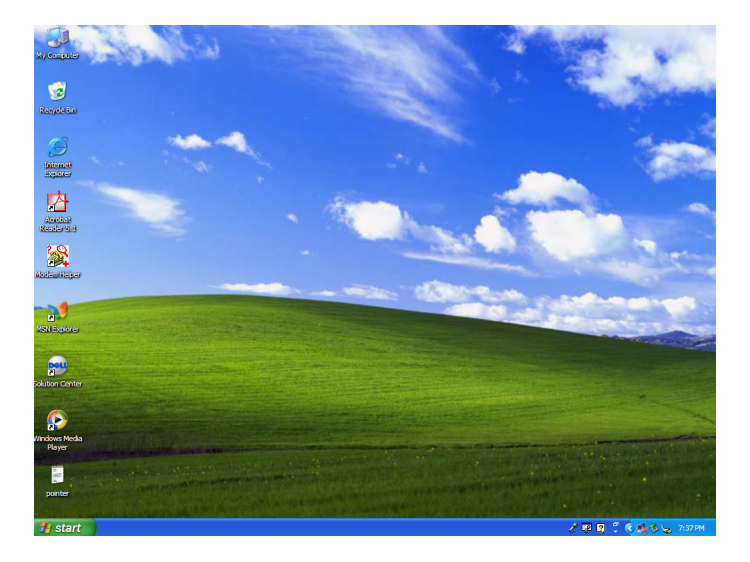

NOTA: Una volta visualizzato il desktop, il menu non verrà più visualizzato facendo clic con il mouse USB. Per visualizzare il menu insieme al desktop, premete il pulsante sul proiettore o sul telecomando.

### **Operazioni sul proiettore – Utilizzo del desktop**

Potete utilizzare un mouse USB collegato al proiettore per gestire il desktop.

Se premete il pulsante MENU sull'involucro del proiettore o sul telecomando quando il desktop è visualizzato, sulla parte inferiore sinistra della schermata viene visualizzata una barra delle operazioni aggiuntiva.

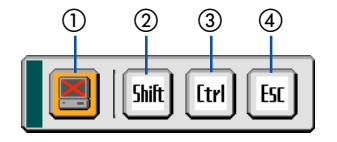

Le seguenti operazioni sono eseguibili solo con i tasti del proiettore o del telecomando.

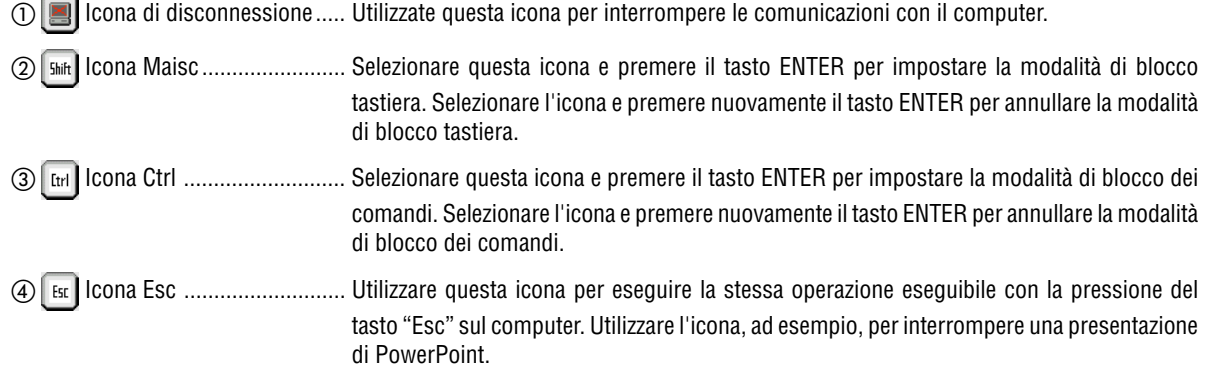

### **Operazioni sul proiettore – Disconnessione della comunicazione**

### **1. Premete il pulsante MENU durante la visualizzazione del desktop. La barra delle operazioni aggiuntiva viene visualizzata nella parte inferiore sinistra della schermata.**

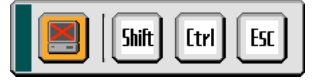

2. Selezionate l'icona di disconnessione **e della premete il tasto ENTER. La barra dei collegamenti viene visualizzata nella parte inferiore sinistra della schermata.**

Per ristabilire la comunicazione, fare clic sull'icona di ricerca del PC **e e** ripetere i passaggi 12 e 13 nella pagina precedente.

NOTA: è possibile disconnettersi facendo clic sull'icona del proiettore, quindi su "Disconnect" sulla barra delle attività.

### **Operazioni sul proiettore – Termine dell'operazione sul desktop**

Termine dell'operazione sul desktop tramite la barra delle attività di Windows.

**1. Fate clic sull'icona del proiettore nella barra delle attività durante la visualizzazione del desktop. Verrà visualizzato il menu di scelta rapida.**

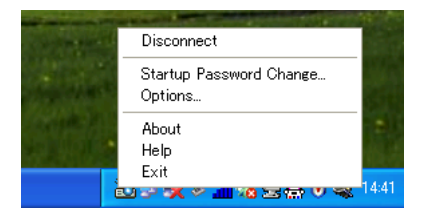

**2. Fate clic su "Exit".**

**Viene chiusa Desktop Control Utility 1.0.**

**3. Fare clic su qualsiasi punto dello schermo.**

**La barra di connessione viene visualizzata nella parte inferiore sinistra dello schermo.**

- **4. Fare nuovamente clic su qualsiasi punto dello schermo.**
	- **Viene visualizzato il menu.**
- **5. Fare clic su "Source", quindi su qualsiasi altra origine diversa da "LAN". Il menu scompare.**

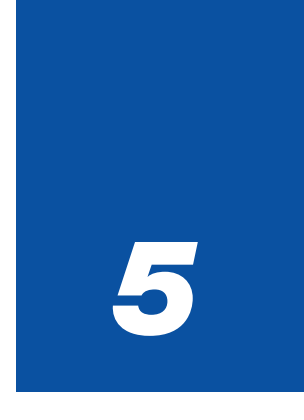

## *Utilizzo del viewer*

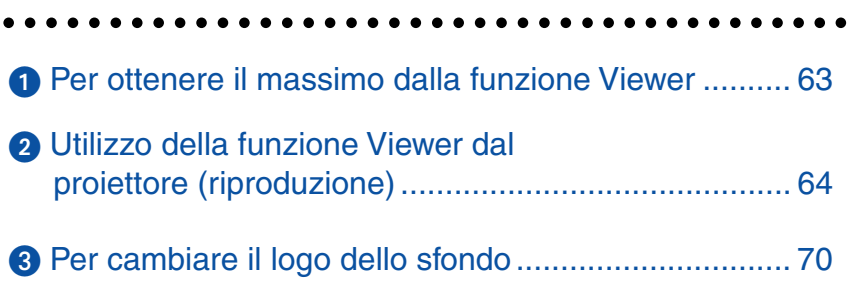

### <span id="page-69-0"></span> **Per ottenere il massimo dalla funzione Viewer**

### **Caratteristiche**

Potete visualizzare i dati di presentazione, catturare e riprodurre le immagini nel proiettore. Viene usata una scheda PC per visualizzare i dati di presentazione preparati con il computer e per catturare e riprodurre le immagini proiettate con il proiettore.

La funzione Viewer vi permette di visualizzare le diapositive memorizzate nella scheda memoria del PC (chiamata scheda PC in questo manuale) o nella memoria USB del proiettore. Anche se non è disponibile un computer, si possono effettuare le presentazioni in maniera semplice con il proiettore. Questa funzione è comoda per fare delle presentazioni durante riunioni e in uffici e anche per riprodurre le immagini scattate con le fotocamere digitali.

#### NOTA:

- Per utilizzare il Viewer, dovete innanzitutto creare materiali di presentazione sul PC (file JPEG, BMP, GIF\*<sup>1</sup>, PNG\*<sup>1</sup>, Index\*2). Per creare materiali di presentazione con Ulead Photo Explore 8.0, fate riferimento a "NEC Software Utility Installation Guide" in dotazione o alla Guida in linea in Ulead Photo Explorer 8.0.
	- \*<sup>1</sup> I formati PNG e GIF supportano solo le immagini non interlacciate.
	- \*<sup>2</sup> Il file "Index" è un file creato con Ulead Photo Explore 8.0 contenuto nel CD-ROM User Supportware 2 di NEC in dotazione. Fate riferimento a "NEC Software Utility Installation Guide" in dotazione per informazioni sull'installazione di Ulead Photo Explore 8.0 sul computer in uso.

### **Facile da usare**

- Le presentazioni possono essere iniziate immediatamente semplicemente inserendo una scheda PC o una memoria USB (venduta separatamente).
- Cambio delle diapositive facile.
- Funzionamento con telecomando.
- Salto ad una lista di diapositive o ad una particolare diapositiva.

### **Semplice software d'utilità (per computer)**

- Ulead Photo Explore 8.0SE Basic è utilizzabile in Windows XP/Windows 2000.
- Le diapositive possono essere create catturando l'immagine attualmente visualizzata.
- Schermo di controllo per la visualizzazione di liste di diapositive e per modifiche.

\* Microsoft, Windows e PowerPoint sono marchi depositati di Microsoft Corporation.

### <span id="page-70-0"></span>- **Utilizzo della funzione Viewer dal proiettore (riproduzione)**

In questa sezione viene descritto come mostrare diapositive create con la funzione Viewer del proiettore. È inoltre possibile ottenere delle diapositive direttamente dalle immagini proiettate con il proiettore.

### **Proiezione delle diapositive (Viewer)**

Preparazione: Utilizzate la funzione Cattura per memorizzare i file grafici (file JPEG, BMP, GIF non interlacciati o PNG in interlacciati) in una scheda PC o nella memoria USB inserita nello slot del proiettore. Oppure memorizzate i file JPEG o BMP nulla scheda PC o nella memoria USB inserita nel PC.

- **1. Inserite la scheda PC nell'apposito slot o la memoria USB nella porta USB del proiettore.**
- **2. Premete il tasto VIEWER sul telecomando oppure selezionate "Viewer" dalla lista delle fonti. Verrà visualizzata l'immagine memorizzata nella scheda PC o nella memoria USB.**

#### **3. Premete il tasto MENU per visualizzare il menu Viewer.**

Il menu Viewer appare quando premete il tasto MENU sul telecomando o sul proiettore.

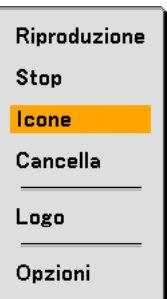

Il menu Viewer include i seguenti comandi:

- Riproduzione ..... Riproduzione automatica o manuale a seconda delle impostazioni eseguite in Opzioni. Consente di procedere alla diapositiva successiva quando selezionate "Manual Play" in "Play Mode".
- Stop ................... Vi consente di fermare la riproduzione automatica mentre state effettuando la riproduzione e di riprendere la riproduzione dalla diapositiva o cartella selezionata quando selezionate "Auto Play" in "Play Mode".
- Icone ................. Visualizza un elenco di icone dei file grafici memorizzate nella scheda PC inserita nel proiettore.
- Cancella ............. Elimina una dispositiva catturata o tutte le dispositive catturate in Cattura, cartella specifica.
- Logo .................. Sostituisce il logo di sfondo predefinito con uno diverso in formato JPEG, BMP, GIF non interlacciato o PNG non interlacciato.

Opzioni .............. Visualizza le opzioni di impostazione del Viewer.

#### **4. Selezionate "Play" e poi premete il tasto ENTER per visualizzare la prima diapositiva o per avviare automaticamente la riproduzione delle diapositive.**

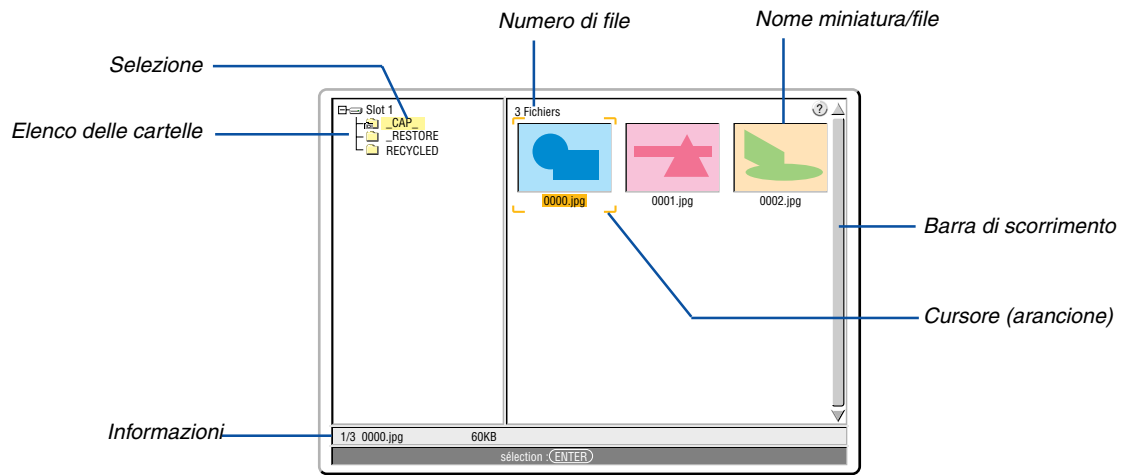

### **Elementi della finestra Viewer**

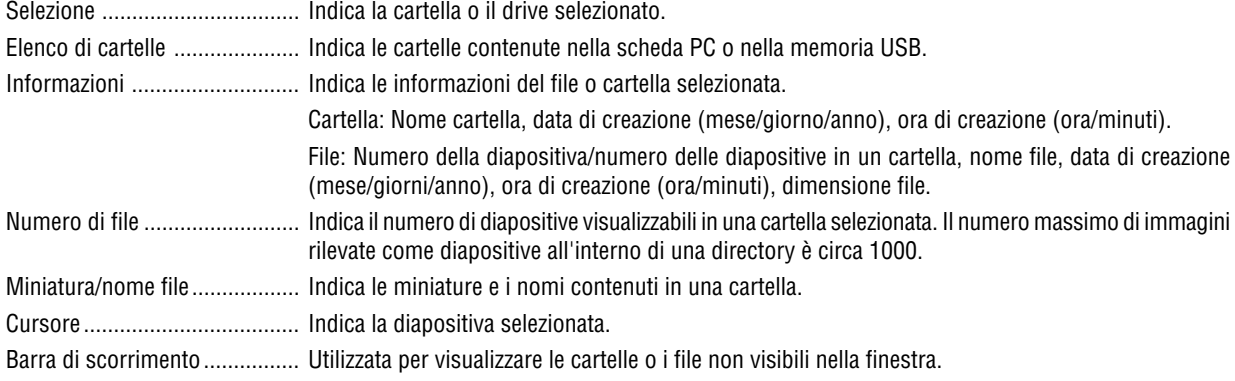
#### **Opzione d'impostazione del Viewer**

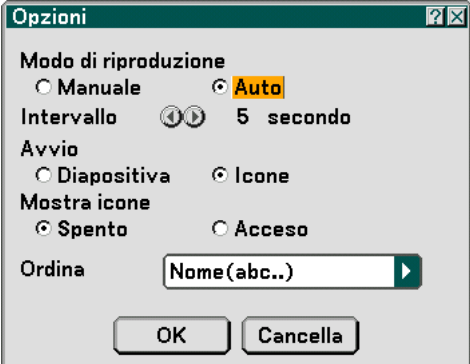

#### Modo di riproduzione:

Manuale ................ Visualizza una dispositiva manualmente quando è selezionata la fonte Viewer.

Auto ...................... Riproduce le diapositive automaticamente quando è selezionata la fonte Viewer.

Intervallo:

Specifica l'intervallo di tempo compreso tra 5 e 300 secondi.

Avvio:

Specifica lo schermo iniziale quando è selezionata la fonte Viewer.

#### Mostra icone:

Se selezionata la fonte Viewer verrà visualizzato un elenco di miniature dei file grafici memorizzate nella scheda PC o nella memoria USB quando è selezionato "Acceso".

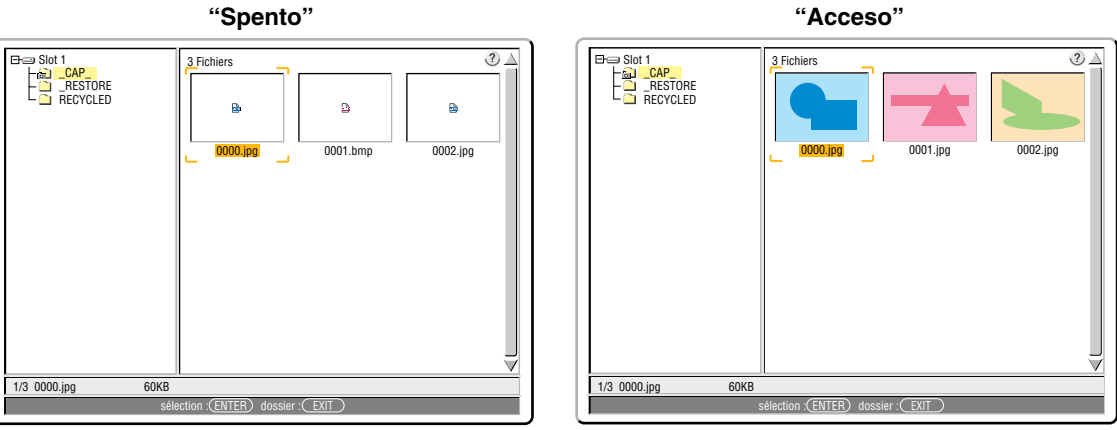

Ordina:

Riordina le dispositive o le miniature per nome, estensione, data o dimensioni.

NOTA: Questa impostazione non è disponibile per le seguenti cartelle:

• La cartella "\_\_CAP\_\_" per immagini acquisite

• Cartelle create con la caratteristica "Output Viewer" di Ulead Photo Explorer 8.0 o con Viewer PPT Converter 3.0

#### OK/Cancella:

Per chiudere il menu Opzioni salvando le modifiche, selezionate "OK" e premete il tasto ENTER. Per chiudere il menu Opzioni senza salvare le modifiche, selezionate "Cancella" e premete il tasto ENTER.

#### **Chiusura del Viewer**

Per chiudere il Viewer, passate a un ingresso diverso, quale Computer 1, Computer 2, Video, S-Video o LAN.

- \* Esistono due modi per passare a un ingresso diverso:
- Premete il tasto COMPUTER 1, COMPUTER 2, VIDEO, S-VIDEO o LAN sul telecomando.
- Premete il tasto MENU sul telecomando per visualizzare il menu Viewer. Premete nuovamente il tasto MENU per visualizzare il menu principale e selezionare l'ingresso dal sottomenu "Fonte".

Con questa funzione è possibile commutare direttamente ad una diapositiva quando un'immagine è in fase di proiezione dal videoregistratore o dal computer.

Esempio: Quando effettuate presentazioni usando una combinazione di diapositive e immagini mobili da un videoregistratore o altro dispositivo, è possibile commutare da una diapositiva del Viewer all'immagine video e poi ritornare alla diapositiva del Viewer semplicemente usando il tasto Viewer.

NOTA: Anche se commutate la fonte VIewer ad un'altra fonte, la diapositiva attuale rimane visualizzata. Quando ritornate al Viewer, sarà visualizzata la diapositiva conservata.

#### **Visualizzazione delle immagini digitali**

Le immagini digitali possono essere riprodotte se sono soddisfatte le seguenti condizioni del Viewer:

- Se l'immagine può essere memorizzata sulla scheda PC nel formato MS-DOS.
- Se l'immagine può essere memorizzata in un formato supportato dal Viewer. Con il Viewer, le immagini sulla scheda vengono cercate nelle directory e le immagini in formato JPEG, BMP, GIF non interlacciato o PNG non interlacciato vengono rilevate come dispositive.

NOTA: il numero massimo di immagini rilevate come diapositive all'interno di una directory è circa 1000.

#### **Cancellazione delle immagini catturate**

Usando il comando Cancella sul menu Viewer, potete cancellare le immagini catturate.

#### **Per cancellare le immagini catturate:**

Preparazione: Accertatevi che la scheda PC sia inserita nell'apposito slot o la memoria USB nella porta USB del proiettore.

- **1. Premete il tasto VIEWER sul telecomando per visualizzare un'immagine.**
- **2. Premete il tasto MENU per visualizzare il menu Viewer.**

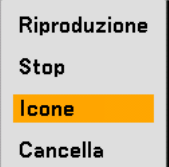

3. Usate il tasto ▼ per selezionare "Icone" e poi premete il tasto ENTER. **Appare lo schermo Thumbnail sul display.**

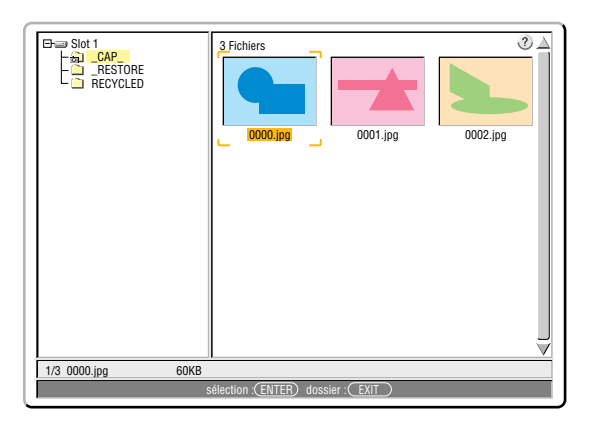

NOTA: Premete il tasto EXIT per cambiare l'evidenziazione dallo schermo Icone (finestra a destra) a quella della struttura della directory (finestra a sinistra). Per ritornare l'evidenziazione allo schermo Icone, premete il tasto ENTER.

- 4. Usate i tasti **▲▼◀▶** per selezionare un'immagine da cancellare.
- **5. Premete il tasto MENU per visualizzare il menu Viewer.**
- 6. Usate il tasto ▼ per selezionare "Cancella" e poi premete il tasto ENTER.

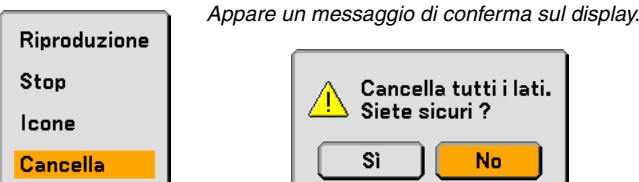

**7. Usate il tasto per selezionare "Sì" e poi premete il tasto ENTER.**

Ora è completata la cancellazione.

**Per cancellare tutte le immagini catturate:**

- **1. Ripetete i passi da 1 a 3 nella procedura descritta qui sopra.**
- **2. Premete il tasto EXIT per selezionare la cartella "\_\_CAP\_\_" nella directory (finestra a sinistra).**

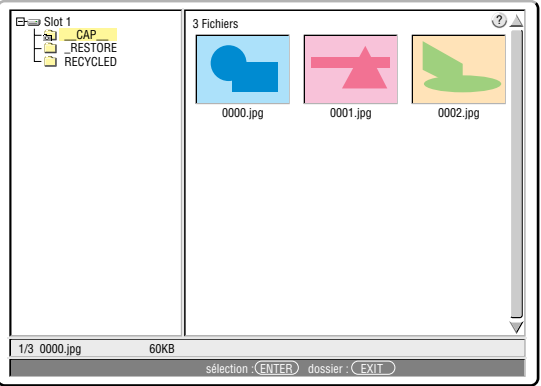

**3. Premete il tasto MENU per visualizzare il menu Viewer.**

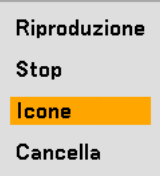

4. Usate il tasto ▼ per selezionare "Cancella" e poi premete il tasto ENTER.

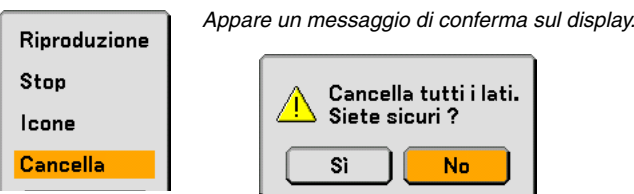

**5. Usate il tasto per selezionare "Sì" e poi premete il tasto ENTER.**

Ora è completata la cancellazione.

NOTA: La cartella "\_\_CAP\_\_" vuota conservata anche dopo l'eliminazione delle immagini catturate.

# <span id="page-76-0"></span> **Per cambiare il logo dello sfondo**

Potete cambiare il logo predefinito dello sfondo usando la funzione Viewer.

NOTA: Il formato del file deve essere 256 KB o inferiore. I formati file diversi da JPEG, BMP, GIF non interlacciato o PNG non interlacciato non sono disponibili.

#### Preparazione:

Utilizzate la funzione di cattura per memorizzare i file JPEG o BMP in una scheda PC inserita nello slot del proiettore o in una memoria USB nella porta USB del proiettore. In alternativa, memorizzate i file JPEG, BMP, GIF non interlacciato o PNG non interlacciato in una scheda PC o in una memoria USB inserita nello slot del proiettore o in una porta USB e inserite la scheda PC nello slot del proiettore o la memoria USB nella porta USB del proiettore.

- **1. Premete il tasto VIEWER sul telecomando per visualizzare un'immagine.**
- **2. Premete il tasto MENU per visualizzare il menu Viewer.**

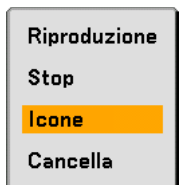

3. Usate il tasto ▼ per selezionare "Icone" e poi premete il tasto ENTER. **Appare lo schermo Thumbnail sul display.**

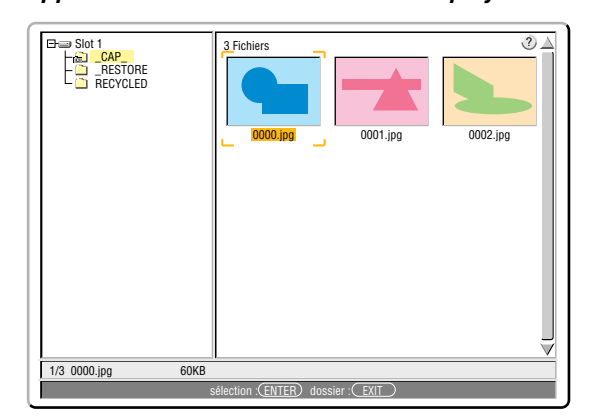

NOTA: Per cambiare l'evidenziazione dallo schermo Icone (finestra di destra) alla struttura della directory (finestra di sinistra), premete il tasto EXIT. Per ritornare l'evidenziazione allo schermo Icone, premete il tasto ENTER.

- 4. Utilizzate il tasto ▲▼◀▶ per selezionare un file (dispositiva) per il logo dello sfondo.
- **5. Premete il tasto MENU per visualizzare il menu Viewer.**
- 6. Usate il tasto ▼ per selezionare "Logo" e poi premete il tasto ENTER.

Appare una finestra di dialogo di conferma sul display.

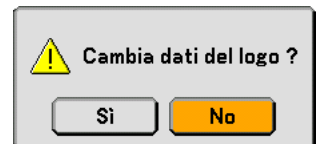

- **7. Usate il tasto per selezionare "Sì" e premete il tasto ENTER. Ora è completata la sostituzione del logo dello sfondo.**
- \* Dopo aver cambiato lo sfondo dal logo NEC ad un altro logo, non sarà possibile ripristinare il logo dello sfondo, nemmeno se usate la funzione "Azzera". Per reinserire il logo NEC come logo di sfondo, ripetete i passaggi riportati sopra. Il file del logo NEC è incluso nel CD-ROM User Supportware 2 in dotazione (/Logo/nec\_b\_x.jpg).

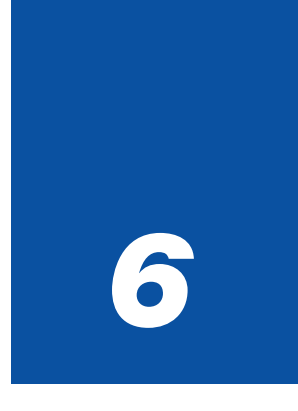

# *Utilizzo del menu sullo schermo*

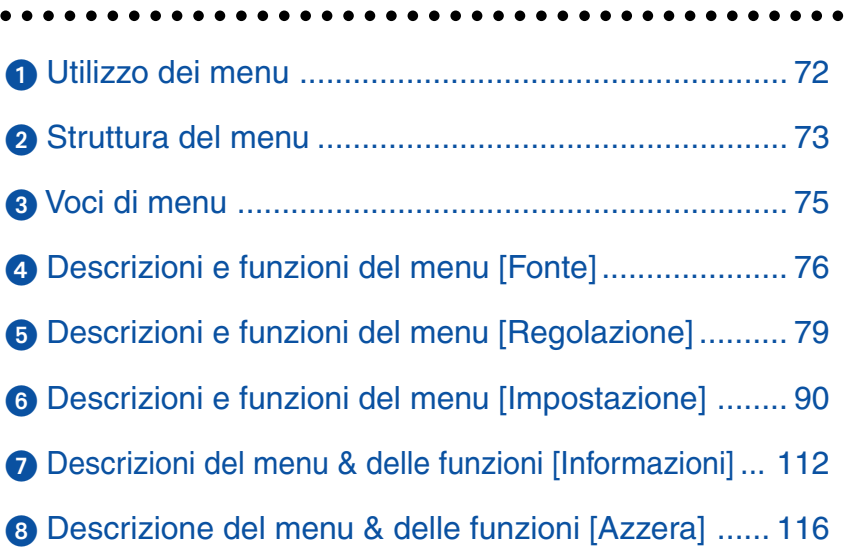

# <span id="page-78-0"></span>**Utilizzo dei menu**

**1. Premete il tasto MENU sul telecomando o sul proiettore per visualizzare il menu.**

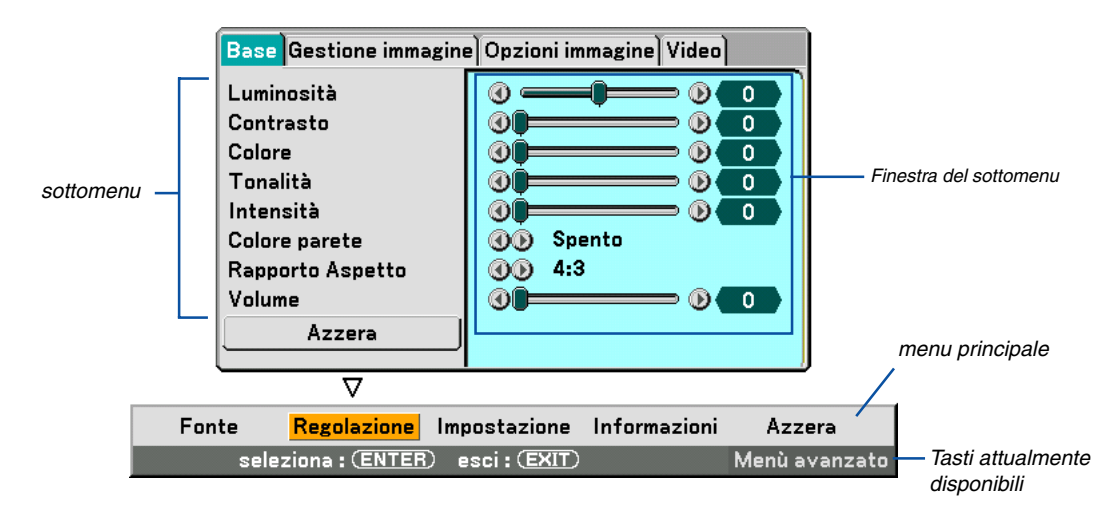

NOTA: i comandi quali quelli < > ENTER, EXIT nella barra grigia mostrano i tasti disponibili per l'operazione.

**2. Premete i tasti SELECT sul telecomando o sul proiettore per visualizzare il sottomenu.**

- **3. Premete il tasto ENTER sul telecomando o sul proiettore per evidenziare la voce superiore o la prima scheda.**
- 4. Premete i tasti SELECT ▲▼ sul telecomando o sul proiettore per selezionare la voce da regolare o **impostare.**

**Potete utilizzare i tasti SELECT sul telecomando o sul proiettore per selezionare la scheda desiderata.**

NOTA: potete selezionare una scheda solo quando il colore della scheda è arancione.

- **5. Premete il tasto ENTER sul telecomando o sul proiettore per visualizzare la finestra del sottomenu.**
- 6. Regolate il livello oppure attivate/disattivate la voce seleziona con il tasto SELECT **▲▼◀▶** sul **telecomando o sull'involucro del proiettore.**

Le modifiche rimangono memorizzate fino alla regolazione successiva.

**7. Ripetete i passi 2-6 per regolare una voce addizionale o premete il tasto EXIT sul telecomando o sul proiettore per uscire dal display del menu.**

NOTA: quando viene visualizzato un menu o un messaggio, alcune righe di informazioni possono andare perse, a seconda del segnale o delle impostazioni.

#### **6. Utilizzo del menu sullo schermo**

## <span id="page-79-0"></span>- **Struttura del menu**

Le voci del menu base sono indicate da un'area ombreggiata.

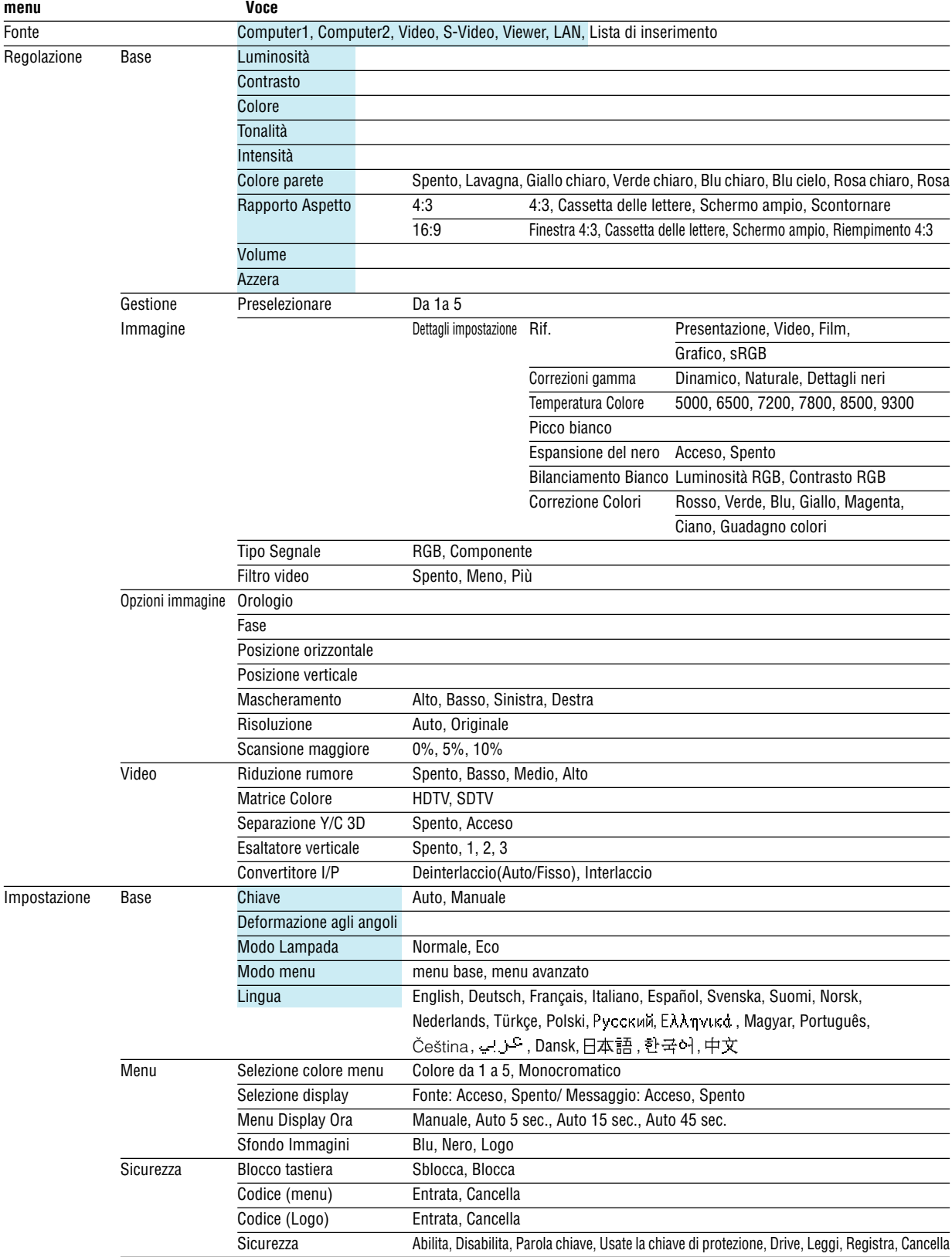

**73**

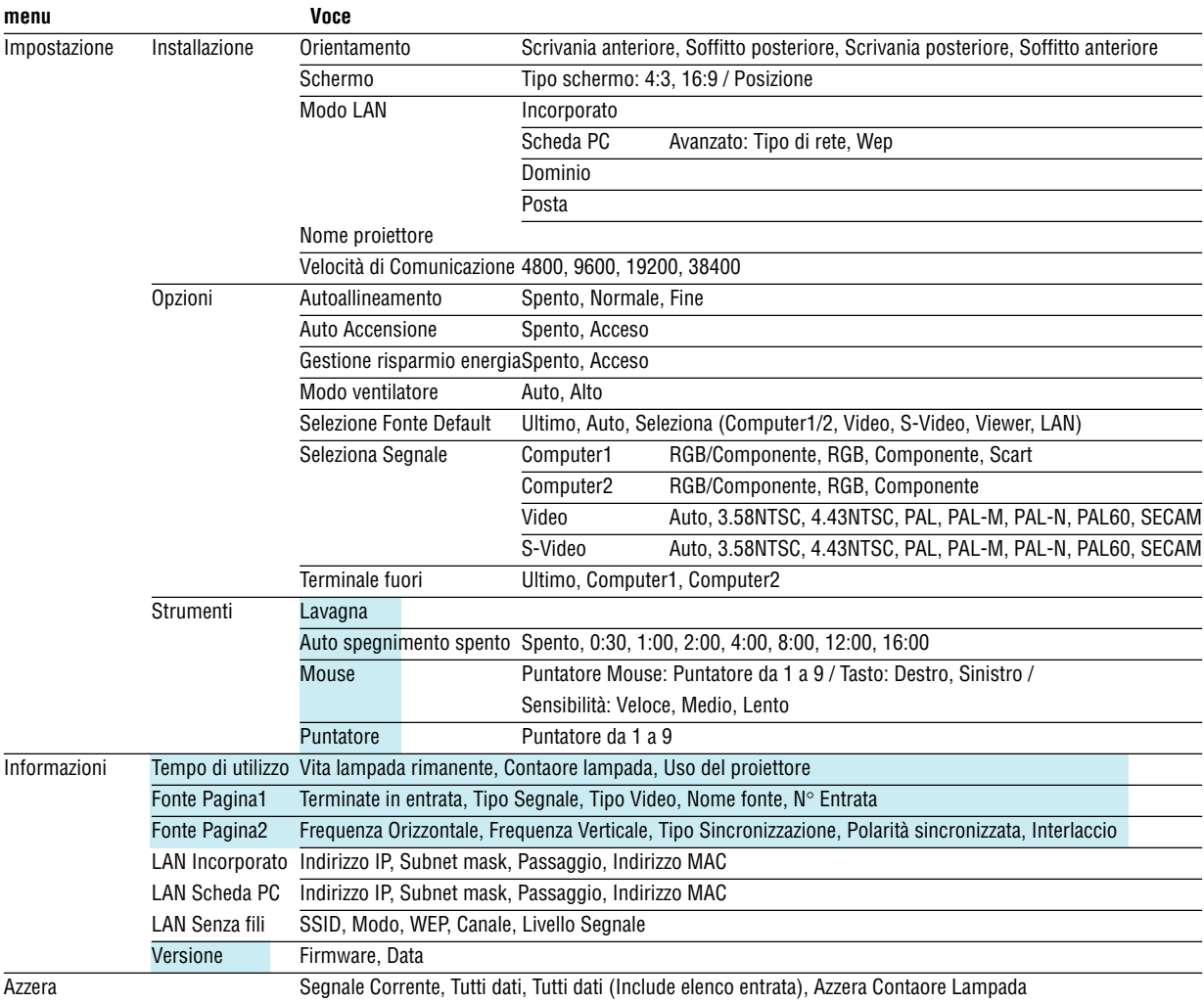

<span id="page-81-0"></span>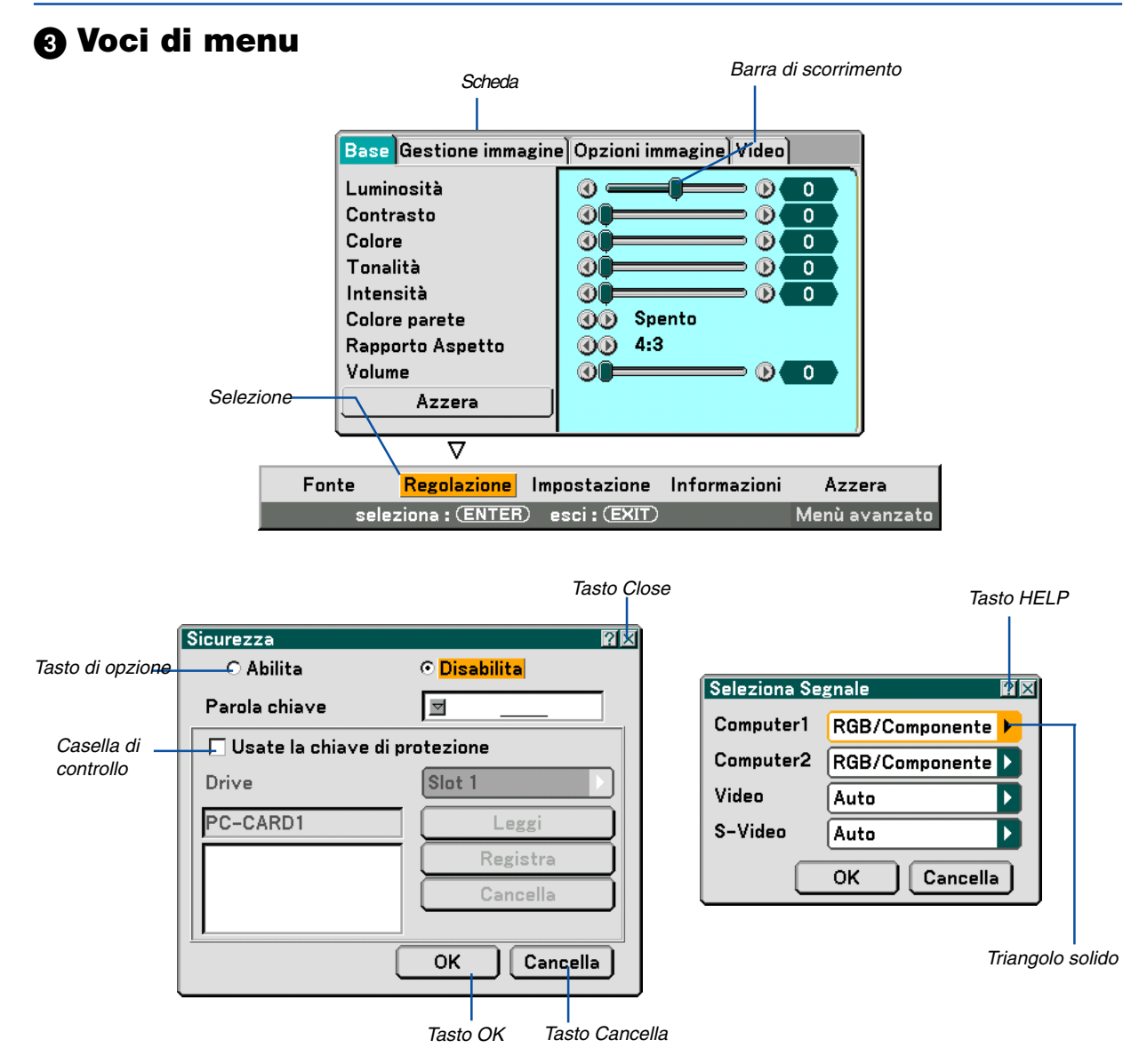

#### **Le finestre dei menu o le finestre di dialogo contengono le seguenti voci:**

Selezione ............... Indica il menu o la voce selezionata.

Triangolo solido ..... Indica che sono disponibili altre scelte. Un triangolo evidenziato indica che la voce è attiva.

- Scheda .................. Indica un gruppo di funzioni in una finestra di dialogo. Selezionate una scheda per visualizzare la relativa pagina.
- Tasto di opzione .... Utilizzate questo tasto rotondo per selezionare un'opzione nella finestra di dialogo.

Casella di controllo Inserite un segno di spunta nella riquadro per attivare l'opzione.

Barra di scorrimento lndica l'impostazione o la direzione della regolazione.

- Tasto OK ................ Premetelo per confermare le impostazioni. Ritornerete al menu precedente.
- Tasto Cancella ....... Premetelo per cancellare l'impostazione. Ritornerete al menu precedente.
- Tasto Close ............ Fate clic sul tasto per chiudere la finestra salvando le modifiche. (Solo mouse USB)
- Tasto Help ............. Indica che è disponibile la Guida su una funzione specifica (solo mouse USB). Premete il tasto HELP sul telecomando per visualizzare la Guida.

# <span id="page-82-0"></span> **Descrizioni e funzioni del menu [Fonte]**

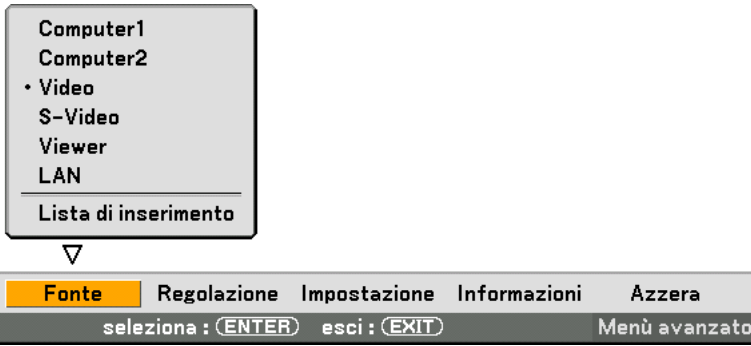

#### **Computer 1 e 2**

Seleziona il computer connesso al segnale del connettore di ingresso Computer 1 o Computer 2. NOTA: Un cavo composito opzionale è (Componente per cavo ADP-CV1) necessario per i segnali compositi.

#### **Video**

Seleziona il dispositivo connesso al videoregistratore ingresso video, al lettore di dischi laser, al lettore DVD o alla macchinetta per documenti.

#### **S-Video**

Seleziona il dispositivo connesso al videoregistratore ingresso S-Video, al lettore DVD o al lettore di dischi laser. NOTA: Un cornice può bloccarsi per un breve periodo di tempo quando un video viene riprodotto velocemente in avanti o indietro con una fonte Video o S-Video.

#### **Viewer**

Questa funzione vi consente di creare presentazioni con una scheda PC che contiene immagini catturare e diapositive create con l'esclusivo Photo Explore 8.0 per NEC contenuto nel CD-ROM. Fate riferimento a Software Utility Installation Guide di NEC in dotazione per informazioni sull'installazione di Photo Explore 8.0 per NEC. Fate riferimento alla pagin[a 62 p](#page-68-0)er visualizzare le diapositive.

#### **LAN**

Seleziona il segnale dalla porta LAN (RJ-45) o dalla scheda wireless LAN opzionale di NEC inserita nello slot per schede del proiettore.

#### **Lista di inserimento**

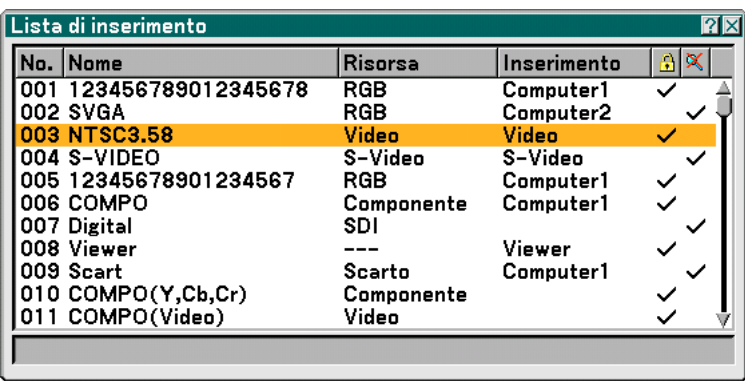

Usate i tasti SELECT ▲▼ del telecomando o sul proiettore stesso per selezionare il segnale e premete il tasto ENTER sul telecomando o sul proiettore per visualizzare lo schermo Entry Edit Command.

#### **Invio del segnale attualmente proiettato nella Lista di inserimento**

- **1. Visualizzate la Lista di inserimento.**
- 2. Utilizzate il tasto SELECT ▲o ▼sul telecomando o sul proiettore per selezionare un qualsiasi numero e **premete il tasto ENTER sul telecomando o sul proiettore per visualizzare lo schermo Entry Edit Command.**
- **3. Usate il tasto SELECT o per selezionare "Store" e premete il tasto ENTER.**

#### **Utilizzo della Lista di inserimento**

Eventuali regolazioni dell'immagine corrente causano registrazioni automatiche nella Lista di inserimento. Un segnale registrato può essere caricato in qualunque momento dalla Lista di inserimento.

NOTA: Potete registrare fino a 100 preselezioni tranne le impostazioni dell'immagine.

#### **Entry Edit Command**

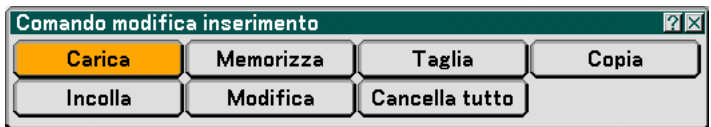

Potete modificare i segnali della Lista di inserimento.

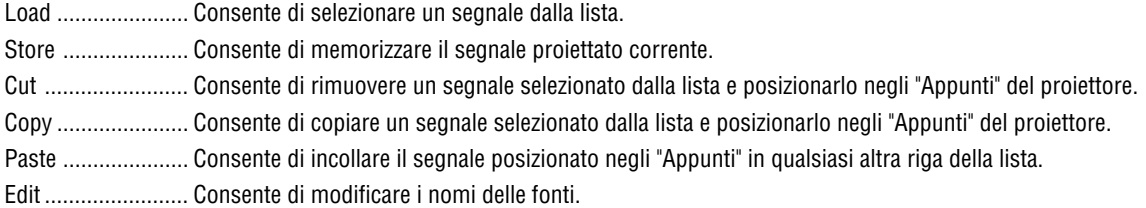

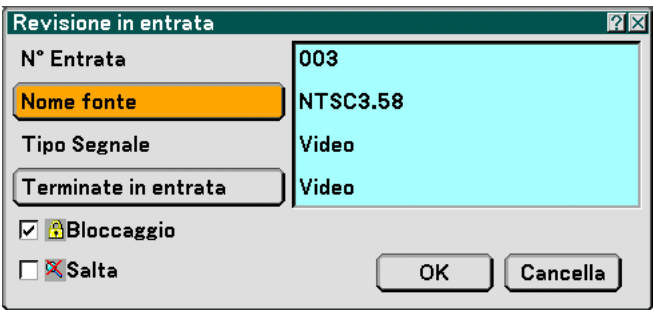

#### **Nome fonte:**

Per inserire il nome del segnale. Potete usare fino a 18 caratteri alfanumerici.

#### **Terminate in entrata:**

Per cambiare il terminale d'ingresso.

#### **Blocca:**

Effettuate l'impostazione in modo tale che il segnale selezionato non possa essere cancellato quando effettuate "All Delete". Dopo avere eseguito "Blocca" le modifiche non possono essere salvate.

#### **Skip:**

Effettuate l'impostazione in modo tale che il segnale selezionato viene saltato durante la ricerca automatica. Quando è completo, selezionate OK e premete ENTER. Per uscire senza memorizzare l'impostazione, selezionate Cancella. Selezionate "Nome fonte" e premete ENTER per visualizzare la finestra Source Name Edit. Potete cambiare il nome della fonte in questa finestra. Premete ▼ per visualizzare la tastiera del software ed inserire i caratteri alfanumerici. Fate riferimento alla pagina [132](#page-138-0) per la funzione del tasto della tastiera del software.

All Delete ............... Questa funzione consente di eliminare tutti i segnali registrati in una Lista di inserimento.

I seguenti tasti non sono disponibili per i segnali di proiezione attuali:

1) I tasti Cut e Paste sullo schermo Entry Edit Command

2) Il tasto Input Terminal sullo schermo Entry Edit

NOTA: Quando selezionate tutti i segnali nella Lista di inserimento, il segnale attualmente proiettato verrà cancellato, ad eccezione dei segnali bloccati.

# <span id="page-85-0"></span> **Descrizioni & funzioni del menu [Regolazione]**

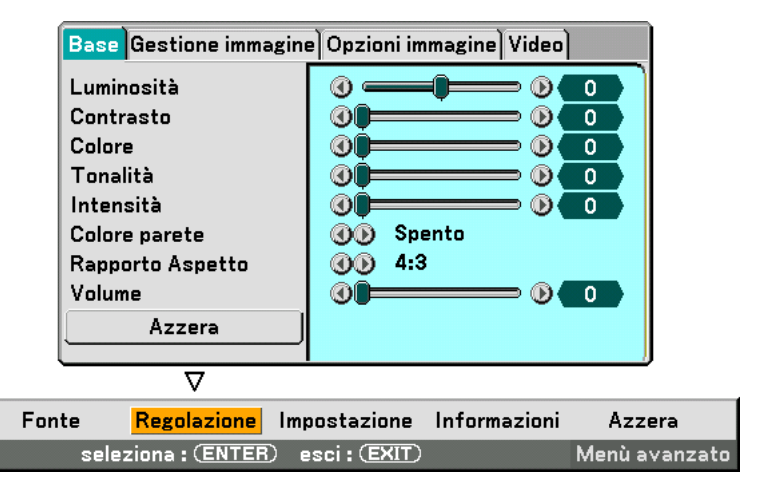

#### **Base**

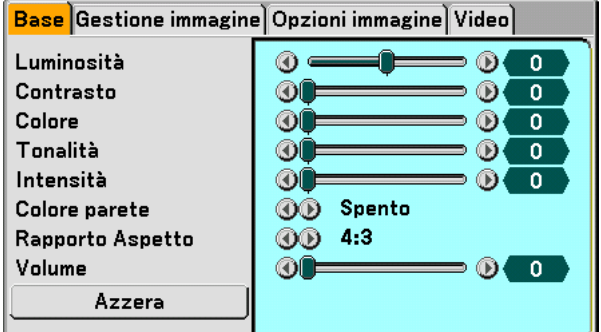

#### **[Luminosità]**

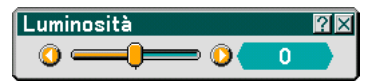

Regola il livello della luminosità o l'intensità della trama posteriore.

#### **[Contrasto]**

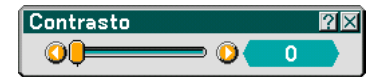

Regola l'intensità dell'immagine secondo il segnale di ingresso.

#### **[Colore]**

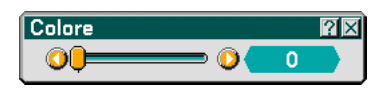

Aumenta o diminuisce il livello di saturazione dei colori (non valido per RGB).

### **[Tonalità]**

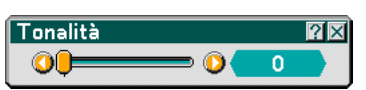

Varia il livello del colore da +/- verde a +/-blu. Il livello rosso viene utilizzato come riferimento. Questa regolazione è valida solo per gli ingressi standard Video, Componente e TV (non per RGB).

#### **[Intensità]**

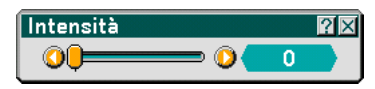

Controlla i dettagli dell'immagine per il video (non valido per RGB).

#### **Utilizzo della correzione del colore parete [Colore parete]**

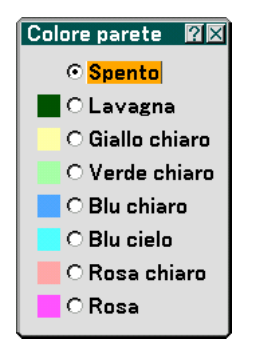

Questa funzione consente di eseguire una correzione dei colori precisa in applicazioni in cui il materiale dello schermo non è bianco.

Sono disponibili le seguenti otto opzioni.

- SPENTO Lavagna
- Giallo chiaro Verde chiaro
- Blu chiaro Blu cielo
- Rosa chiaro Rosa
- 

#### <span id="page-87-0"></span>**Selezione del rapporto d'ingrandimento [Rapporto Aspetto] (non disponibile per il Viewer)**

Tipo schermo 4:3 Tipo schermo 16:9

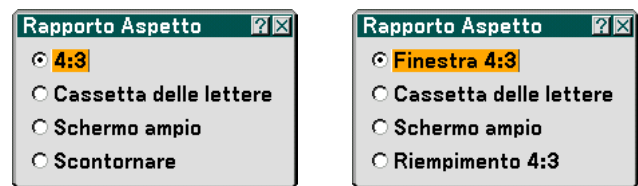

Questa funzione consente di selezionare la migliore modalità di aspetto per visualizzare la propria immagine originale. Quando selezionate lo schermo 4:3 per la fonte, appariranno le seguenti opzioni:

Aspetto 4:3 ............ standard

Cassetta delle lettere Ridotta per visualizzare l'aspetto reale con bordi neri nella parte superiore e inferiore Schermo ampio ..... Parti destra e sinistra estese con bordi neri nella parte superiore e inferiore Scontornare .......... Parti destra e sinistra estese. Taglio dei lati sinistro e destro. Disponibile solo per 4:3.

Quando selezionate lo schermo 16:9 per la fonte, appariranno le seguenti opzioni:

Finestra 4:3 ........... Ridotta per visualizzare l'aspetto reale con bordi neri nella parte destra e sinistra

Casetta delle lettere Aspetto 16:9 standard

Schermo ampio ..... Parti destra e sinistra estese per visualizzare l'aspetto reale

Riempimento 4:3 ... Esteso per visualizzare nel rapporto aspetto 16:9

NOTA: Potete regolare la posizione dell'immagine verticalmente per le fonti con i bordi neri. Fate riferimento alla pagin[a 98 p](#page-104-0)er ulteriori informazioni su come impostare la posizione dell'immagine. Copyright

Notate che l'utilizzo di questo monitor allo scopo di lucro o per attirare l'attenzione pubblica in luoghi quali una caffetteria o un albergo, impiegando la compressione o l'espansione dell'immagine dello schermo con un'impostazione "Rapporto Aspetto" o "Schermo", può costituire una violazione del diritto di copyright secondo le leggi vigenti.

NOTA: Durante la regolazione 3D Reform, può non essere disponibile l'opzione "Rapporto Aspetto". In tal caso, ripristinate prima i dati 3D Reform, quindi effettuate le impostazioni nuovamente. Poi ripetete la regolazione 3D Reform.

Se cambiate il rapporto aspetto, il campo regolabile di 3D Reform può essere limitato.

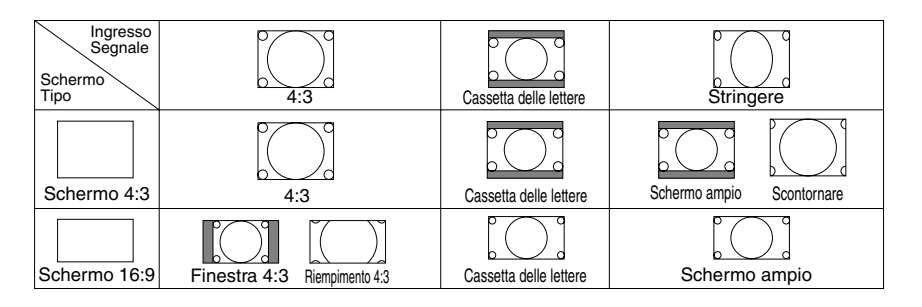

#### **Controllo del volume [Volume]**

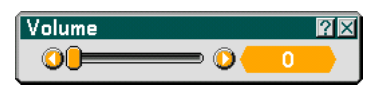

Potete regolare il livello del volume degli altoparlanti del proiettore e AUDIO OUT (Stereo Mini Jack).

#### **Azzera**

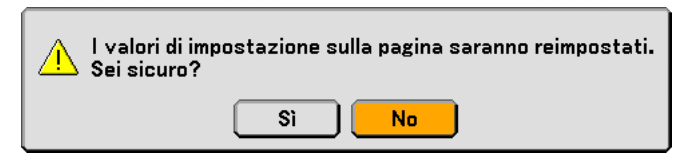

Per ripristinare le impostazioni per "Base", selezionate "Azzera" e premete il tasto ENTER.

Verrà visualizzato il messaggio "The setting values on page will be reset. Are you sure?".

Selezionate "Sì" e premete il tasto ENTER. Per tornare alla schermata precedente senza salvare le modifiche, selezionate "No" e premete il tasto ENTER.

#### **Gestione immagine**

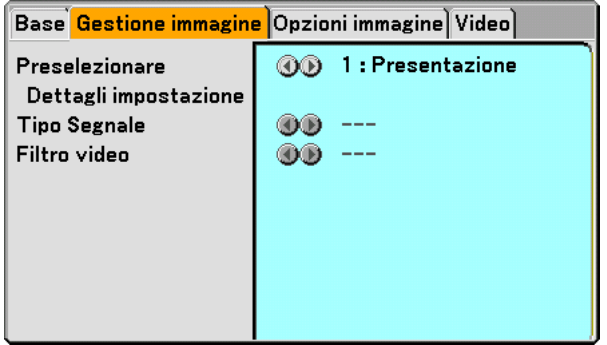

#### **[Preselezionare]**

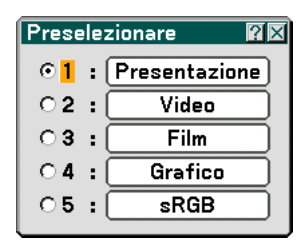

Questa opzione consente di regolare il tono neutro per giallo, ciano o magenta. Sono disponibili 5 preselezioni di fabbrica per vari tipi di immagini e potete impostare le impostazioni regolabili dall'utente.

### **[Dettagli impostazione]**

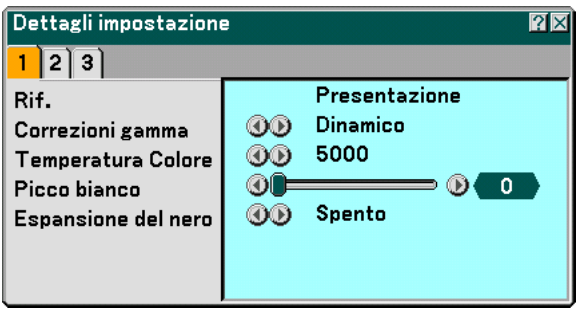

Questa opzione fornisce tre pagine di menu con impostazioni dettagliate.

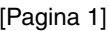

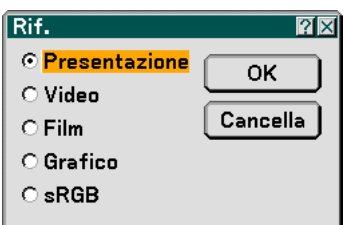

Selezione dell'impostazione di riferimento [Rif.]

Questa funzione vi consente di usare la correzione dei colori o i valori gamma come dati di riferimento per ottimizzare vari tipi di immagini. Potete selezionare tra le seguenti cinque impostazioni.

Presentazione .... Consigliato per creare una presentazione utilizzando un file PowerPoint

Video ................. Consigliato per immagini normali, quali programmi televisivi

Film ................... Consigliato per i film.

Grafico ............... Consigliato per la grafica.

sRGB ................. Valori dei colori standard

Selezione del modo di Correzione gamma [Correzioni gamma]

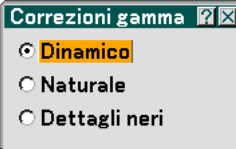

Ciascun modo è consigliato per:

Dinamico ........... Crea un'immagine con elevato contrasto.

Naturale ............. Riproduzione naturale dell'immagine.

Dettagli neri ....... Enfatizza le aree scure dell'immagine.

Regolazione della temperature del colore [Temperatura Colore]

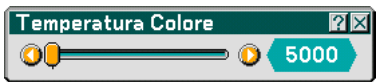

Questa funzione consente di regolare la temperatura del colore utilizzando la barra di scorrimento. L'intervallo è compreso tra 5000 K e 9300 K.

NOTA:

- \* Quando è selezionato "Presentazione" in "Rif.", questa funzione non è disponibile.
- \* Quando le impostazioni "Bilanciamento Bianco" vengono modificate, il valore di temperatura del colore sullo schermo non riflette quello reale.

Regolazione della luminosità dell'area bianca [Picco bianco]

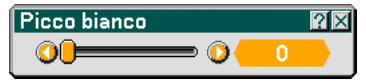

Regolate la luminosità delle aree bianche utilizzando la barra di scorrimento. Man mano che l'immagine si sfoca, diventa più naturale.

[Espansione del nero]

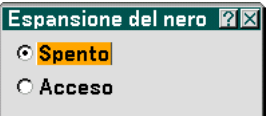

Riduce al minimo automaticamente le parti nere che appaiono come ombre grigie per fornire un'immagine in bianco e nero ottimale. "Acceso" è l'impostazione di fabbrica.

NOTA: Questa funzione non è disponibile per i segnali Scart, 480p, 576p, HDTV e RGB.

#### [Pagina 2]

Regolazione del bilanciamento del bianco [Bilanciamento Bianco]

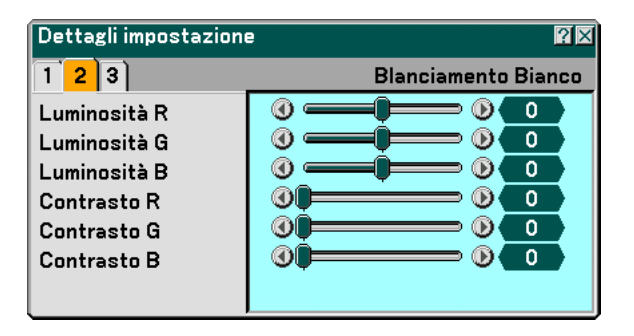

Utilizzate i tasti F o E per regolare il bilanciamento del bianco. La luminosità di ciascun colore (RGB) viene utilizzata per regolare il livello di nero dello schermo; il contrasto di ciascun colore (RGB) viene utilizzato per regolare il livello di bianco dello schermo.

[Pagina 3]

Selezione delle correzione del colore [Correzione Colori]

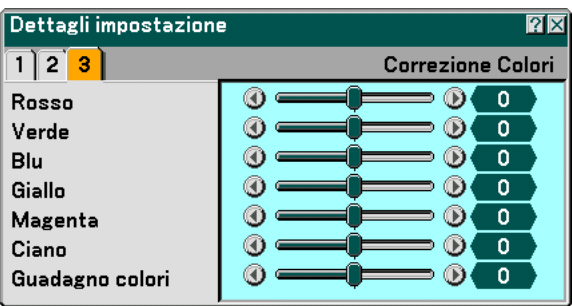

Regolate il rosso, il verde, il blu, il giallo, il magenta e il ciano separatamente per correggere il colore dello schermo.

#### **Selezione del tipo del segnale [Tipo Segnale]**

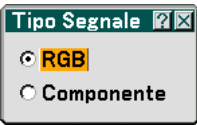

Per selezionare il tipo del segnale del computer o quello del componente.

RGB ....................... Segnale del computer

Componente .......... Segnale composito, quale Y/Cb/Cr, Y/Pb/Pr

NOTA: Questa funzione è disponibile solo nel segnale del computer. Se non ottenete un'immagine migliore nemmeno quando impostate "Seleziona Segnale" su "Componente" in Impostazione, scegliete l'opzione "Componente".

#### **Selezione dei livelli di filtraggio video [Filtro video] (non disponibile per Video, Viewer e LAN)**

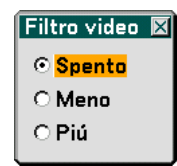

Questa funzione consente di ridurre il rumore del video.

Spento ................... Il filtro è rimosso.

Meno ..................... Il filtro a passo basso è applicato parzialmente.

Più ......................... Il filtro a passo basso è applicato completamente.

#### **Opzioni immagine**

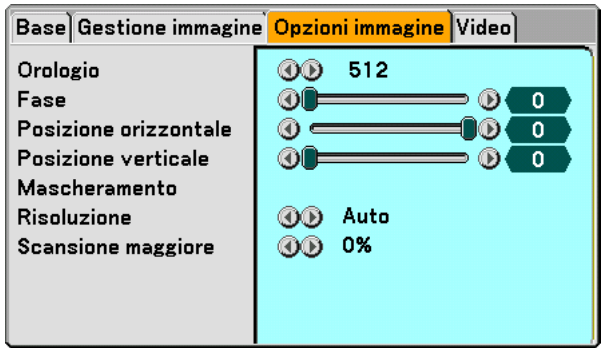

#### **Regolazione dell'orologio e della fase [Orologio/Fase]**

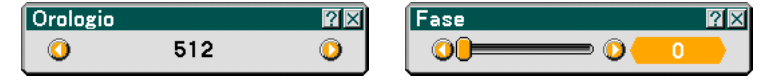

Questa funzione vi consente di regolare manualmente Orologio e Fase.

Orologio ................ Usate questa voce per la sintonizzazione di precisione dell'immagine del computer o per rimuovere bande verticali che possono apparire. Questa funzione regola le frequenze dell'orologio che eliminano le bande orizzontali nell'immagine.

Questa regolazione può essere necessaria quando si collega il computer per la prima volta.

Fase ....................... Usate questa voce per regolare la fase dell'orologio o per ridurre il rumore video, le interferenze dei punti o il crosstalk. (Evidente quando una parte dell'immagine luccica).

Usate "Fase" solo dopo aver completato la regolazione "Orologio" .

#### **Regolazione della posizione orizzontale/verticale [Posizione verticale/orizzontale]**

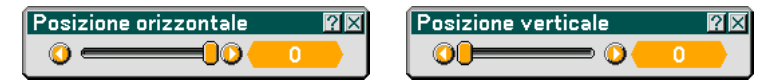

Consente di regolare la posizione dell'immagine in senso orizzontale o verticale.

#### **Mascheramento delle aree indesiderate [Mascheramento]**

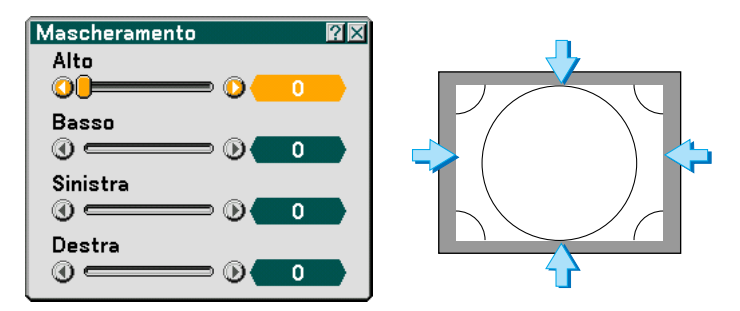

Questa funzione consente di mascherare le aree indesiderate dell'immagine dello schermo. Regolare il mascheramento superiore, inferiore, sinistro o destro con il tasto SELECT  $\triangleleft o \blacktriangleright$ .

#### **Selezione delle risoluzione [Risoluzione]**

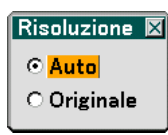

Questa funzione consente di attivare o disattivare la funzione Advanced AccuBlend.

- Auto ...................... Attiva la funzione Advanced AccuBlend. Il proiettore riduce o ingrandisce automaticamente l'immagine corrente per adattarla allo schermo intero.
- Originale ................ Disattiva la funzione Advanced AccuBlend. Il proiettore visualizza l'immagine attuale nella risoluzione originale. Fate riferimento a "Autoallineamento" alla pagin[a 107](#page-113-0) per informazioni sull'attivazione o disattivazione della funzione Autoallineamento.

NOTA:

\*Quando "Risoluzione" è impostata su "Originale", "Scansione maggiore", "3D Reform", "Rapporto Aspetto" e "Schermo" non sono disponibili.

\*Mentre viene visualizzata un'immagine con la risoluzione originale del proiettore o superiore, "Risoluzione" non è disponibile.

#### **Selezione della percentuale di sovrascansione [Scansione maggiore]**

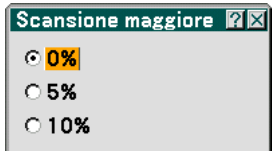

Selezionate la percentuale di sovrascansione ( 0%, 5% e 10%) del segnale.

#### **Video**

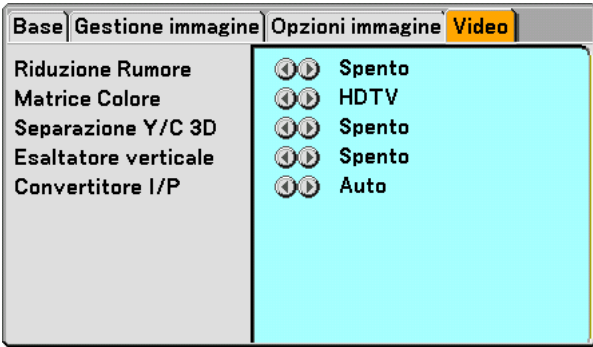

#### **Selezione del livello di riduzione del rumore [Riduzione Rumore]**

(non disponibile per COMPUTER1/2, Viewer e LAN; disponibile per ingressi TV standard)

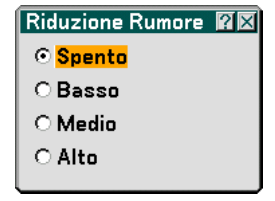

Selezionate uno dei tre livelli per ridurre il rumore video: Basso, Medio o Alto.

NOTA: Più è basso il livello di riduzione del rumore, migliore sarà la qualità dell'immagine tramite una larghezza di banda video superiore.

#### **Selezione della matrice di colori [Matrice Colore]**

(non disponibile per COMPUTER1/2, Viewer e LAN; disponibile per ingressi TV standard)

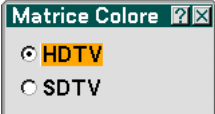

Selezionate una matrice di colori appropriata per il segnale d'ingresso HDTV o SDTV.

#### **Attivazione/disattivazione della separazione tridimensionale [Separazione 3D Y/C]**

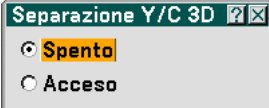

Questa funzione serve per attivare o disattivare la funzione di separazione tridimensionale.

NOTA: Questa funzione è disponibile solo il segnale video nel NTSC3.58.

#### **Impostazione dei bordi verticali [Esaltatore verticale]**

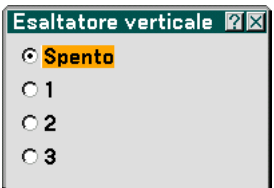

Questa funzione ottimizza i bordi verticali intorno agli oggetti dell'immagine.

NOTA: Questa funzione non è disponibile per i segnali RGB e componente.

#### **Selezione dell'interlaccio o del deinterlaccio [Convertitore I/P]**

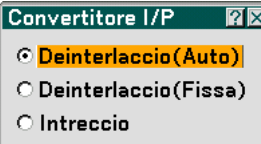

Questa funzione serve per selezionare tra "Interlaccio" e "Deinterlaccio".

Deinterlaccio (Auto) .... Il proiettore determina automaticamente un fermo immagine o le immagini mobili per ottimizzare la riproduzione. Se la selezione "Deinterlaccio (Auto)" causa tremolii o interferenze, selezionate "Interlaccio".

Deinterlaccio (Fissa) .... Selezionatelo quando viene visualizzata un'immagine fissa. Se selezionate quest'opzione per le immagini mobili, possono verificarsi tremolii o interferenze.

Interlaccio ................... Selezionatelo quando viene visualizzata un'immagine in movimento. Questo serve per eliminare tremolii e interferenze nelle immagini mobili.

# <span id="page-96-0"></span> **Descrizioni e funzioni del menu [Impostazione]**

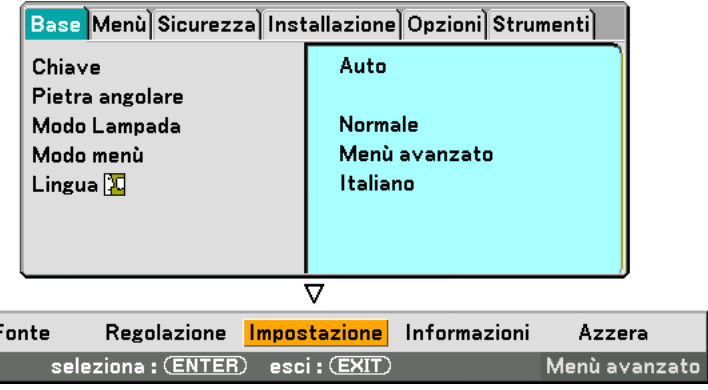

#### **Base**

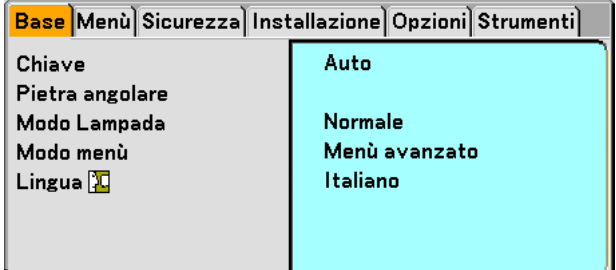

#### **Selezione del modo trapezoidale [Chiave]**

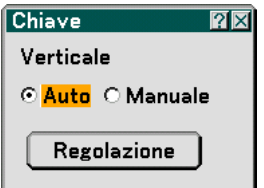

Questa funzione vi permette di correggere manualmente o automaticamente la deformazione trapezoidale. Se selezionate questa voce, verrà visualizzato il menu di impostazione Chiave.

Auto ...................... Questa funzione consente al proiettore di rilevare la propria inclinazione e correggere automaticamente la distorsione verticale.

Manuale ................ Potete correggere manualmente la distorsione verticale dal menu.

Le modifiche vengono salvate quando spegnete il proiettore.

Regolazione ........... Potete visualizzare la schermata Chiave. Per ulteriori informazioni, fate riferimento alla pagin[a 33.](#page-39-0)

NOTA: Quando "Pietra angolare" è selezionato, "Regolazione" non è disponibile.

#### **Selezione del modo Pietra angolare [Pietra angolare]**

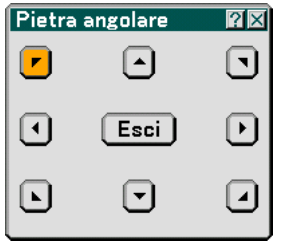

Questa opzione consente di correggere la distorsione trapezoidale. Se selezionate questa voce, verrà visualizzata la schermata di impostazione Pietra angolare. Per ulteriori informazioni, fate riferimento alla pagina [43.](#page-49-0)

NOTA: Quando "Chiave" è selezionato, "Pietra angolare" non è disponibile.

#### **Impostazione del Modo Lampada su Normale o Eco [Modo Lampada]**

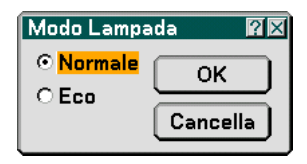

Questa funzione consente di selezionare due modi di luminosità della lampada: Modi Normale ed Eco. Potete prolungare la durata della lampada fino a 4000 ore usando il modo Eco. Selezionate il modo Eco per ridurre il rumore della ventola rispetto al modo Normale.

Normale ......... Questa è l'impostazione predefinita (100% luminosità).

Eco ................ Selezionate questo modo per aumentare la durata della lampada (luminosità dell'80%).

#### **Selezione del modo menu [Modo menu]**

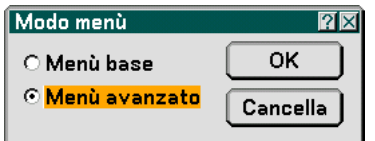

Questa funzione consente di selezionare due modi menu: Menu base e Menu avanzato.

Menu base............. Si tratta del menu di base che contiene le voci e i comandi minimi.

Menu avanzato ...... Si tratta del menu che contiene tutti i menu e i comandi disponibili.

#### **Selezionate la lingua del menu [Lingua]**

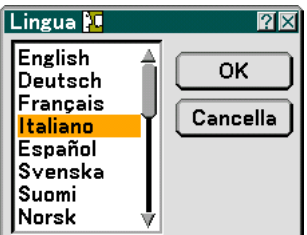

Potete scegliere tra 21 lingue per le istruzioni sullo schermo.

#### **Menu**

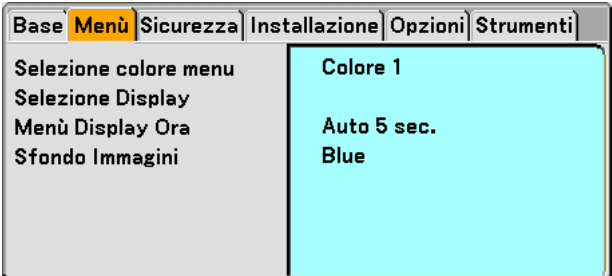

**Selezione del colore del menu [Selezione colore menu]**

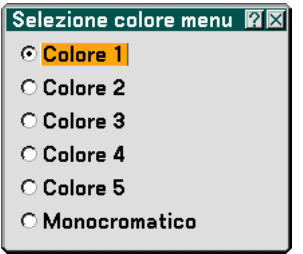

Potete scegliere il colore del menu.

#### **Attivazione/spegnimento della visualizzazione della fonte e del messaggio [Selezione Display]**

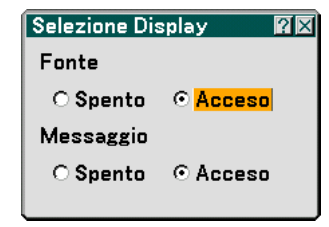

Fonte ..................... Quest'opzione serve per attivare o disattivare la visualizzazione del nome dell'ingresso, ad esempio Computer 1/2, Video e No Input nell'angolo superiore destro dello schermo.

- Messaggio ............. Questa opzione consente di attivare o disattivare i messaggi. E anche nel caso si selezioni "Spento", apparirà il seguente messaggio.
	- \* La lampada ha raggiunto la fine della sua durata di servizio. Sostituitela. Premete il tasto EXIT per visualizzare il messaggio.
	- \* "Projector is locked" Il messaggio verrà visualizzato quando sbloccate la sicurezza del proiettore.

#### **Selezione del tempo di visualizzazione del menu [Menu Display Ora]**

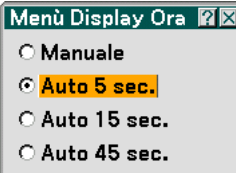

Quest'opzione vi consente di selezionare il periodo di attesa del proiettore dopo aver sfiorato un tasto per chiudere il menu. Le opzioni predefinite sono "Manuale", "Auto 5 sec.", "Auto 15 sec." e "Auto 45 sec.". L'opzione "Auto 45" è predefinita dalla casa produttrice.

Manuale ................ Il menu può essere disattivato manualmente.

Auto 5 ................... sec Il menu si spegne automaticamente dopo 5 secondi se non premete i tasti entro 5 secondi.

Auto 15 ................. sec Il menu si spegne automaticamente dopo 15 secondi se non premete i tasti entro 15 secondi.

Auto 45 ................. sec Il menu si spegne automaticamente dopo 45 secondi se non premete i tasti entro 45 secondi.

#### **Selezione di un colore o logo per lo sfondo [Sfondo Immagini]**

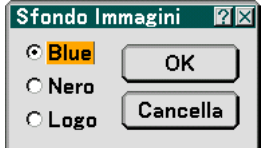

Usate questa funzione per visualizzare uno schermo blu/nero o un logo in mancanza di segnali. Lo sfondo predefinito è blu. Potete cambiare lo schermo del logo usando la funzione Viewer. Fate riferimento alle pagine [70.](#page-76-0)

#### **Sicurezza**

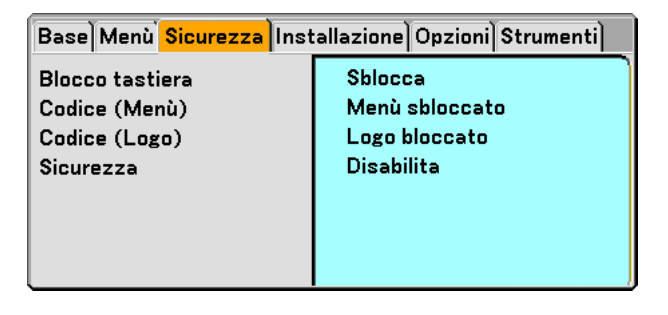

#### **Disabilitazione dei tasti dell'involucro [Blocco tastiera]**

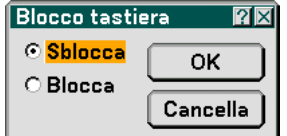

Questa opzione consente di attivare e disattivare la funzione di blocco dei tasti dell'involucro.

NOTA:

• La funzione di blocco tastiera dell'involucro non influisce sulle funzioni del telecomando.

• Quando sono bloccati i tasti dell'involucro, dovete premere e mantenere premuto il tasto EXIT per circa 10 secondi per cambiare l'impostazione al modo di sbloccaggio.

#### **Impostazione di un codice [Codice (Menu)] / [Codice (Logo)]**

Potete impostare un codice per il proiettore per evitare l'accesso da persone non autorizzate. Quando è impostato "Codice (Menu)", se cambiate il menu da Base ad Avanzato verrà visualizzato lo schermo di immissione "Codice (Menu)".

Quando è impostato "Codice (Logo)", se eseguire una delle due seguenti operazioni verrà visualizzato lo schermo di immissione Codice.

- Per cambiare lo sfondo
- Per cambiare i dati del logo sulla scheda PC

#### **Entrata:**

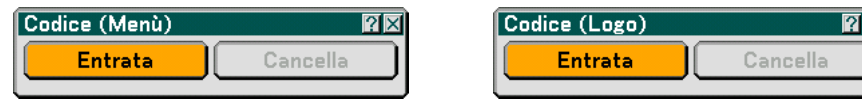

Assegnazione del codice:

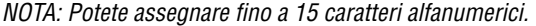

**1. Digitate un codice.**

**Evidenziate "Entrata" e premete il tasto ENTER . Appare lo schermo "Enter the Password".**

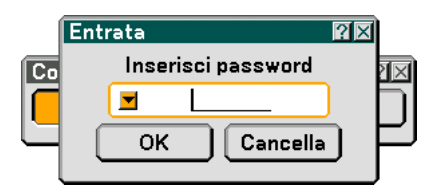

Assicuratevi che visia evidenziato e poi premete il tasto ENTER.

**Appare la tastiera del software. Usate la tastiera software per digitare un codice e poi evidenziate "OK" sullo schermo "Enter the Password" e premete il tasto ENTER. Appare sul display lo schermo [Confirm Password].**

**2. Digitate nuovamente lo stesso codice. Evidenziate "OK" sullo schermo "Enter the Password" e premete il tasto ENTER.**

**Viene assegnato il codice.**

#### **Cancella:**

Cancellazione del codice:

**1. Evidenziate [Cancella] e premete il tasto ENTER. Appare lo schermo "Current Password" .**

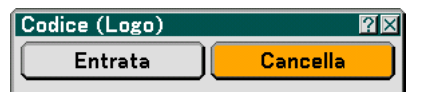

**2. Usate la tastiera del software per digitare il codice. Evidenziate "OK" sullo schermo "Current Password" e poi premete il tasto ENTER.**

**Viene cancellato il codice.**

#### **Sicurezza**

La funzione Sicurezza vi consente di proteggere il proiettore in modo tale che non proietti un segnale a meno ché si inserisce una parola chiave. Vi è anche un'opzione per bloccare il proiettore usando una scheda PC registrata\* come chiave di protezione. Dopo aver registrato la scheda PC come chiave di protezione, dovete inserire la scheda PC registrata nello slot per scheda PC del proiettore ogni volta che accendete il proiettore. È possibile abilitare la funzione Sicurezza usando solo una parola chiave.

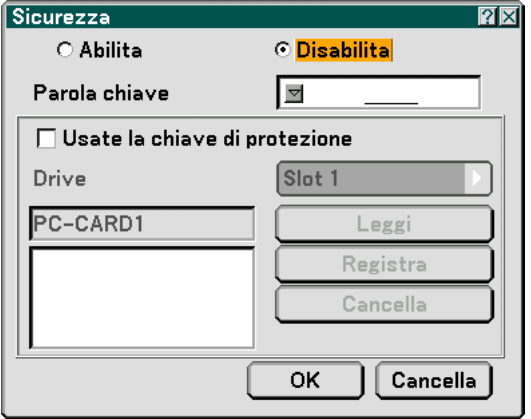

Il proiettore non supporta schede di memoria flash formattate NTFS o dispositivi di memoria USB.

Verificate di utilizzare una scheda di memoria flash o un dispositivo di memoria USB formattati con il file system FAT32, FAT16 o FAT.

Per informazioni su come formattare la scheda di memoria flash o il dispositivo di memoria USB nel computer in uso, fate riferimento alla documentazione o al file della Guida accluso con Windows.

Abilita/Disabilita .... Attiva o disattiva la funzione di sicurezza.

Parola chiave ......... Immettete una parola chiave appropriata quando utilizzate la funzione di sicurezza. (Potete usare fino a 10 caratteri.) La funzione Sicurezza è disponibile solo se inserite una parola chiave.

Usate la chiave di

- protezione ....... Selezionate questa casella per bloccare il proiettore quando usate una scheda PC. Per usare una parola chiave senza una scheda PC, non selezionate questa casella.
- Drive......................... Commuta tra lo slot per schede PC e la porta USB (tipo A).
- Leggi ..................... Legge i dati dalla scheda PC.
- Registra ................. Registra i dati dalla scheda PC. La funzione Sicurezza non è disponibile a meno che non sia stata registrata una scheda PC (se selezionate la finestra di controllo "Usate la chiave di protezione", potete registrare fino a 5 schede PC.
- Cancella ................. Elimina i dati della scheda PC registrata.

Per impostare una parola chiave per abilitare la funzione Sicurezza senza usare una scheda PC registrata.

#### 1. Usate il tasto SELECT **▲▼** per selezionare "Parola chiave" ed usate la tastiera del software per inserire **la parola chiave.**

NOTA: Prendete nota della parola chiave.

2. Usate il tasto SELECT ▲▼ per selezionare "Abilita" ed usate il tasto SELECT ▲▼ per selezionare "Sì", **poi sarà abilitata la funzione Sicurezza.**

**Appare sul display il messaggio "Are you sure?".Usate il tasto SELECT per selezionare "OK" e premete il tasto ENTER.**

Diventa operativa la funzione Sicurezza.

Per registrare una scheda PC come chiave di protezione.

- **1. Inserite la scheda PC nello slot per scheda PC del proiettore.**
- 2. Usate il tasto SELECT ▲▼per selezionare "Usate la chiave di protezione" e premete il tasto ENTER.
- **3. Usate il tasto SELECT** - **per selezionare "Leggi", poi premete il tasto ENTER. I dati della scheda PC vengono letti nel proiettore.**
- 4. Usate il tasto SELECT **▲▼** per selezionare "Registra" e premete il tasto ENTER. **I dati scaricati verranno registrati e visualizzati nella finestra della lista.**
- 5. Usate il tasto SELECT **▲▼** per selezionare "Parola chiave" ed usate la tastiera del software per inserire **la parola chiave.**

NOTA: Per usare una scheda PC come chiave di protezione, bisogna impostare una parola chiave. Prendete nota della parola chiave.

Ora è stata completata la registrazione della scheda PC.

Per abilitare la funzione di sicurezza, usate il tasto SELECT ▲▼ per selezionare "Abilita" ed usate il tasto SELECT - per selezionare "OK" e la funzione di sicurezza sarà abilitata. Appare sul display il messaggio "Are you sure?". Usate il tasto SELECT <>>>
e premete il tasto ENTER . Diventa operativa la funzione Sicurezza.

Per accendere il proiettore quando la funzione Sicurezza è abilitata (usando solo la parola chiave)

- **1. Premete e mantenete premuto il tasto POWER per almeno due secondi. Si accende il proiettore e viene visualizzato un messaggio per indicare che il proiettore è protetto con il sistema di sicurezza.**
- **2. Premete il tasto MENU.**

**Appare sul display lo schermo di inserimento del codice di rilascio.**

**3. Inserite la parola chiave nello schermo di inserimento del codice di rilascio.**

**Potete visualizzare l'immagine proiettata.**

NOTA: Non dimenticate la parola chiave. Tuttavia, se dimenticate la parola chiave, la NEC o il vostro rivenditore vi fornirà il codice di rilascio. Per ulteriori informazioni, fate riferimento alla fine di questa sezione.

Per accendere il proiettore con la modalità Sicurezza attivata (usando una scheda PC come chiave di protezione)

**1. Inserite la scheda PC registrata nello slot per scheda PC.**

#### **2. Premete e mantenete premuto il tasto POWER per almeno due secondi.**

**Si accende il proiettore e poi riconosce la scheda PC. Dopo la proiezione dell'immagine, il proiettore rimane acceso senza la scheda PC.**

- La modalità di disabilitazione della sicurezza viene mantenuta fino a quando spegnete la corrente principale (collocando nella posizione "O" l'interruttore principale o scollegando il cavo di alimentazione). Nei seguenti casi, il sistema vi chiederà di controllare la chiave di protezione o di inserire la parola chiave:
	- (1)Quando selezionate "OK" ad un'immagine per la quale è stata impostata la sicurezza e poi spegnete e riaccendete la corrente
	- (2)Quando si spegne e riaccende la corrente principale mentre è abilitata la funzione di sicurezza
	- (3)Quando cercate di visualizzare un'immagine per la quale è stata impostata la sicurezza mentre la funzione di sicurezza è abilitata
- Gli spazi vuoti non possono essere usati nella sezione della parola chiave.

Per cancellare i dati della scheda PC registrata

- 1. Usate il tasto SELECT ▲▼ per selezionare "Cancella" ed usate il tasto SELECT ◀ per selezionare la **finestra della lista.**
- 2. Usate il tasto SELECT ▲▼ per selezionare i dati della scheda PC da cancellare.
- **3. Premete il tasto SELECT per selezionare "Cancella" e premete il tasto ENTER.**

Verranno cancellati i dati della scheda PC.

Se avete perso la scheda PC registrata, procedete come segue:

NOTA: La NEC o il vostro rivenditore fornisce il Codice di rilascio in cambio della parola chiave registrata e del codice di richiesta. Per ulteriori informazioni, fate riferimento alla fine di questa sezione.

**1. Premete e mantenete premuto il tasto POWER per almeno due secondi.**

**Si accende il proiettore e viene visualizzato un messaggio per indicare che il proiettore è protetto con il sistema di sicurezza.**

**2. Premete il tasto MENU.**

**Appare lo schermo di inserimento del codice di rilascio ed anche il codice di richiesta (24 caratteri alfanumerici).**

**3. Inserite il codice di rilascio sullo schermo di inserimento del codice di rilascio.**

**S'accende il proiettore.**

**\* Se il proiettore si accende quando inserite il codice di rilascio, il sistema di sicurezza sarà disabilitato.**

 $\overline{NOTA}$ 

- Alcuni tipi di schede PC non possono essere registrati come chiave di protezione.
- Vi raccomandiamo di registrare due o più schede PC se perdete o danneggiate la scheda PC registrata.
- Formattate la vostra scheda PC registrata per disabilitare la funzione del tasto di protezione.

NOTA:

Per ulteriori informazioni, visitate i siti: USA : http://www.necvisualsystems.com Europa : http://www.nec-europe.com/ Globale : http://www.nec-pj.com/

#### **Installazione**

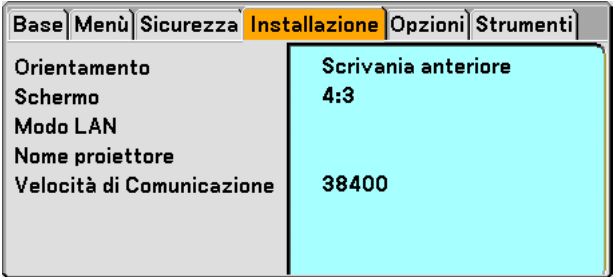

**Selezione dell'orientamento del proiettore [Orientamento]**

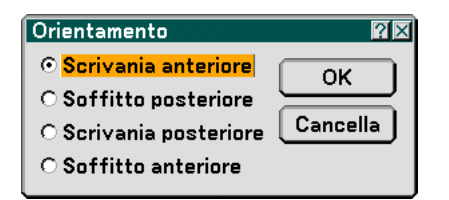

Questo cambia l'orientamento dell'immagine per il tipo di protezione in questione. Le opzioni sono: proiezione anteriore da scrivania, proiezione posteriore dal soffitto, proiezione posteriore da scrivania e proiezione anteriore dal soffitto. NOTA: Se selezionate un'opzione diversa da "Scrivania anteriore", il modo "Chiave" sarà "Manuale".

#### <span id="page-104-0"></span>**Selezione del rapporto di riproduzione e della posizione dello schermo [Schermo]**

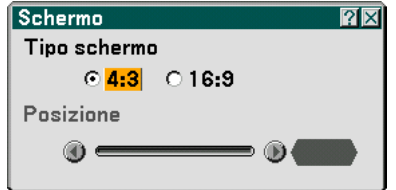

Tipo schermo ........ Selezionate una delle tre opzioni: 4:3 Screen o 16:9 Screen per lo schermo da usare. Fate anche riferimento alla sezione "Rapporto Aspetto" alle pagin[a 81.](#page-87-0)

Posizione ............... Questa funzione serve per regolare la posizione verticale dell'immagine quando visualizzate il video con il rapporto di visualizzazione selezionato.

> Quando è selezionato 16:9, sopra e sotto l'immagine viene visualizzata un'area scura. Potete regolare la posizione verticale dell'immagine in queste aree.

Questa funzione consente di regolare la posizione verticale tra i bordi inferiore e superiore.

NOTA: Quest'opzione è disponibile solo quando selezionate "16:9" in Tipo schermo.

NOTA: Durante la regolazione 3D Reform, possono non essere disponibili le opzioni "Tipo schermo" e "Screen Position". Per rendere il valore disponibile, azzerate prima i dati 3D Reform e poi ripetete le impostazioni. Ripetete nuovamente la regolazione 3D Reform. Se cambiate "Tipo schermo" e "Screen Position", si può limitare 3D Reform nel campo regolabile.

#### **Modo LAN**

#### **Impostazione del modo LAN**

Questa funzione vi consente di eseguire varia impostazioni quando il proiettore viene utilizzato nella rete.

#### **ATTENZIONE**

- Per informazioni su queste impostazioni, rivolgetevi all'amministratore di rete.
- Collegate un cavo LAN (cavo Eathernet) alla porta LAN (RJ-45). Fate riferimento alla pagina [22.](#page-28-0)
- Per la connessione wireless LAN, utilizzate la scheda wireless LAN opzionale di NEC (NWL-100\*).
- \* L'ultima cifra del codice del modello varia in base al paese di residenza. Per ulteriori informazioni, visitate il sito Web sopra.
- Per utilizzare la wireless LAN, inserite il cavo wireless LAN di NEC opzionale (NWL-100\*) nello slot per scheda PC.
- Fate riferimento a "Inserimento e rimozione della scheda PC" alla pagin[a 24.](#page-30-0)
- Inserite o rimuovete la scheda wireless LAN quando l'alimentazione principale è disattivata. In caso contrario, il proiettore potrebbe non funzionare correttamente o la scheda wireless LAN potrebbe danneggiarsi. Se il proiettore non funziona correttamente, spegnetelo, attendete 90 secondi e riaccendetelo.

#### **Suggerimenti su come impostare la connessione LAN**

Per configurare il proiettore in modo che comunichi in una rete utilizzando la porta LAN (RJ-45) o la scheda wireless LAN opzionale:

- **1. Selezionate la scheda "Incorporato" per la porta LAN (RJ-45) o la scheda "Scheda PC" per la scheda wireless LAN opzionale.**
- **2. Nella scheda "Incorporato" o "Scheda PC" selezionare un numero dall'elenco "Profili" per le impostazioni LAN.**

**Potete archiviare in memoria due impostazioni rispettivamente per ciascun porta LAN e scheda wireless LAN.**

**3. Nella scheda "Incorporato" o "Scheda PC", attivate o disattivate "DHCP", specificate l'indirizzo IP, la subnet mask, il gateway e la configurazione DNS. Selezionate [OK] e premete il tasto ENTER. Fate riferimento alla pagin[e 100 o](#page-106-0) [101.](#page-107-0)**

Per richiamare le impostazioni dalla memoria:

Dopo avere selezionato la scheda "Incorporato" o "Scheda PC" selezionate un numero dall'elenco "Profili". Selezionate [OK] e premete il tasto ENTER. Fate riferimento alla pagin[e 100 o](#page-106-0) [101.](#page-107-0)

Per connettere un server DHCP:

Nella scheda "Incorporato" o "Scheda PC" selezionate "DHCP" e premete il tasto ENTER. Verrà inserito un segno di spunta. Selezionate nuovamente e premete il tasto ENTER. La casella di controllo verrà deselezionata.

Quando impostate un indirizzo IP senza utilizzare un server DHCP, deselezionate la casella di controllo "DHCP". Fate riferimento alla pagine [100](#page-106-0) o [101.](#page-107-0)

Per impostare solo la wireless LAN (Tipo di rete e WEP):

- **1. Nella scheda "Scheda PC" selezionate "Profili", quindi "Profilo 1" or "Profilo 2".**
- **2. Nella scheda "Scheda PC" selezionare "Avanzato" e premete il tasto ENTER. Verrà visualizzato il menu "Avanzato".**

**Fate riferimento alla pagin[a 102.](#page-108-0)**

Per selezionare un punto di accesso wireless LAN:

- **1. Nella scheda "Scheda PC" selezionate "Profili", quindi "Profilo 1" or "Profilo 2".**
- **2. Nella scheda "Scheda PC" selezionare "Avanzato" e premete il tasto ENTER.**
- **3. Nella scheda Menu avanzato selezionate "Tipo di rete"** → **"Ispezione in loco" e premete il tasto ENTER. 4. Selezionate "Modo", quindi "Infrastrutture". Fate riferimento alla pagine [102](#page-108-0) e [103.](#page-109-0)**

<span id="page-106-0"></span>Per ricevere messaggi di errore o informazioni sulla durata rimanente della lampada tramite e-mail:

- **1. Nella scheda "Posta" selezionare "Avvertenza posta" e premete il tasto ENTER. Verrà inserito un segno di spunta.**
- **2. Impostate "Indirizzo mittente\ Fate riferimento alla pagin[a 105.](#page-111-0)**

Per eseguire "Easy Connection" mediante Image Express Utility 2.0:

"Easy Connection" è un modo che può ridurre il processo di impostazione LAN utilizzando Image Express Utility 2.0 e collegando il PC e il proiettore tramite wireless LAN.

Image Express Utility 2.0 è contenuta all'interno del CD-ROM User Supportware 2 in dotazione. Per utilizzare"Easy Connection $\rightarrow$  "Profili"  $\rightarrow$  "Easy Connection". Fate riferimento alla pagina [101.](#page-107-0)

#### **Incorporato**

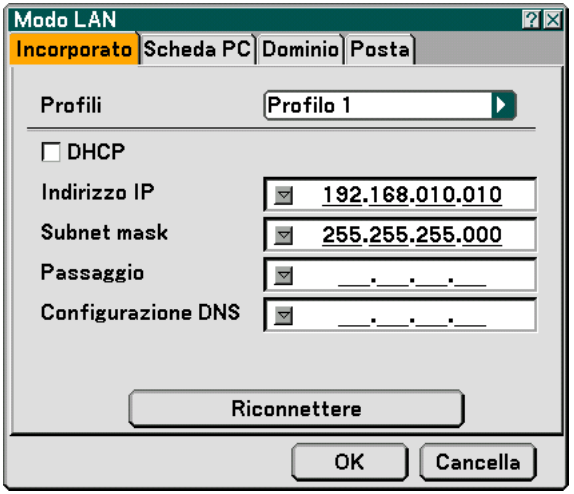

#### Profili (per la porta LAN [RJ-45]):

Potete memorizzare nella memoria del proiettore fino a due impostazioni per la porta LAN (RJ-45). Selezionate "Profilo 1" o "Profilo 2", quindi eseguite le impostazioni per "DHCP" e le altre opzioni. Al termine dell'operazione, selezionate [OK] e premete il tasto ENTER. In questo modo, le impostazioni verranno memorizzate.

#### DHCP:

Con l'abilitazione automatica di questa opzione, al proiettore verrà assegnato un indirizzo IP dal server DHCP.

Con la disabilitazione di questa opzione sarà possibile registrare l'indirizzo IP o il numero della subnet mask fornito dall'amministratore di rete.

- Indirizzo IP ............ Impostate l'indirizzo IP. Premete v per visualizzare la tastiera del software e digitate 12 caratteri numerici.
- Subnet mask ......... Impostate il numero della subnet mask. Premete y per visualizzare la tastiera del software e digitate 12 caratteri numerici.
- Passaggio.............. Impostate il gateway predefinito per la rete connessa al proiettore. Premete v per visualizzare la tastiera del software e digitate 12 caratteri numerici.
- Configurazione DNS .... Digitate l'indirizzo IP del server DNS nella rete connessa al proiettore. Vengono utilizzati dodici caratteri numerici.

Riconnettere .......... Utilizzate questo tasto per connettere il proiettore alla rete.

#### <span id="page-107-0"></span>**Scheda PC**

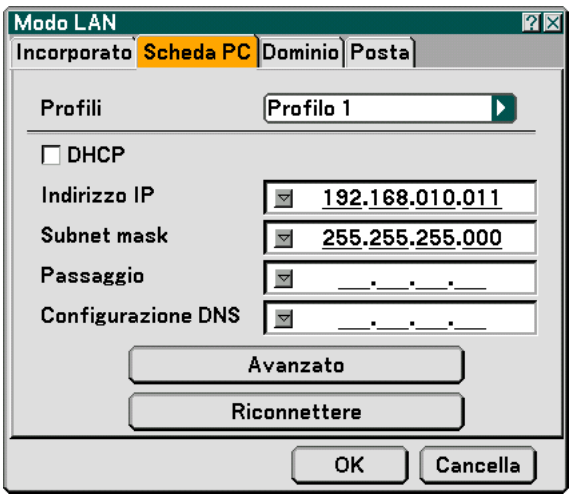

Profili (per scheda PC):

Per eseguire facilmente una wireless LAN tramite Image Express Utility 2.0, selezionate "Easy Connection.

Potete memorizzare nella memoria del proiettore fino a due impostazioni per la scheda wireless LAN opzionale. Selezionate "Profilo 1" o "Profilo 2", quindi eseguite le impostazioni per "DHCP" e le altre opzioni. Al termine dell'operazione, selezionate [OK] e premete il tasto ENTER. In questo modo, le impostazioni verranno memorizzate.

#### DHCP:

Inserite un segno di spunta per assegnare automaticamente un indirizzo IP al proiettore dal server DHCP. Deselezionate questa casella di controllo per registrare l'indirizzo IP o il numero della subnet mask fornito dall'amministratore di rete.

Indirizzo IP ............ Imposta l'indirizzo IP. Premete v per visualizzare la tastiera del software e digitate 12 caratteri numerici.

- Subnet mask ......... Impostate il numero della subnet mask. Premete y per visualizzare la tastiera del software e digitate 12 caratteri numerici.
- Passaggio.............. Impostate il gateway predefinito per la rete connessa al proiettore. Premete v per visualizzare la tastiera del software e digitate 12 caratteri numerici.
- Configurazione DNS .... Digitate l'indirizzo IP del server DNS nella rete connessa al proiettore. Vengono utilizzati dodici caratteri numerici.
- Avanzato ................ Visualizza il Menu avanzato che include varie impostazioni per la connessione wireless LAN (Tipo di rete e WEP). Fate riferimento a Menu avanzato nelle sezioni successive.
- Riconnettere .......... Utilizzate questo tasto per connettere il proiettore alla rete.
#### **menu avanzato**

**Tipo di rete (richiesto solo per wireless)**

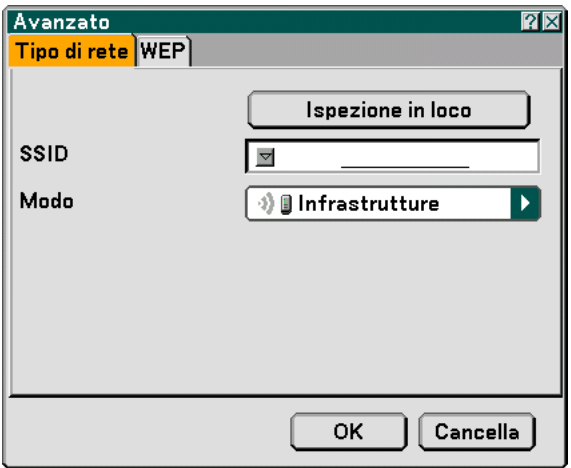

Ispezione in loco:

Visualizza un elenco di SSID disponibili per la wireless LAN. Selezionare un SSID a cui potete accedere. Per selezionare un SSID, evidenziate il SSID ed utilizzate SELECT ▶ per selezionare [OK], quindi premete il tasto ENTER.

<sup>1</sup> **ii** : punto di accesso

<sup>1</sup>图: PC Ad Hoc

 $\sqrt{2}$ : WEP abilitato

NOTA: non potete eseguire la connessione a un dispositivo con il SSID per il canale 14 poiché non è visualizzato nell'elenco.

#### SSID (nome rete):

Immettere un identificativo (SSID) per la wireless LAN quando selezionate [Infrastrutture] o [802.11 Ad Hoc] in [Modo]. La comunicazione può essere eseguita solo con apparecchiature il cui SSID corrisponde a SSID per la wireless LAN. Potete usare fino a 32 caratteri alfanumerici.

NOTA: Per disabilitare SSID, selezionate uno spazio (null) o "ANY"(Tutto maiuscole).

Modo:

Selezionate il metodo di comunicazione quando utilizzate la wireless LAN.

- Infrastrutture ......... Selezionate questa opzione quando comunicate con una o più apparecchiature connesse alla rete wireless o wired LAN tramite un punto di accesso.
- 802.11 Ad Hoc ...... Selezionate questa opzione quando utilizzata la wireless LAN per comunicare direttamente con un computer in modalità peer-to-peer. Questo è un metodo che soddisfa lo standard wireless IEEE802.11.

NOTA: In modalità Ad Hoc, solo 802.11b è disponibile per il metodo di comunicazione. La velocità della trasmissione dei dati in modalità Ad Hoc è limitata a 11 Mbps.

#### **WEP (richiesto solo per wireless)**

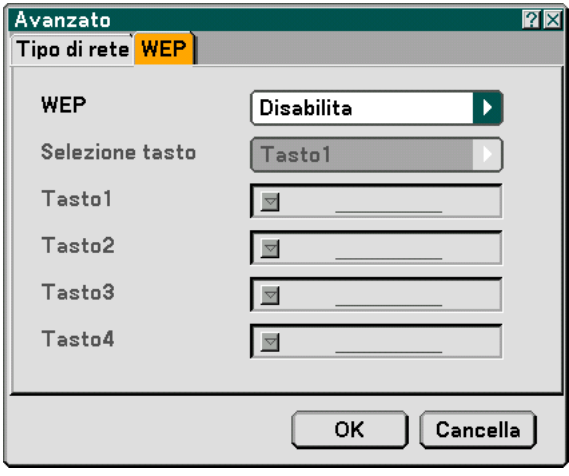

Selezionate questa opzione sia che utilizziate o meno la chiave WEP (Wired Equivalent Privacy) per la crittografia. Per utilizzare la crittografia, specificate il codice WEP.

Disabilita ............... Attiva la funzione di crittografia. Le vostre comunicazioni potrebbero venire monitorate.

64bit ...................... Utilizza la lunghezza dati a 64-bit per trasmissioni sicure.

128bit .................... Utilizza la lunghezza dati a 128-bit per trasmissioni sicure. Questa opzione consente di aumentare il livello di privacy e sicurezza rispetto al livello con la crittografia lunghezza dei dati a 64-bit.

152bit .................... Utilizza la lunghezza dati a 152-bit per trasmissioni sicure. Questa opzione consente di aumentare il livello di privacy e sicurezza rispetto al livello con la crittografia lunghezza dei dati a 128-bit.

NOTA:

- L'impostazione WEP deve corrispondere a quella dei dispositivi di comunicazione, quali il PC o il punto di accesso nella rete wireless.
- Quando utilizzate WEP, la velocità della trasmissione delle immagini diminuisce.

#### Selezione tasto:

Selezionare una delle quattro chiavi riportate di seguito quando selezionate [64bit], [128bit] o [152bit] in [WEP].

#### Chiave 1-4:

Immettete la chiave di crittografia quando selezionate [64bit], [128bit] o [152bit] in [WEP].

Potete impostare fino a 5 caratteri a 64 bit, fino 13 caratteri a 128 bit e fino a 16 caratteri a 152 bit. Premete il tasto "HEX" per passare a "ASCII" per impostare la chiave in cifre ASCII. Potete alternare questo tasto tra "ASCII" e "HEX".

La chiave può essere inviata in cifre esadecimali.

\* Immettete 0X (rispettivamente numerale e alfabetico) davanti al codice della chiave.

- \* Esadecimale usa da 0 a 9 e da A a F.
- Quando impostate una cifra esadecimale, potete impostare fino a 10 caratteri a 64 bit, fino a 26 caratteri a 128 bit e fino a 32 caratteri a 152 bit.

**Utilizzate la tastiera del software per immettere una chiave crittografata**

**1. Selezionare una delle chiavi (Chiave 1, Chiave 2, Chiave 3 e Chiave 4 e premete il tasto ENTER. Appare la tastiera del software sul display.**

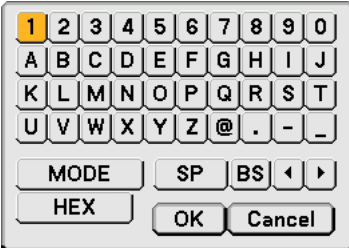

- 2. Utilizzate il tasto SELECT ▲▼◀▶ per selezionare una chiave e premete il tasto ENTER.
- **3. Dopo avere immesso la chiave WEP, utilizzate il tasto SELECT** - **per selezionare [OK] e premete il tasto ENTER.**

**Scompare la tastiera del software.**

**Dominio**

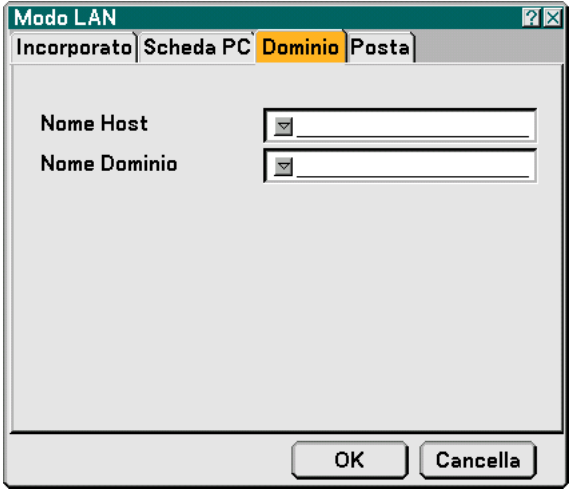

Host Name ............ Digitate un nome host. Potete usare fino a 60 caratteri alfanumerici.

Nome Dominio ...... Digitate un nome dominio della rete connessa al proiettore. Potete usare fino a 60 caratteri alfanumerici.

**Posta**

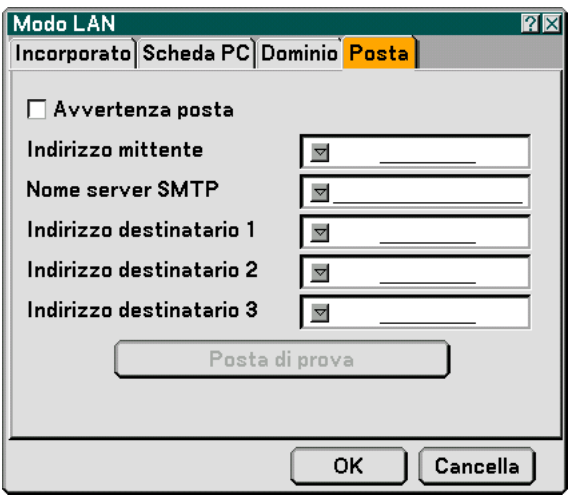

Avvertenza posta:

Selezionate questa casella per attivare la funzione Avvertenza posta.

Con questa opzione viene notificato un messaggio di errore tramite e-mail quando utilizzate wireless o wired LAN. Il messaggio di errore sarà notificato quando la lampada del proiettore ha raggiunto il termine della sua durata o se si verifica un errore nel proiettore.

Esempio di un messaggio inviato dal proiettore: La lampada ha raggiunto la fine della sua durata di servizio. Sostituitela.

Nome proiettore: X X X X

Contaore Lampada: xxxx [H]

Uso del Proiettore: xxxxxx [H]

Indirizzo mittente:

Specificate l'indirizzo del mittente. Utilizzate la tastiera del software. Potete usare fino a 60 caratteri alfanumerici e simboli. Per ulteriori informazioni, fate riferimento a "Utilizzo della tastiera del software" nell'Appendice.

Nome server SMTP:

Digitate il nome server SMTP da connettere al proiettore. Potete usare fino a 60 caratteri alfanumerici.

Indirizzo destinatario da 1 a 3:

Digitate l'indirizzo del destinatario. Potete usare fino a 60 caratteri alfanumerici e simboli.

Posta di prova:

Inviate un messaggio di prova per verificare che le impostazioni siano corrette.

NOTA:

- Se avete immesso un indirizzo errato in una prova, potreste non ricevere Avvertenza posta. In tal caso, verificate che l'indirizzo destinatario sia impostato correttamente.
- A meno che uno tra "Indirizzo mittente", "Nome server SMTP" o "Indirizzo destinatario 1-3" non venga selezionato, "Posta di prova" non è disponibile.
- Selezionate "OK" e premete il tasto ENTER prima di eseguire "Posta di prova".

NOTA: Per utilizzare la funzione Avvertenza posta su una connessione wireless LAN, selezionare "Infrastruttura" per "Modo" in "Tipo di rete."

#### **Nome proiettore**

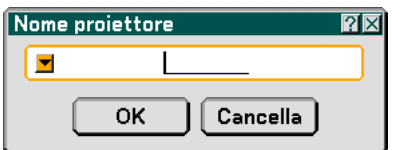

Specificate un nome del proiettore univoco. Premete y per visualizzare la testiera del software e digitare. Potete usare fino a 16 caratteri alfanumerici. Dopo aver inserito un nome, selezionate "OK" e premete il tasto ENTER.

#### **Utilizzo della tastiera del software**

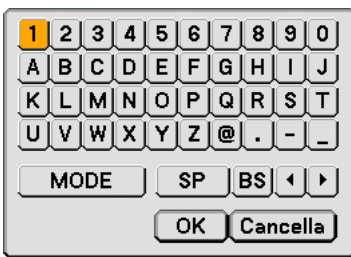

Da 1 a 0 e

Caratteri .......... Utilizzati per digitare una password o una parola chiave.

MODO ................... Seleziona uno dei tre modi per i caratteri alfabetici e speciali.

SP ......................... Inserisce uno spazio

BS ......................... Elimina un carattere indietro Torna al precedente Avanza al successivo OK ......................... Esegue la selezione

Cancella ................. Cancella la selezione

#### **Selezione della velocità di comunicazione [Velocità di Comunicazione]**

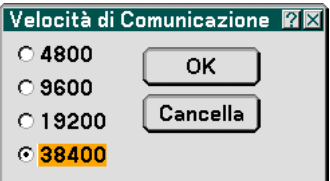

Questa funzione consente di impostare la velocità in baud della porta di controllo del PC (Mini DIN 8 Pin). Supporta una velocità dati da 4800 a 38400 bps. Il valore di default è 38400 bps. Selezionate la velocità in baud appropriata per il componente da collegare (a seconda del componente, può essere consigliabile utilizzare una velocità in baud inferiore per i cavi lunghi).

# **Opzioni**

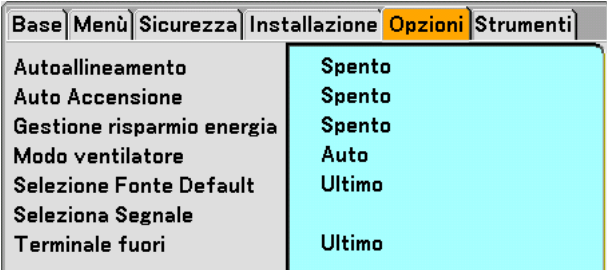

## **Impostazione della regolazione automatica [Autoallineamento]**

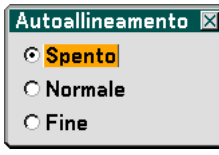

Questa funzione consente di impostare il modo di regolazione automatica, in modo che il rumore e la stabilità dell'immagine RGB possano essere regolati automaticamente o manualmente. Potete eseguire regolazioni automatiche in due modi diversi: Normale e fine

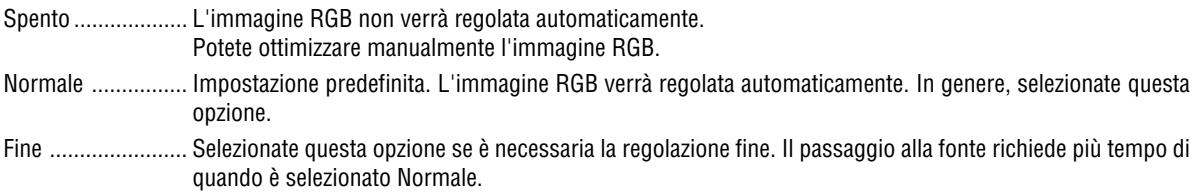

#### **Abilitazione dell'avvio automatico [Auto Accensione]**

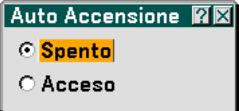

Il proiettore s'accende automaticamente quando il cavo viene inserito in una presa a parete e si accende l'interruttore principale. Elimina il bisogno di usare il tasto "Power" sul telecomando o sul proiettore.

#### <span id="page-113-0"></span>**Abilitazione della gestione di potenza [Gestione risparmio energia]**

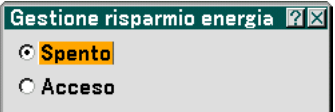

Quando è stata attivata quest'opzione e non vi è nessun ingresso per cinque minuti o più, il proiettore si spegne automaticamente.

**Abilitazione della modalità di ventilazione ad alta velocità [Modo ventilatore]**

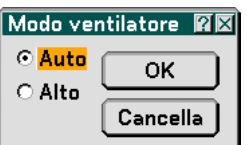

Quest'opzione vi consente di selezionare due modi per la modalità del ventilatore: Modo Auto e modo Alto.

Auto ...................... Le ventole incorporate girano a una velocità variabile in base alla temperatura interna.

Alto........................ Le ventole incorporate girano a una velocità elevata.

Quando desiderate far diminuire la temperatura all'interno del proiettore rapidamente, selezionate "Alto".

NOTA: Selezionate il modo Alto se continuate a utilizzare il proiettore per più giorni consecutivi.

#### **Selezione della fonte predefinita [Selezione Fonte Default]**

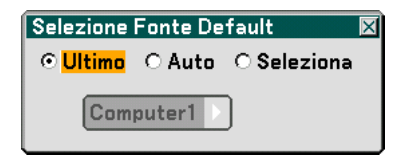

Potete impostare il proiettore, in modo che uno qualsiasi dei suoi ingressi diventi quello predefinito il proiettore è acceso.

- Ultimo ................... Imposta il proiettore, in modo che l'ultimo ingresso attivo o quello precedente siano predefiniti ogni volta che il proiettore vene acceso.
- Auto ...................... Ricerca la fonte attiva nell'ordine Computer1  $\to$  Computer2  $\to$  Video  $\to$  S-Video  $\to$  Viewer  $\to$  LAN  $\to$ Computer1 e visualizza la prima fonte individuata.
- Seleziona ............... Visualizza l'ingresso della fonte selezionata a ogni avvio del proiettore. Selezionare l'ingresso dal menu a discesa.

#### **Selezione del formato dei segnali [Seleziona Segnale]**

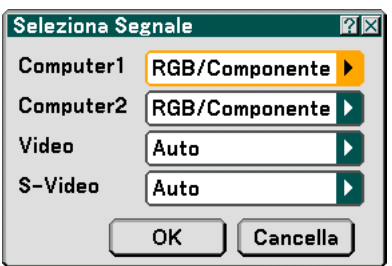

Computer 1/2

Consente di impostare "Computer 1" e "Computer 2" per rilevare direttamente un RGB in entrata o una fonte composita, quale un computer o un lettore DVD. Tuttavia, possono esservi dei segnali RGB e compositi che il proiettore

non è in grado di rilevare. In tal caso, selezionate "RGB" o "Componente".

Selezionate "Scart" in COMPUTER 1 per il segnale scart europeo.

Video e S-Video

Questa funzione consente di selezionare gli standard video manualmente.

Selezionate "Auto" normalmente. Selezionate lo standard video dal menu a discesa. Questa operazione deve essere eseguita separatamente per Video e S-Video.

#### **Impostazione del connettore MONITOR OUT [Terminale fuori]**

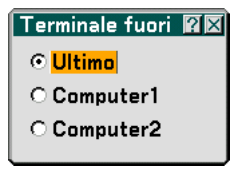

Questa opzione consente di determinare quale fonte RGB o composita viene emessa dal connettore MONITOR OUT durante il modo Standby.

Ultimo ................... Il segnale dall'ultimo ingresso COMPUTER1 o 2 verrà emesso al connettore MONITOR OUT. COMPUTER 1, 2 .... Il segnale dall'ingresso COMPUTER1 o 2 verrà emesso al connettore MONITOR OUT.

## **Strumenti**

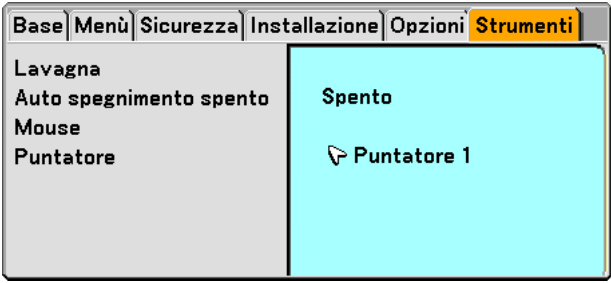

#### **Selezione della lavagna [Lavagna]**

Questa opzione consente di visualizzare la barra degli strumenti Lavagna.

La funzione Lavagna vi consente di scrivere e disegnare sull'immagine proiettata.

#### NOTA: la funzione Lavagna è disponibile solo quando utilizzate il mouse USB.

Per visualizzare o nascondere la barra degli strumenti Lavagna, cliccate sul tasto centrale del mouse. La barra degli strumenti contiene le seguenti icone.

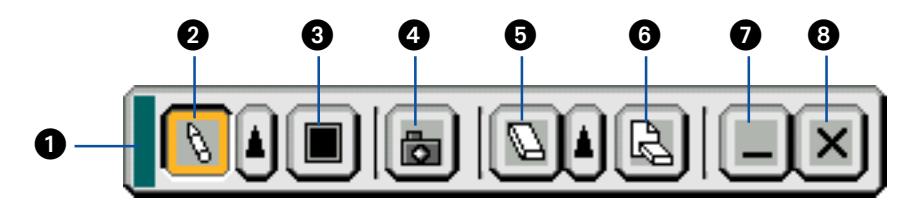

- Trascina ............ Per trascinare e spostare la barra degli strumenti.
- ❷ Penna …………… Clic con il tasto sinistro del mouse per trascinare e disegnare. Fate clic con il tasto sinistro |▲| o destro del mouse sull'icona della penna per visualizzare la tavolozza della penna che contiene quattro righe di vari spessori e selezionate la riga preferita facendo clic con il tasto sinistro del mouse.
- Colore............... Per selezionare il colore. Cliccate con il tasto sinistro per visualizzare una tavolozza da cui selezionare il colore preferito cliccando con il tasto sinistro.
- Cattura ............. Clic con il tasto sinistro del mouse per acquisire un disegno sullo schermo Lavagna e salvarlo sulla scheda PC inserita in uno slot per scheda PC del proiettore.
- Gomma ............ Clic con il tasto sinistro del mouse per trascinare e cancellare parte del disegno. Cliccate con il tasto sinistro o con quello destro sull'icona della gomma per cancellare per visualizzare la tavolozza della gomma per cancellare che contiene quattro gomme di vari spessori e selezionate quella preferita cliccando con il tasto sinistro.
- Cancella ............ Clic con il tasto sinistro del mouse per cancellare completamente il disegno dallo schermo Lavagna.
- Nascondi .......... Per nascondere la barra degli strumenti facendo clic con il tasto sinistro del mouse. Cliccate con il tasto destro ovunque sullo schermo per visualizzare nuovamente la barra degli strumenti della lavagna.
- Esci .................. Per cancellare il disegno completo ed uscire dallo schermo Lavagna.

#### NOTA:

- Il menu non è disponibile durante la visualizzazione dello schermo Lavagna.
- •Selezionate un'altra fonte o cambiate diapositive nel Viewer per cancellare un disegno completamente.

#### **Utilizzo dell'auto spegnimento [Auto spegnimento spento]**

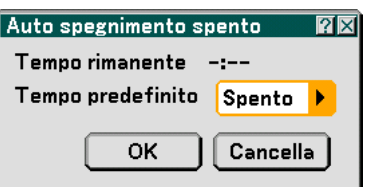

- **1. Selezionate l'ora desiderata tra 30 minuti e 16 ore: Off, 0:30, 1:00, 2:00, 4:00, 8:00, 12:00, 16:00.**
- **2. Selezionate "OK" e premete il tasto ENTER sul telecomando.**
- **3. Ha inizio il conteggio alla rovescia del tempo rimanente.**
- **4. Il proiettore si spegne al termine del conteggio alla rovescia.**

NOTA:

- Per cancellare l'ora impostata, impostate "Spento" per il tempo di preselezione o spegnete la corrente.
- Quando il tempo residuo raggiunge 3 minuti prima dello spegnimento del proiettore sulla parte inferiore della schermata verrà visualizzato il messaggio Il proiettore si spegnerà tra 3 minuti.

#### **Impostazione del puntatore del mouse, del tasto Mouse e della sensibilità dello stesso [Mouse]**

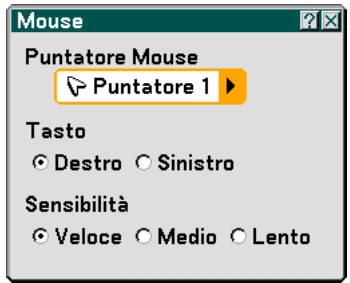

Quest'opzione vi permette di cambiare le impostazioni del vostro mouse USB. Le impostazioni del mouse sono disponibili solo per il mouse USB. Scegliete le impostazioni desiderate:

Puntatore Mouse ... Puntatore 1 - 9 Tasto Mouse .......... "Destro" o "Sinistro" Sensibilità Mouse .. "Veloce

#### **Selezione dell'icona del puntatore di proiezione [Puntatore]**

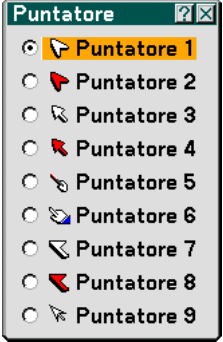

Questo rende possibile la selezione tra nove icone del puntatore per il tasto "POINTER" sul telecomando. Dopo aver spostato l'icona del puntatore nell'area desiderata sullo schermo, premete il tasto Magnify sul telecomando per ingrandire l'area selezionata sullo schermo. Per ulteriori informazioni, fate riferimento alla pagina [40.](#page-46-0) NOTA: Ci possono essere dei casi in cui la funzione del puntatore non è disponibile. (Ad esempio un segnale di non interlaccio a15 kHz, quale un videogioco.)

# **Descrizioni del menu & delle funzioni [Informazioni]**

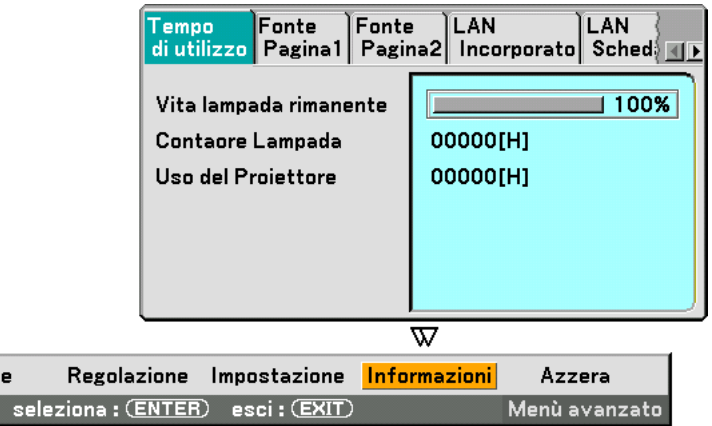

Visualizza le ore di utilizzo della lampada, lo stato del segnale e delle impostazioni correnti e del proiettore e le impostazioni LAN. Questa finestra di dialogo presenta sette pagine. Le informazioni incluse sono le seguenti:

#### **Tempo di utilizzo**

Fonte

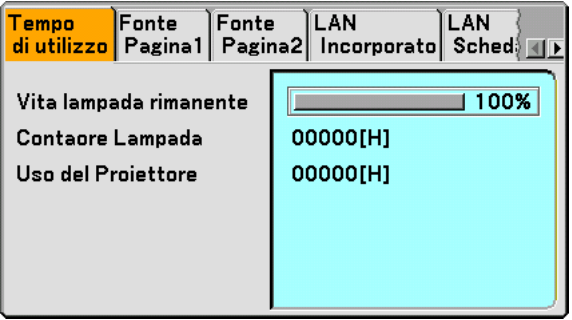

Vita lampada rimanente (%) Contaore Lampada (H) Uso del Proiettore (H)

NOTA: L'indicatore del progresso indica la percentuale della durata rimanente della lampadina. Il valore vi informa sulla durata d'utilizzo della lampada e del proiettore.

## **Fonte Pagina1**

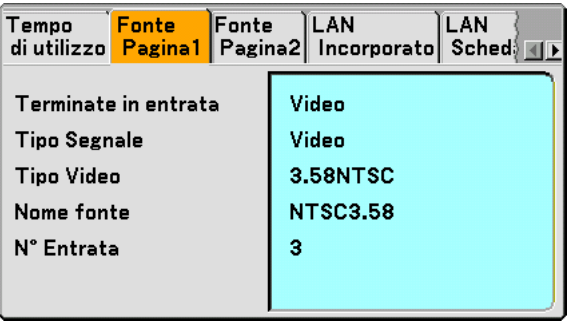

Terminate in entrata<br>
Tipo Video<br>
Nome fonte N. Entrata.

Nome fonte

## <span id="page-119-0"></span>**Fonte Pagina2**

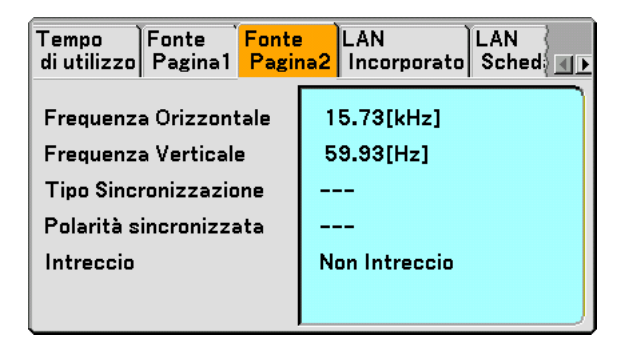

Frequenza Orizzontale Frequenza Verticale<br>Tipo Sincronizzazione Polarità sincronizzata Tipo Sincronizzazione Interlaccio

## **LAN Incorporato**

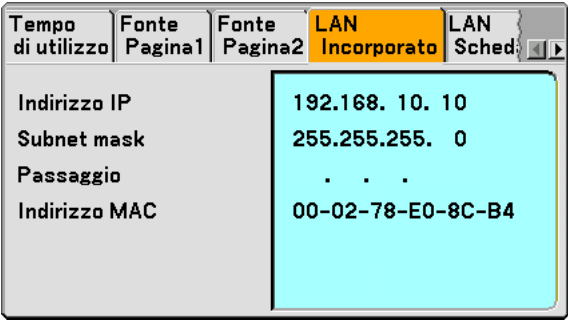

In questa pagina vengono mostrate le informazioni sulle impostazioni per la porta LAN (RJ-45)

Indirizzo IP ............ Indica l'indirizzo IP del proiettore quando viene utilizzata la porta LAN (RJ-45).

Subnet mask ......... Indica la subnet mask del proiettore quando viene utilizzata la porta LAN (RJ-45).

Passaggio.............. Indica il gateway della rete connessa al proiettore quando viene utilizzata la porta LAN (RJ-45).

Indirizzo MAC ........ Indica l'indirizzo MAC della porta LAN (RJ-45).

## **LAN Scheda PC**

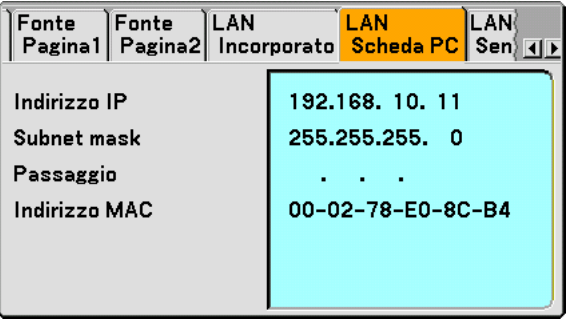

In questa pagina vengono mostrate le informazioni sulle impostazioni per la scheda wireless LAN opzionale

Indirizzo IP ............ Indica l'indirizzo IP del proiettore quando viene utilizzata la scheda wireless LAN opzionale.

Subnet mask ......... Indica la subnet mask del proiettore quando viene utilizzata la scheda wireless LAN opzionale.

Passaggio.............. Indica il gateway della rete connessa al proiettore quando viene utilizzata la scheda wireless LAN opzionale. Indirizzo MAC ........ Indica l'indirizzo MAC della scheda LAN opzionale.

## **LAN Senza fili**

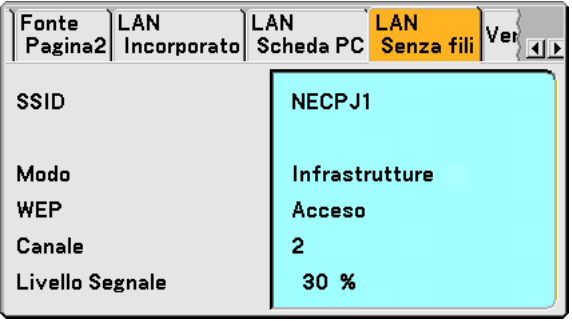

In questa pagina vengono riportate le informazioni sulle impostazioni della chiave WEP per la crittografia.

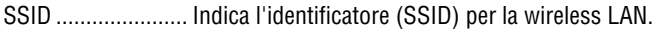

- Modo ..................... Indica che "Infrastrutture" o "802,11 Ad Hoc" è selezionato per i vostro metodo di comunicazione
- WEP ...................... Indica la crittografia lunghezza dati selezionata: Acceso o Spento
- Canale ................... Indica il canale selezionato in Ispezione in loco. Il canale deve corrispondere per tutti i dispositivi wireless che comunicano sulla wireless LAN.
- Livello Segnale ...... Indica la condizione di ricezione del livello segnale radio durante l'uso di una connessione wireless LAN (solo quando è utilizzata la scheda PC)

## **Version**

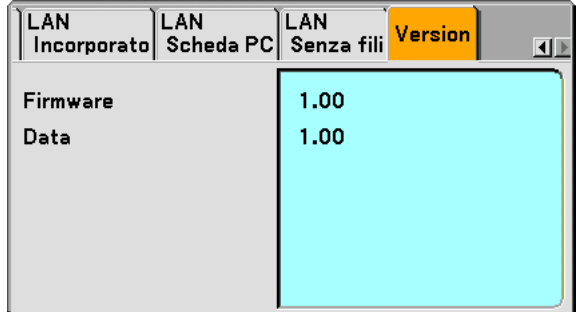

Firmware Data

# <span id="page-122-0"></span> **Descrizione del menu & delle funzioni [Azzera]**

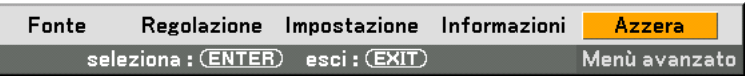

#### **Per ritornare ai valori di fabbrica**

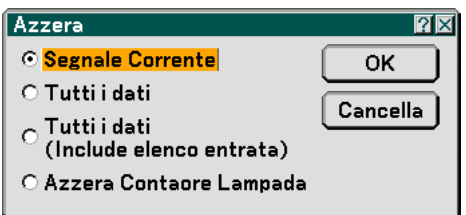

La funzione Azzera consente di ripristinare le regolazioni e le impostazioni predefinite per le fonti con i seguenti metodi:

#### **[Segnale Corrente]**

Ripristina le regolazioni dell'attuale segnale alle impostazioni predefinite. Tutte le voci in "Regolazione (ad eccezione di "Colore parete") posso non essere ripristinate.

#### **[Tutti i dati]**

Ripristina tutte le regolazioni e le impostazioni per tutti i segnali ai valori predefiniti, ad eccezione di Lista di inserimento, Lingua, Sfondo Immagini, Blocco tastiera, Codice (Menu), Codice (Logo), Sicurezza, Modo LAN, Nome proiettore, Comunicazione, Vita lampada rimanente, Contaore Lampada e Uso del Proiettore.

#### **[Tutti i dati (Include elenco entrata)]**

Ripristina tutte le regolazioni e le impostazioni per tutti i segnali ai valori predefiniti, ad eccezione di Lingua, Sfondo Immagini, Blocco tastiera, Codice (Menu), Codice (Logo), Sicurezza, Modo LAN, Nome proiettore, Comunicazione, Vita lampada rimanente, Contaore Lampada e Uso del Proiettore.

Cancella anche tutti i segnali della Lista di inserimento e ripristina i valori di fabbrica.

NOTA: Non è possibile ripristinare i segnali bloccati nella Lista di inserimento.

#### **Azzeramento del contaore della lampada [Azzeramento Contaore Lampada]**

Azzera il contaore della lampada.

NOTA: il modo proiettore si spegne ed entra nel modo standby dopo 2100 ore (4100 ore: in Modo Eco) di utilizzo. In questa condizione, non è possibile azzerare il contaore della lampada sul menu. In tal caso, premere il tasto HELP sul telecomando, tenendolo premuto per dieci secondi per azzerare il contatore. Eseguite questa operazione solo dopo avere sostituito la lampada.

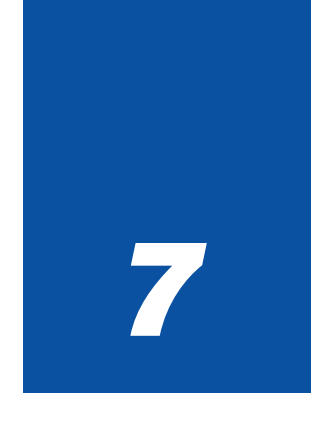

# **Manutenzione**

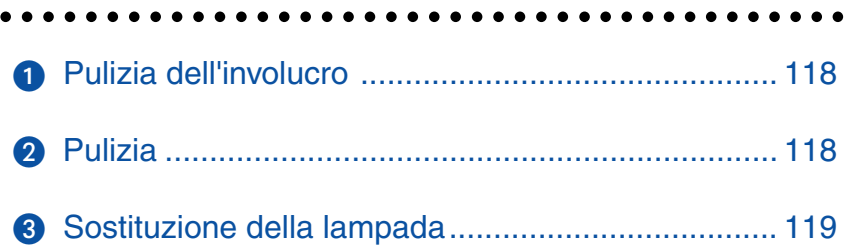

<span id="page-124-0"></span>In questa sezione vengono descritte le semplici procedure di manutenzione da seguire per sostituire la lampada e pulire l'involucro e l'obiettivo.

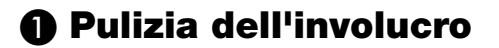

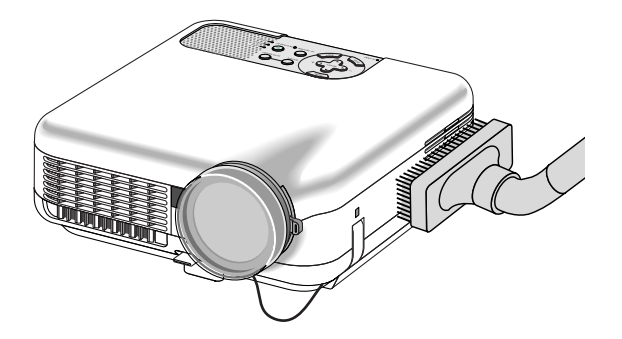

- **1. Spegnete il proiettore prima di effettuare la pulizia.**
- **2. Pulite regolarmente l'involucro con un panno umido. Se è molto sporco, utilizzate un detergente delicato. Non utilizzate detergenti forti o solventi quali alcol o acquaragia.**

# <span id="page-124-1"></span> **Pulizia**

Utilizzate un dispositivo di soffiaggio o carta speciale per pulire l'obiettivo. Prestate attenzione a non rigare l'obiettivo.

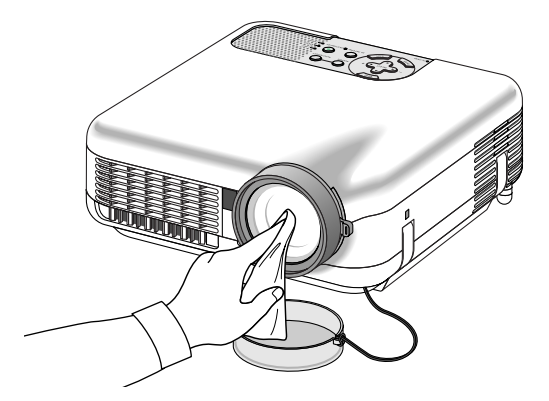

#### **Protezione dell'obiettivo**

Il cilindro dell'obiettivo ha una filettatura all'esterno per il montaggio di un anello di configurazione disponibile in commercio (Ø 77 mm  $\rightarrow$  Ø 82 mm) e del protettore dell'obiettivo (Ø 82 mm) per proteggere l'obiettivo da sporcizia, polvere, righi e danni. Osservate che sia la protezione dell'obiettivo che la coprilente in dotazione non possono essere usati allo stesso tempo.

**ATTENZIONE:** Usate solo coprilenti trasparenti per la protezione dell'obiettivo. L'uso di filtri per la riduzione della luce e per effetti speciali, quali un filtro ND (Neutral Density) e un filtro colorato può assorbire il calore, causando danni al filtro e al proiettore.

# <span id="page-125-0"></span>**Sostituzione della lampada**

Quando la lampada è stata usata per 2000 ore (fino a 4000 ore nel modo Eco) o più tempo, l'indicatore LAMP lampeggia in rosso sul display ed appare il messaggio.Anche se la lampada può ancora funzionare, sostituitela dopo 2000 ore (fino a 4000 ore nel modo Eco) per mantenere ottimali le prestazioni del proiettore.

## **ATTENZIONE**

- NON TOCCATE LA LAMPADA subito dopo il suo utilizzo, poiché è estremamente calda. Spegnete il proiettore, aspettate per 90 secondi, spegnete l'interruttore principale e poi scollegate il cavo d'alimentazione. Attendere almeno un'ora affinché la lampada si raffreddi.
- NON RIMUOVETE LE VITI ad eccezione della vite del coprilampada e le due viti del contenitore della lampada, poiché possono verificarsi scosse elettriche.
- Non rompete il vetro del portalampada. Non lasciate impronte sulla superficie di vetro del portalampada. Le impronte digitali sulla superficie di vetro possono causare ombre indesiderate o compromettere la qualità dell'immagine.
- Il proiettore si spegne ed entra nel modo standby dopo 2100 ore (fino a 4100 ore in modo Eco) di utilizzo.In tal caso, sostituire la lampada. Se continuate ad utilizzare la lampada dopo 2000 ore di servizio (fino a 4000 ore: modo Eco), il bulbo della lampada può rompersi e pezzi di vetro possono penetrare nell'alloggiamento dell lampada.Non toccate questi pezzi di vetro, altrimenti vi potete fare male.

In tal caso, rivolgetevi al vostro rivenditore NEC per la sostituzione della lampada.

#### **Sostituzione della lampada**

**1. Allentate la vite del coprilampada fino a quando il cacciavite non entri nella condizione di girare a vuoto, poi togliete il coprilampada. Non è possibile asportare la vite del coprilampada.**

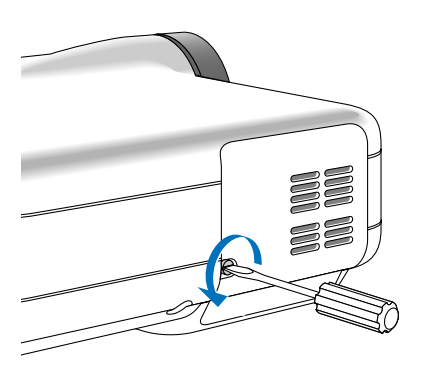

**2. Allentare le due viti che fissano il portalampada finché il cacciavite non è in grado di ruotare liberamente. Non è possibile rimuovere le due viti.**

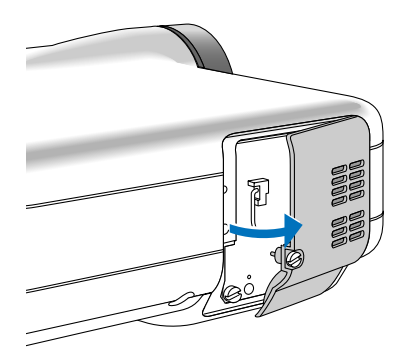

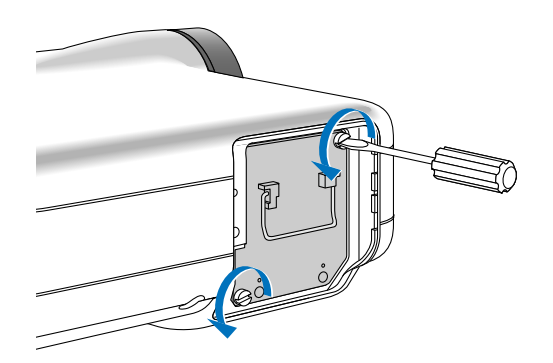

#### **3. Rimuovete l'alloggiamento della lampada tirando la maniglia.**

NOTA: vi 'è una funzione di interbloccaggio in questa sezione per prevenire rischi di scosse elettriche. Non disabilitate questa funzione.

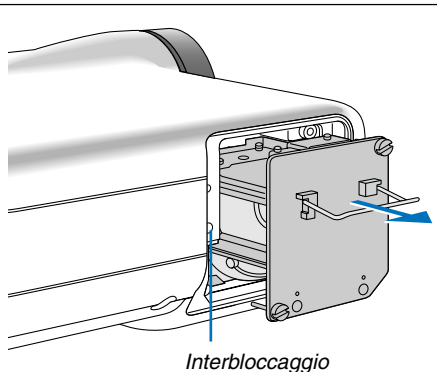

**4. Inserite l'alloggiamento della nuova lampada finché non è inserito nella presa.**

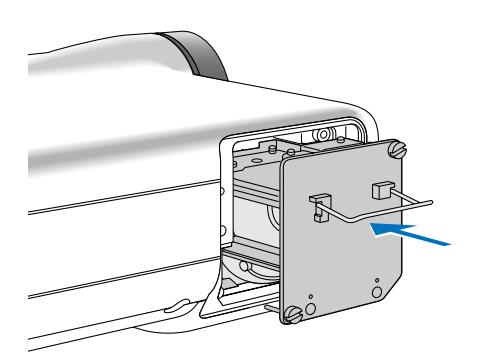

## **ATTENZIONE**

Non usate una lampada diversa da quella di ricambio della NEC (LT60LPK).

#### **5. Assicuratevi di serrare le due viti.**

**Non dimenticate di serrare le viti.**

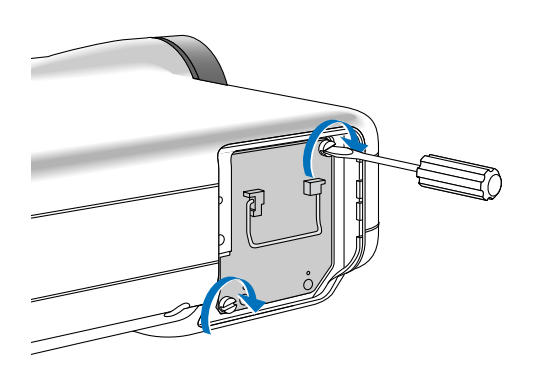

<span id="page-127-0"></span>**6. Reinstallate il coprilampada.**

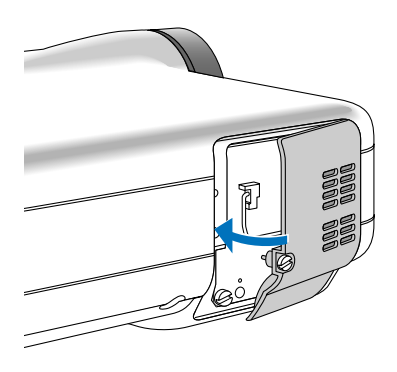

**7. Serrate la vite del coprilampada. Assicuratevi di serrare la vite.**

![](_page_127_Picture_4.jpeg)

**8. Dopo avere installato un lampada nuova, selezionate il menu [Azzera]** → **[Azzera Contaore Lampada] per azzerare Vita lampada rimanente e Contaore Lampada.**

NOTA: quando la lampada eccede le 2100 ore (fino a 4100 ore in modo Eco) di servizio, il proiettore non si accende e il menu non viene visualizzato. In tal caso, premete il tasto Help sul telecomando per almeno 10 secondi nel modo standby. Quando l'orologio durata lampada viene azzerato, l'indicatore LAMP (lampada) si spegne.

![](_page_128_Picture_0.jpeg)

# *Appendice*

![](_page_128_Picture_57.jpeg)

# <span id="page-129-0"></span> **Risoluzione dei problemi**

Questa sezione vi aiuta a risolvere eventuali problemi che sorgono durante l'impostazione o l'uso del proiettore.

#### **Messaggi dell'indicatore**

#### **Indicatore accensione [POWER]**

![](_page_129_Picture_358.jpeg)

#### **Indicatore dello stato [STATUS]**

![](_page_129_Picture_359.jpeg)

#### **Indicatore della lampada [LAMP]**

![](_page_129_Picture_360.jpeg)

Problemi comuni e soluzioni (Fate anche riferimento alla sezione "Indicatore da' Accensione/Stato/Lampada" alla Pagin[a 123\)](#page-129-0)

![](_page_130_Picture_345.jpeg)

Rivolgetevi al vostro rivenditore per ulteriori informazioni.

#### **Se non appare alcun'immagine o se l'immagine non è visualizzata correttamente.**

• Attivate il processo del proiettore e del PC.

Assicuratevi di collegare il cavo RGB tra il proiettore ed il computer prima di accendere il computer.

Ci sono alcuni PC notebook che non emettono il segnale, a meno che collegate i proiettore o il monitor prima.

NOTA: Potete controllare la frequenza orizzontale del segnale corrente nel menù del proiettore sotto Information. Se appare "0kHz", ciò significa che nessun segnale viene emesso dal computer. Fate riferimento alla pagina [113 o](#page-119-0) procedete al passo successivo.

• Abilitazione del display esterno del computer.

La visualizzazione di un'immagine sullo schermo del PC notebook non significa necessariamente inviare un segnale al proiettore. Quando usate un laptop compatibile con il PC, una combinazione di tasti operativi può abilitare/disabilitare il display esterno. Normalmente, la combinazione del tasto "Fn" insieme ad uno dei 12 tasti operativi fa accendere o spegnere il display esterno. Per esempio, i laptop della NEC utilizzano la combinazione Fn + F3, mentre quelli della Dell usano quella Fn + F8 per passare attraverso le selezione del display esterno.

• Segnale d'uscita non standard emesso dal computer

Se il segnale d'uscita proveniente da un PC notebook non è uno standard indistruale, l'immagine proiettata può non essere visualizzata correttamente. In tal caso, disattivate lo schermo LCD del PC notebook quando usate il display del proiettore. Ciascun PC notebook ha un modo particolare per disattivare/riattivare gli schermi LCD locali com'è descritto al passo precedente. Fate riferimento alla documentazione del computer per ulteriori informazioni.

• L'immagine visualizzata è errata quando usate il computer Macintosh

Quando usate un computer Macintosh con il proiettore, dovete impostare l'interruttore DIP dell'adattatore Mac (non in dotazione con il proiettore), secondo la risoluzione. Dopo l'impostazione, riavviate il Macintosh per rendere effettivi i cambiamenti.

Se cambiate l'interruttore DIP dell'adattatore Mac per impostare modi di visualizzazione diversi da quelli supportati dal vostro computer Macintosh e dal proiettore, l'immagine può rimbalzare leggermente oppure può non essere visualizzata proprio. In tal caso, collocate l'interruttore DIP al modo fisso 13" e poi riavviate il Macintosh. Poi, reimpostate gli interruttori DIP al modo riproducibile e poi riavviate il Macintosh di nuovo.

NOTA: Se avete un PowerBook privo del connettore mini D-Sub 15-pin, bisogna usare un cavo adattatore video fabbricato dalla Apple Computer.

- Immagine riflessa nel PowerBook
	- Quando usate il proiettore con un PowerBook della Macintosh, l'uscita può non essere impostata su 1024  $\times$ 768 a meno che disattivate la funzione "immagine riflessa" nel PowerBook. Fate riferimento al manuale delle istruzioni in dotazione con il computer Macintosh per ulteriori informazioni.
- Le cartelle o le icone sono nascoste sullo schermo Macintosh

Le cartelle o le icone possono non apparire sullo schermo. In tal caso, selezionate [View] → [Arrange] dal menù Apple e sistemate le icone.

# <span id="page-132-0"></span>**@ Specifiche**

Questa sezione fornisce delle informazioni tecniche sulle prestazioni del proiettore LT265/LT245.

![](_page_132_Picture_156.jpeg)

\* I pixel effettivi sono più di 99,99%.

![](_page_133_Picture_123.jpeg)

Per ulteriori informazioni, visitate i siti: USA: [http://www.necvisualsystems.com](http://www.necvisualsystems.com/) Europa:<http://www.neceurope.com/> Globale:<http://www.nec-pj.com/>

Digital Light Processing, DLP, Digital Micromirror Device e DMD sono marchi di fabbrica della Texas Instruments.

Le specifiche sono soggette a modifiche senza preavviso.

# <span id="page-134-0"></span> **Dimensioni del proiettore**

![](_page_134_Figure_2.jpeg)

Unità = mm (pollici)

# <span id="page-135-0"></span>**Connettore mini D-Sub a 15 pin Assegnazione pin del connettore d'ingresso COMPUTER 1/2 D-Sub**

![](_page_135_Figure_2.jpeg)

Livello dei segnali Segnale video: 0,7 Vp-p (analogico) Segnale di sincronizzazione: livello TTL \* Solo ingresso COMPUTER 1 IN

![](_page_135_Picture_126.jpeg)

# <span id="page-136-0"></span> **Lista dei segnali d'ingresso compatibili**

![](_page_136_Picture_368.jpeg)

#: Le immagini contrassegnate con # sono compresse con Advanced AccuBlend.

NOTA: Alcuni segnali di sincronizzazione composta possono non essere visualizzati correttamente.

I segnali diversi da quelli specificati nella tabella sopra possono non essere visualizzati correttamente. In tal caso, cambiate la velocità di ripristino o la risoluzione del PC. Fate riferimento alle Proprietà del display del vostro PC per ulteriori informazioni sulle procedure.

UXGA (1600  $\times$  1200) è ammesso solo per i segnali di sincronizzazione separata.

# <span id="page-137-0"></span> **Codici di controllo PC e collegamento dei cavi**

# **Codici di controllo PC**

![](_page_137_Picture_125.jpeg)

NOTA: Se necessario rivolgetevi al vostro rivenditore locale per una lista completa dei codici di controllo PC.

#### **Collegamento dei cavi**

![](_page_137_Picture_126.jpeg)

NOTA: A seconda del componente, può essere utile una bassa velocità di baud per cavi lunghi.

## **Connettore di controllo PC (DIN-8P)**

![](_page_138_Figure_2.jpeg)

NOTA 1: I pin 2, 3, 5, 6 ed 8 sono usati all'interno del proiettore.

NOTA 2: per i cavi lunghi si consiglia di impostare la velocità di comunicazione su 9600 bps dal menu del proiettore.

# <span id="page-138-0"></span> **Utilizzo della tastiera del software**

![](_page_138_Picture_91.jpeg)

- 1 a 0 e caratteri ..... Usate questo per digitare una codice o una parola chiave.
- MODO ................... Seleziona uno dei tre tipi d'alfabeto e di caratteri speciali.
- SP ......................... Inserisce uno spazio
- BS ......................... Cancella un carattere indietro
- .......................... Ritorna al carattere precedente
- .......................... Avanza al carattere successivo
- OK ......................... Esegue la selezione
- Cancella ................. Cancella la selezione

NOTA: Potete trascinare la tastiera del software sullo schermo cliccando e mantenendo premuta una parte sulla tastiera, ad eccezione dei tasti.

# <span id="page-139-0"></span> **Elenco di controllo per la risoluzione dei problemi**

Prima di rivolgervi al rivenditore o al personale di assistenza, controllate il seguente elenco per accertarvi che è necessaria la riparazione, facendo inoltre riferimento alla sezione "Risoluzione dei problemi" del manuale dell'utente. L'elenco di controllo riportato di seguito contribuisce a risolvere i problemi in modo più efficace. \* Stampate le seguenti pagine.

![](_page_139_Picture_316.jpeg)

Se preimpostata sul telecomando, l'interruttore selettore del

telecomando non è utilizzato.

**Descrivete il problema in dettaglio nello spazio di seguito.**

## **Le informazioni sull'applicazione e l'ambiente in cui è utilizzato il proiettore**

![](_page_140_Picture_253.jpeg)

Adattatore

Numero modello:

#### **Ambiente di installazione** Formato dello schermo: pollici

![](_page_140_Picture_254.jpeg)

![](_page_140_Picture_255.jpeg)

#### **Apparecchiatura video**

Videoregistratore, lettore DVD, videocamera, videogioco o altro

Produttore:

Numero modello:

# <span id="page-141-0"></span>  **Guida TravelCare**

#### **TravelCare – un servizio per viaggiatori internazionali**

Potete richiedere per questo prodotto la "TravelCare", la garanzia internazionale unica della NEC.

Osservate che la copertura della TravelCare dipende parzialmente dalla copertura della garanzia in dotazione con il prodotto.

#### **Servizi offerti dalla garanzia internazionale TravelCare**

Questa garanzia permette ai clienti, che stanno viaggiando all'estero per affari o per vacanze, di ottenere dei lavori di servizio sui propri prodotti presso la NEC o presso i centri di assistenza tecnica autorizzati dalla NEC in tutte le nazioni che sono elencate qui sotto.

Per ulteriori informazioni sui servizi offerti dai vari centri di assistenza tecnica, fate riferimento alla "Lista dei centri TravelCare" qui sotto.

#### **1 Servizio di riparazione**

Il prodotto viene riparato e consegnato entro 10 giorni lavorativi, escluso il tempo di trasporto.

Durante la durata della garanzia, sono coperti tutti I costi per le parti di manutenzione, della manodopera per il lavoro di riparazione e per il trasporto all'interno dell'area coperta dal centro di assistenza tecnica.

#### **2 Servizio di noleggio di un prodotto di sostituzione**

Se il cliente così desidera, può noleggiare un prodotto di sostituzione mentre viene riparato il prodotto originale.

Costo: 200 dollari Usa per 12 giorni

Questa somma va saldata presso il centro di assistenza tecnica locale in contanti o tramite carta di credito.

Il costo del noleggio, 200 dollari Usa, non è rimborsabile, nemmeno se il cliente usufruisce del prodotto per meno di 12 giorni prima di ritornare nel suo paese d'origine.

Il prodotto di sostituzione viene consegnato entro 3 giorni lavorativi. Se il cliente non restituisce il prodotto di sostituzione entro 12 giorni, lo stesso dovrà pagare l'intero costo dell'unità.

Se il cliente restituisce il prodotto di sostituzione in condizioni difettose o danneggiate, lo stesso dovrà pagare per la riparazione dello stesso. Osservate che questo servizio non è disponibile per tutte le nazioni e regioni. Fate riferimento alla "Lista dei Centri TravelCare".

Inoltre, questo servizio di noleggio prodotti di sostituzione non è disponibile dopo la scadenza della garanzia del prodotto.

#### **Termini della garanzia**

- 1
- a. Alla presentazione della garanzia o dello scontrino ricevuto nel momento dell'acquisto del prodotto:

Valida per il termine indicato sulla garanzia o per il normale termine della garanzia nella nazione in cui acquistate il prodotto.

b. Quando viene consegnato solo il prodotto:

Valida per un periodo di 14 mesi dalla data di fabbricazione indicata dal numero di serie sulla targhetta fissata sul prodotto stesso.

- 2 Quando consegnate un prodotto il cui termine di garanzia è scaduto: Le riparazioni vengono eseguite dietro pagamento. In tal caso il cliente non ha il diritto al servizio di noleggio di un prodotto di sostituzione.
- 3 Nei seguenti casi, può essere necessario pagare per la riparazione, anche se è ancora valida la garanzia del prodotto:
	- 1) Se il termine della garanzia, il nome del modello, il numero di serie e il nome del negozio in cui avete acquistato il prodotto non sono indicati sulla garanzia oppure se tali dati sono stati modificati.
	- 2) Problemi o danni dovuti a cadute o urti durante il trasporto oppure dovuti agli spostamenti effettuati dal cliente o all'errato maneggio da parte del cliente.
	- 3) Problemi o danni dovuti all'utilizzo errato, alterazioni non coperte dalla garanzia o riparazioni eseguite dal cliente stesso.
	- 4) Problemi o danni dovuti ad incendi, contatto con il sale o dei gas, terremoti, fulmini, tempeste, inondazioni o altre calamità naturali o per via di fattori esterni quali polvere, fumo da sigarette, voltaggi anomali ecc.
- 5) Problemi o danni dovuti all'utilizzo in luoghi caldi o umidi, in veicoli, barche o navi, ecc.
- 6) Problemi o danni dovuti ad accessori o dispositivi esterni collegati al prodotto, nonostante non sono state designate dalla NEC.
- 7) Problemi causati dal consumo naturale, dal logorio o dalla deterioramento delle parti durante normali condizioni d'uso.
- 8) Problemi o danni alle lampade o ad altri prodotti di consumo, alle parti incluse o a quelle opzionali.
- 9) Sono valide anche le altre condizioni stipulate nella garanzia in dotazione con il prodotto.

**NOTA:** Il prodotto può essere usato all'estero con un voltaggio da 100-120V e 200-240V usando un cavo d'alimentazione adatto per gli standard e per la tensione di linea usata nella nazione in cui intendete usare il prodotto.

#### **Lista dei centri TravelCare**

Questa lista è valida a partire dal 1 Aprile 2004.

Per ottenere informazioni aggiornate, collegatevi ai siti Internet dei centri di assistenza t4ecnica nelle varie paesi sulla Lista dei centri TravelCare oppure al sito Internet della NEC, [http://www.nec-pj.com](http://www.nec-pj.com/).

#### **In Europa**

NEC Europe, Ltd. / European Technical Centre

![](_page_141_Picture_489.jpeg)

# (Regioni coperte)<br>FU: Austria\*

Austria\*, Belgio\*, Danimarca\*, Finlandia\*, Francia\*, Germania\*, Grecia\*, Irlanda\*, Italia\*, Lussemburgo\*, Paesi Bassi\*, Portogallo\*, Spagna\*, Svezia\* e Regno Unito \* EEA: Norvegia\*, Islanda e Liechtenstein

#### **Negli Usa**

NEC Solutions(America), Inc.<br>Indirizzo: 1250 M

![](_page_141_Picture_490.jpeg)

(Regioni coperte) USA \*, Canada\*

#### **In Oceania**

NEC Australia Pty., Ltd.

Indirizzo: New South Wales;

![](_page_141_Picture_491.jpeg)

480 Princess Hwy Noble Park 3174 South Australia;

![](_page_141_Picture_492.jpeg)

Queensland;

116 Ipswich Road, Woollongabba 4102 Western Australia;

```
45 Sarich Court Osborne Park 6017
Telefono: +61 131 632
Linea fax: +61 88 375 5757<br>Indirizzo e-mail: lee.gramola@nec
```

```
Indirizzo e-mail: lee.gramola@nec.com.au<br>Sito Internet: http://www.nec.com.au
                              http://www.nec.com.au
```
(Regioni coperte) Australia\*, Nuova Zelanda

ABBA Electronics L.L.C.<br>Indirizzo: 1 Tariq Bin Ziyad Road, P.O.Box 327, Dubai, Emirati Uniti Arabi Telefono: +971 4 371800 Linea fax: +971 4 364283<br>Indirizzo e-mail: ABBA@emirate ABBA@emirates.net.ae (Regioni coperte) Emirati Uniti Arabi Samir Photographic Supplies<br>Indirizzo: P.O.Bo Indirizzo: P.O.Box 599, Jeddah 21421, Arabia Saudita<br>Telefono: +966 2 6828219 +966 2 6828219 Linea fax: +966 2 6830820<br>Indirizzo e-mail: vartkes@samir-r vartkes@samir-photo.com (Regione coperta) Arabia Saudita **NOTA:** Nelle nazioni contrassegnate con l'asterisco (\*), è disponibile il servizio di noleggio prodotti. **In Asia e nel Medio Oriente** NEC Viewtechnology, Ltd. Indirizzo: 686-1, Nishioi, Oi-Machi, Ashigarakami-Gun, Kanagawa 258-0017, Giappone Telefono: +81 465 85 2369<br>Linea fax: +81 465 85 2393 Linea fax:  $+81\,465\,85\,2393$ <br>Indirizzo e-mail: sunnort niweb@ Indirizzo e-mail: support\_pjweb@nevt.nec.co.jp<br>Sito Internet: http://www.nec-pj.com [http://www.nec-pj.com](http://www.nec-pj.com/) (Regioni coperte) Giappone\* NEC Hong Kong Ltd. Indirizzo: 11th Floor, Tower B, New Mandarin Plaza, 14 Science Museum Road, Tsim Sha Tsui East, Kowloon, Hong Kong Telefono: +852 2369 0335 Linea fax: +852 2795 6618 Indirizzo e-mail: esmond\_au@nechk.nec.com.hk Sito Internet: [http://www.nec.com.hk](http://www.nec.com.hk/) (Regioni coperte) Hong Kong NEC Taiwan Ltd.<br>Indirizzo: 7F, No.167, SEC.2, Nan King East Road, Taipei, Taiwan, R.O.C. Telefono: +886 2 8500 1734 Linea fax: +886 2 8500 1420 Indirizzo e-mail: nickliao@nec.com.tw<br>Sito Internet: http://www.nec.com.tv [http://www.nec.com.tw](http://www.nec.com.tw/) (Regioni coperte) Taiwan NEC Solutions Asia Pacific Pte. Ltd<br>Indirizzo: 401 Commo 401 Commonwealth Drive, #07-02, Haw Par Technocentre, Singapore 149598 Telefono: +65 273 8333 Linea fax: +65 274 2226<br>Indirizzo e-mail: tehgh@rsc.ap Indirizzo e-mail: tehgh@rsc.ap.nec.com.sg<br>Sito Internet: http://www.nec.com.sg/ap [http://www.nec.com.sg/ap](http://www.nec.com.sg/ap/) (Regioni coperte) Singapore NEC Systems Integration Malaysia Sdn Bhd<br>Indirizzo: Ground Floor, Menara T Ground Floor, Menara TA One, 22, Jalan P. Ramlee, 50250 Kuala Lumpur, Malaysia Telefono: +6 03 2164 1199<br>Linea fax: +6 03 2160 3900 Linea fax: +6 03 2160 3900<br>Indirizzo e-mail: necare@nsm.neo necare@nsm.nec.co.jp Sito Internet: [http://www.necmalaysia.com.my](http://www.necmalaysia.com.my/) (Regioni coperte) **Malesia** Nautilus Hyosung Inc. Indirizzo: 7th Floor, Cheongdam Building, 52, Cheongdam-Dong, Kangnam-Ku, Seoul, Corea 135-100 Telefono: +82 2 510 0234 Linea fax: +82 2 540 3584 Indirizzo e-mail: hds-ykc@hyosung.com (Regioni coperte) Corea del Sud Lenso Communication Co., Ltd. Indirizzo: 292 Lenso House 4, 1st Fioor, Srinakarin Road, Huamark, Bangkapi, Bangkok 10240, Tailandia Telefono: +66 2 375 2425 Linea fax: +66 2 375 2434<br>Indirizzo e-mail: pattara@lenso.c pattara@lenso.com Sito Internet: [http://www.lenso.com](http://www.lenso.com/)

#### Data:  $/ / /$ , P-1/,

**PER: la NEC o il centro di assistenza tecnica autorizzato della NEC DA:**

(Società e nome del cliente con una firma)

## Gentile Signore,

Vorrei richiedere il vostro programma di servizio TravelCare in base al foglio di registrazione e domanda allegata e concordo con le condizioni per il programma di servizio ed anche con il costo del servizio che verrà addebitato alla mia carta di credito se non restituisco le unità noleggiate entro il periodo specificato. Confermo, inoltre, la correttezza delle informazioni fornite. Distinti saluti

## **Modulo per richiedere il programma di servizi TravelCare**

![](_page_143_Picture_124.jpeg)
# **Condizioni del programma di servizio TravelCare**

L'utente finale deve accettare e comprendere le seguenti condizioni del programma di servizio TravelCare e compilare il modulo della domanda fornendo tutte le informazioni necessarie.

# **1. Tipi di servizi:**

Ci sono 3 tipi di "Servizi" disponibili. L'utente deve comprendere le seguenti condizioni e compilare il modulo della domanda.

1) Riparazione e restituzione:

"L'unità guasta" viene spedita dal cliente o ritirata presso lo stesso. Viene riparata e restituita al cliente entro 10 giorni, escluso il tempo di trasporto.

Può succedere che non è possibile effettuare la riparazione e la restituzione dell'unità dal centro di assistenza tecnica autorizzato dalla NEC, per via della mancanza di ricambi, dovuta al fatto che lo stesso modello non è commercializzato nel territorio.

2) Riparazione e restituzione con un'unità di sostituzione: (Questo servizio è limitata a certi centri di assistenza tecnica)

Questo servizio è offerto all'utente se lo stesso non può attendere la riparazione dell'unità.

Il cliente può noleggiare un'unità di sostituzione per 200 dollari Usa per un massimo di 12 giorni. Poi, il cliente spedisce l'unità inutilizzabile al più vicino centro di assistenza tecnica autorizzata dalla NEC. Per prevenire eventuali problemi, l'utente deve compilare il modulo della domanda.

L'utente deve confermare la disponibilità del servizio presso il centro di assistenza tecnica autorizzato dalla NEC.

3) Solo prestito:

Per questo servizio, il centro di assistenza tecnica autorizzato dalla NEC mette un'unità di sostituzione a disposizione del cliente per la somma di 200 dollari Usa per 12 giorni. Il cliente non consegna l'unità inutilizzabile e solo quando è ritornato a casa, richiede il lavoro di servizio del proiettore nella propria nazione.

### **2. Casi eccezionali in cui non è valida la garanzia:**

Questo programma non può essere usato se il numero di serie del proiettore è stato cancellato, modificato o rimosso.

Se, secondo il centro di assistenza tecnica autorizzato dalla NEC o secondo l'agente, i difetti o i guasti sono dovuti a cause diverse dal consumo, il logorio o la negligenza da parte della NEC, comprese le seguenti situazioni, senza limitazioni:

- 1) Incidenti, trasporto, negligenza, uso errato, abuso, acqua, polvere, fumo causati dal cliente, dai suoi impiegati o da terzi;
- 2) Guasti o fluttuazioni della corrente elettrica, delle circuiterie elettriche, del condizionamento dell'aria, del controllo dell'umidità o di altre condizioni ambientali, ad esempio nell'area riservata per i fumatori;
- 3) Guasti degli accessori, dei prodotti o dei componenti collegati (o non forniti dalla NEC o dai rivenditori, non facendo parte del Prodotto coperto da questa garanzia);
- 4) Qualunque atto di Dio, incendi, inondazioni, guerre, atto di violenza o simili fatti;
- 5) Ogni tentativo di regolare, modificare, riparare, installare o eseguire dei lavori di servizio sul prodotto da parte di persone non autorizzate dalla NEC.
- 6) Tasse da pagare alla frontiera, ad esempio imposte, assicurazioni, tasse, ecc.

#### **3. Pagamento delle spese in caso la garanzia non è valida oppure scaduta:**

Se l'unità guasta si è rotta per via di uno dei casi di esclusione della garanzia oppure se la garanzia è scaduta, il centro di assistenza tecnica autorizzato dalla NEC informerà il cliente di una stima dei costi per il servizio con un resoconto delle voci della spesa.

## **4. Guasto all'arrivo (=Dead on Arrival (DOA)):**

Il cliente deve affrontare questo discorso insieme al fornitore originale nel paese in cui è stata acquistata l'unità.

Il centro di assistenza autorizzato dalla NEC ripara l'unità che risulta guasta all'arrivo, ma non potrà sostituire l'unità con una nuova.

### **5. Costi e condizioni per il servizio di noleggio:**

All'accettazione di questo proiettore NEC, il cliente è d'accordo di assumersi la responsabilità per quest'unità noleggiata.

Il corrente prezzo di quest'unità di noleggio è di 200 dollari Usa per 12 giorni.

Se il cliente non restituisce l'unità entro 12 giorni, il cliente dovrà pagare il costo più alto, cioè dovrà pagare l'unità a prezzo pieno tramite la carta di credito e gli verrà comunicato il prezzo da pagare dai centri di servizio autorizzati dalla NEC. Fate riferimento alla lista allegata contenente l'indirizzo di riferimento per ogni nazione affinché possiate ritirare l'unità in noleggio.

Se il cliente ritorna nella sua terra madre con l'unità concessa a noleggio, egli dovrà pagare I costi per il trasporto per rispedire l'unità alla nazione nella quale è stato richiesto il noleggio.

Grazie per il suo interesse e la sua piena consapevolezza dei contenuti di questo programma.